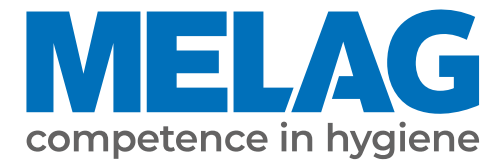

# **Benutzerhandbuch**

# **Vacuclave® 118 Vacuclave® 123**

# Autoklav

ab Software-Version 2.6.1

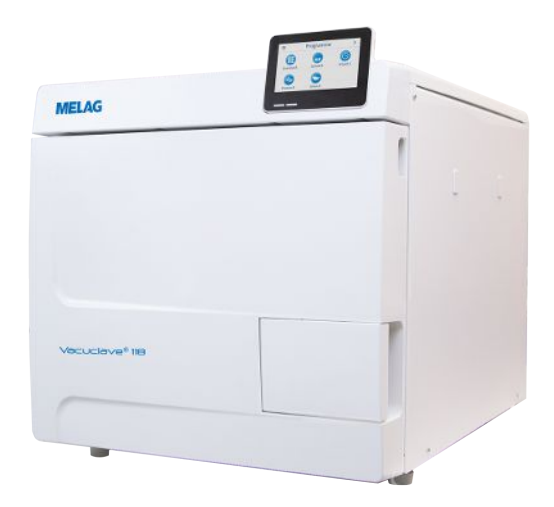

**DE**

#### **Das MELAG Service-Netzwerk für Deutschland**

Reinigung, Desinfektion, Verpackung und Sterilisation - das ist unser Element. Wichtig ist uns dabei der Blick aufs Ganze: Deshalb bieten wir eine technische Unterstützung mit vielen Möglichkeiten. Unser flächendeckendes Netzwerk mit Fachhandels- und MELAG Hygiene-Technikern stellt einen erstklassigen Service sicher.

Egal ob Wartung, Reparatur oder Validierung - gemeinsam finden wir den idealen Ansprechpartner:

*MELAG Kundenservice für Deutschland* Mo. - Do.: 08:00 - 17:00 Uhr, Fr.: 08:00 - 16:00 Uhr

**Tel.: 030 75 79 11 22 E-Mail: service@melag.de**

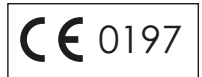

### Inhaltsverzeichnis

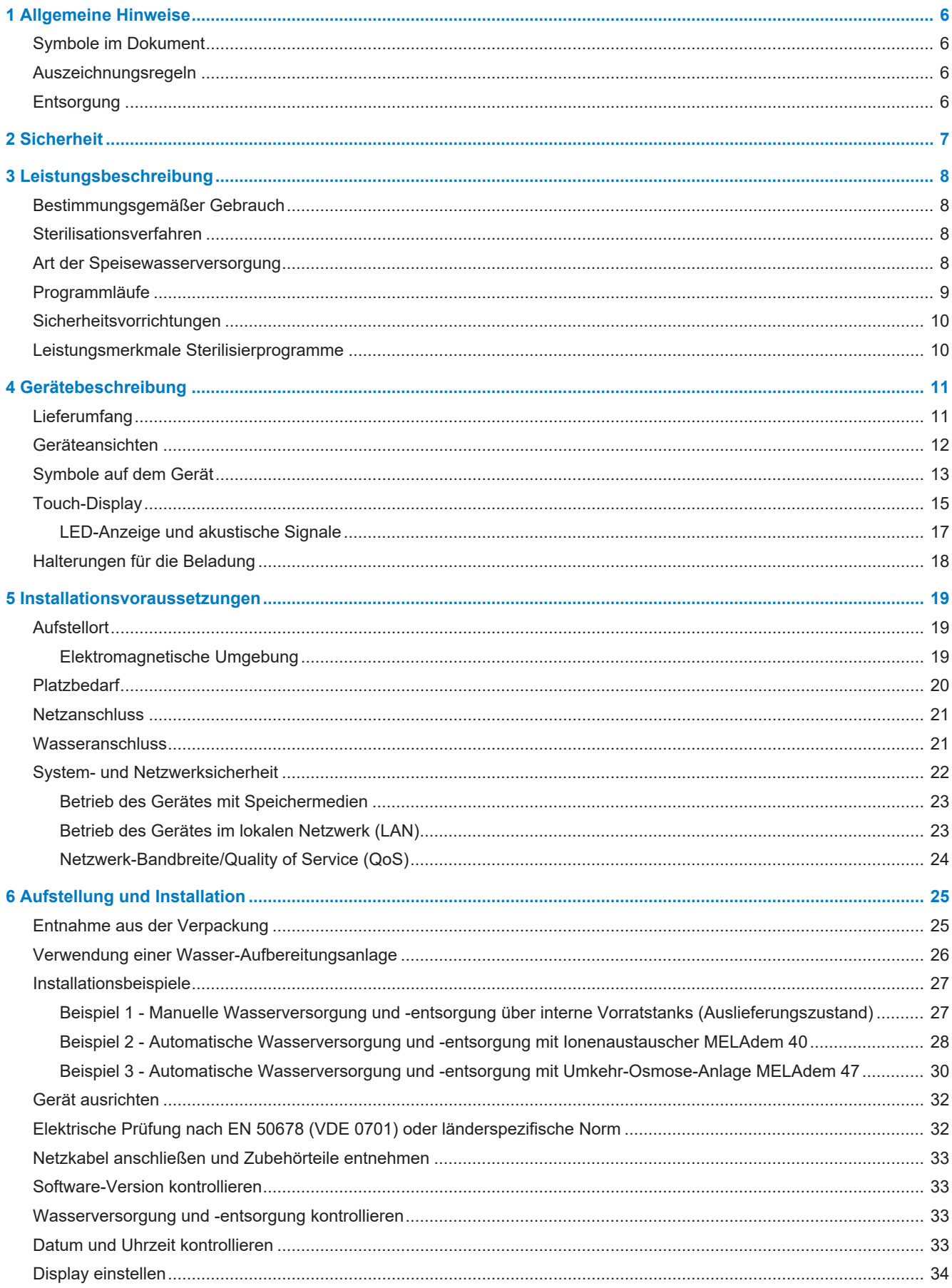

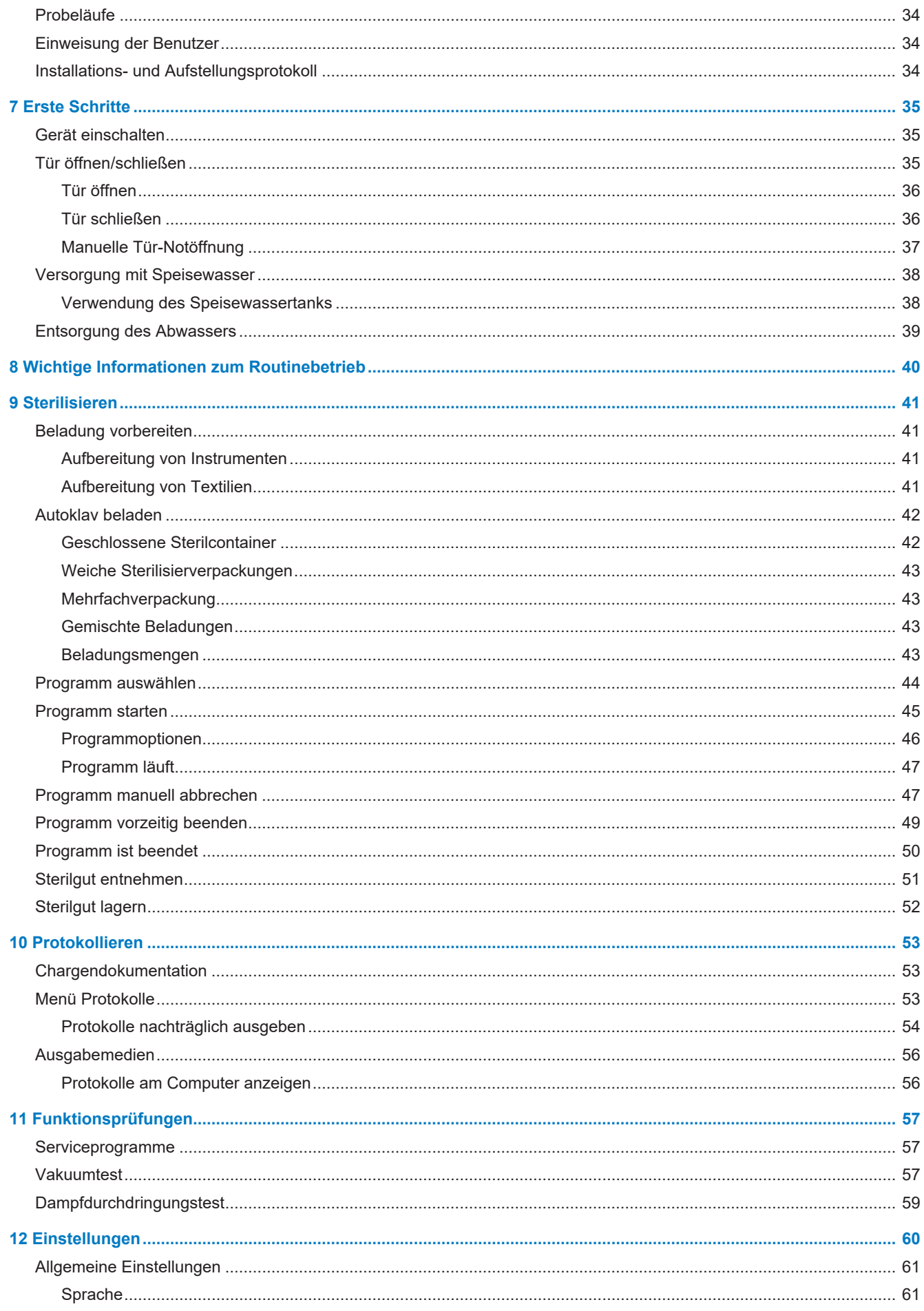

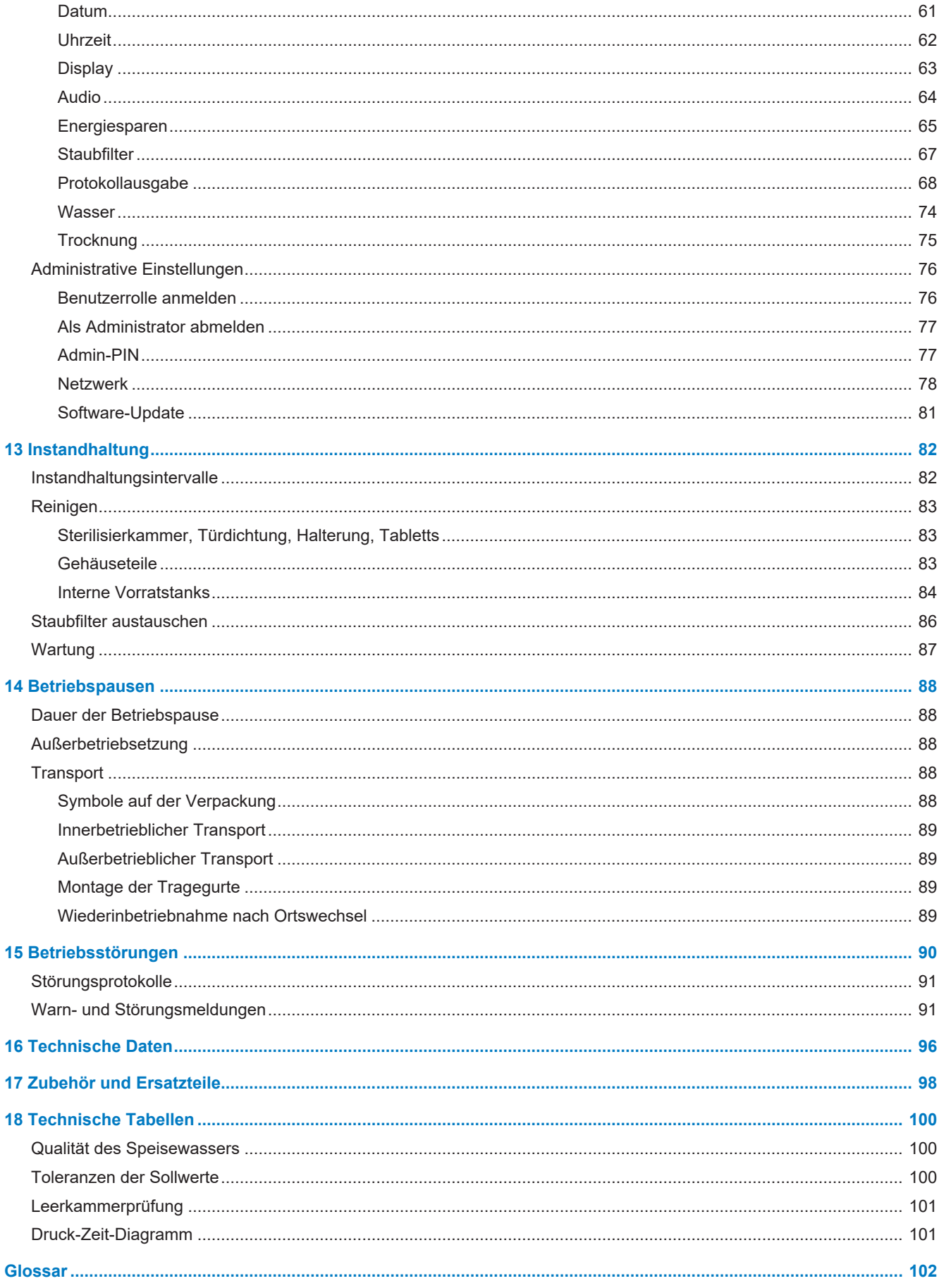

# <span id="page-5-0"></span>**1 Allgemeine Hinweise**

Bitte lesen Sie dieses Benutzerhandbuch, bevor Sie das Gerät in Betrieb nehmen. Das Handbuch enthält wichtige Sicherheitshinweise. Stellen Sie sicher, dass Sie jederzeit Zugriff zur digitalen oder gedruckten Version des Benutzerhandbuches haben.

Sollte das Handbuch nicht mehr lesbar sein, beschädigt werden oder abhandenkommen, können Sie sich ein neues Exemplar im MELAG Downloadcenter unter [www.melag.com](https://www.melag.com) herunterladen.

### <span id="page-5-1"></span>**Symbole im Dokument**

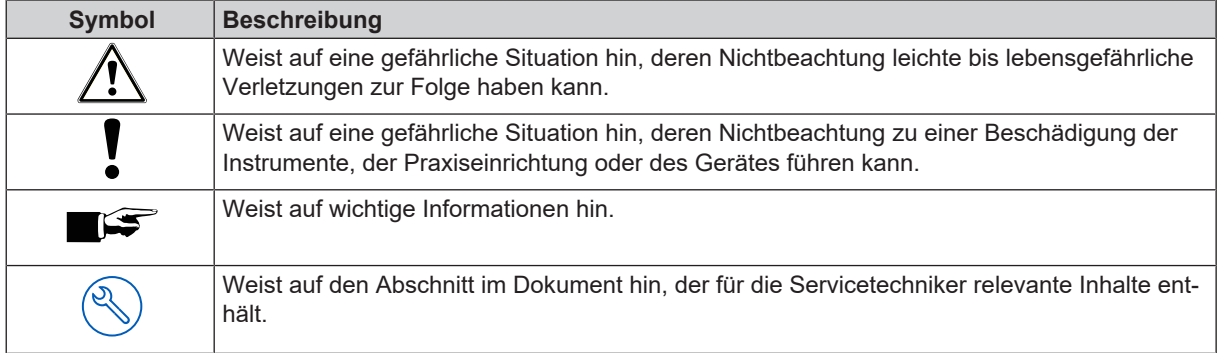

### <span id="page-5-2"></span>**Auszeichnungsregeln**

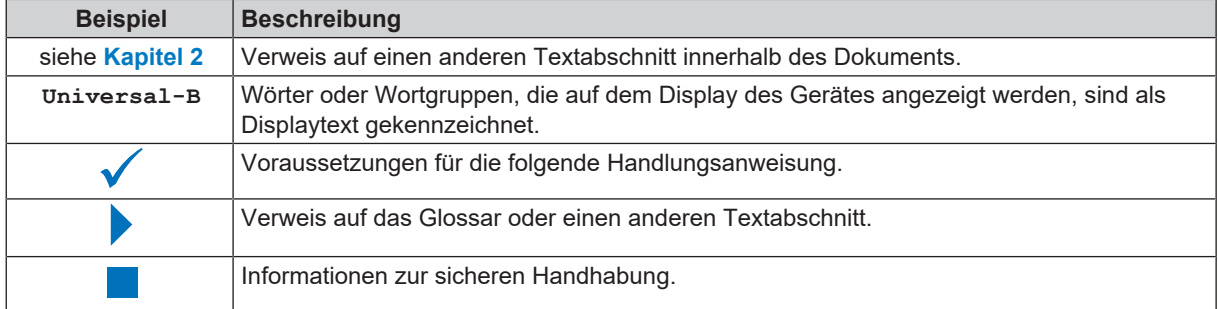

### <span id="page-5-3"></span>**Entsorgung**

MELAG-Geräte stehen für höchste Qualität und lange Lebensdauer. Wenn Sie ihr MELAG-Gerät aber nach vielen Jahren des Betriebes endgültig stilllegen wollen, kann die dann vorgeschriebene Entsorgung des Gerätes auch bei MELAG in Berlin erfolgen. Setzen Sie sich hierfür bitte mit Ihrem Fachhändler in Verbindung.

Entsorgen Sie nicht mehr verwendetes Zubehör und Verbrauchsmaterial fachgerecht. Beachten Sie auch die gültigen Entsorgungsvorschriften hinsichtlich möglicher kontaminierter Abfälle.

Die Verpackung schützt das Gerät vor Transportschäden. Die Verpackungsmaterialien sind nach umweltverträglichen und entsorgungstechnischen Gesichtspunkten ausgewählt und deshalb recyclebar. Die Rückführung der Verpackung in den Materialkreislauf verringert das Abfallaufkommen und spart Rohstoffe.

Entsorgen Sie nicht mehr verwendete Ersatzteile, wie z. B. Dichtungen fachgerecht.

MELAG weist den Betreiber darauf hin, dass er für das Löschen personenbezogener Daten auf dem zu entsorgenden Gerät selbst verantwortlich ist.

MELAG weist den Betreiber darauf hin, dass er unter Umständen (z. B. in Deutschland laut ElektroG) gesetzlich verpflichtet ist, vor der Abgabe des Gerätes, Altbatterien und Altakkumulatoren zerstörungsfrei zu entnehmen, sofern diese nicht vom Gerät umschlossen sind.

# <span id="page-6-0"></span>**2 Sicherheit**

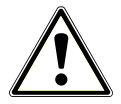

Beachten Sie für den Betrieb des Gerätes die nachfolgend aufgeführten und die in den einzelnen Kapiteln enthaltenen Sicherheitshinweise. Verwenden Sie das Gerät nur für den in dieser Anweisung genannten Zweck. Eine Nichtbeachtung der Sicherheitshinweise kann zu Personenschäden und/oder zu Beschädigungen am Gerät führen.

#### **Qualifiziertes Personal**

- n Wie die vorangehende Instrumentenaufbereitung ist auch die Sterilisation mit diesem Autoklav nur von ▶[sachkundigem Personal](#page-102-0) durchzuführen.
- Der Betreiber muss sicherstellen, dass die Benutzer regelmäßig in der Bedienung und dem sicheren Umgang mit dem Gerät geschult werden.

#### **Netzkabel und Netzstecker**

- n Schließen Sie nur das im Lieferumfang enthaltene Netzkabel an das Gerät an.
- n Das Netzkabel darf nur durch ein Originalersatzteil von MELAG ersetzt werden.
- n Halten Sie die gesetzlichen Vorschriften und Anschlussbedingungen des örtlichen Elektrizitätsversorgungsunternehmens ein.
- Betreiben Sie das Gerät niemals, wenn das Netzkabel oder der Netzstecker beschädigt ist.
- Netzkabel oder Netzstecker dürfen nur durch ▶[autorisierte Techniker](#page-101-1) ersetzt werden.
- Beschädigen oder verändern Sie niemals das Netzkabel oder den Netzstecker.
- Biegen oder verdrehen Sie niemals das Netzkabel.
- Ziehen Sie nie am Netzkabel, um den Netzstecker aus der Steckdose zu entfernen. Fassen Sie immer direkt am Netzstecker an.
- Stellen Sie keine schweren Gegenstände auf das Netzkabel.
- Achten Sie darauf, dass das Netzkabel nicht eingeklemmt wird.
- Führen Sie das Netzkabel nicht entlang einer Wärmequelle.
- Fixieren Sie das Netzkabel niemals mit spitzen Gegenständen.
- n Die Netzsteckdose muss nach dem Aufstellen frei zugänglich sein, damit das Gerät jederzeit bei Bedarf durch Ziehen des Netzsteckers vom elektrischen Netz getrennt werden kann.

#### **Normalbetrieb**

- n Der Sterilfilter ist nicht mehr wirksam, wenn er nass geworden ist. Benutzen Sie den Sterilfilter nicht mehr und tauschen Sie ihn aus.
- Tauschen Sie nicht den Sterilfilter während eines Programmlaufes aus.

#### **Gehäuse öffnen**

n Öffnen Sie niemals das Gehäuse des Gerätes. Unsachgemäßes Öffnen und Reparieren können die elektrische Sicherheit beeinträchtigen und eine Gefahr für den Benutzer bedeuten. Das Öffnen des Gerätes darf nur durch einen ▶[autorisierten Techniker](#page-101-1) erfolgen, der ▶[Elektrofachkraft](#page-101-2) sein muss.

#### **Meldepflicht bei schwerwiegenden Vorfällen im Europäischen Wirtschaftsraum**

n Bitte beachten Sie, dass bei einem Medizinprodukt alle im Zusammenhang mit dem Produkt aufgetretenen schwerwiegenden Vorfälle (z. B. Todesfall oder eine schwerwiegende Verschlechterung des Gesundheitszustandes eines Patienten), welche vermutlich durch das Produkt verursacht wurden, dem Hersteller (MELAG) und der zuständigen Behörde des Mitgliedstaates, in dem der Anwender und/oder der Patient niedergelassen ist, zu melden sind.

# <span id="page-7-0"></span>**3 Leistungsbeschreibung**

### <span id="page-7-1"></span>**Bestimmungsgemäßer Gebrauch**

Die Autoklaven Vacuclave 118 und 123 sind hauptsächlich für den Einsatz im medizinischen Bereich vorgesehen. Die Autoklaven sind Dampf-Klein-Sterilisatoren entsprechend der }[EN 13060.](#page-101-3) Sie arbeiten mit dem fraktionierten Vakuumverfahren, welches die effektive Dampfdurchdringung der Beladung mit Sattdampf sicherstellt. Sie eignen sich für die Aufbereitung von Instrumenten und Materialien, welche ggf. bei der Behandlung mit Blut oder Körperflüssigkeiten in Kontakt kommen. Die Autoklaven sind nicht für Anwendungen am Patienten oder in Patientenumgebung und nicht zur Sterilisation von Flüssigkeiten bestimmt. Typische Benutzergruppen sind Ärzte, geschultes Personal und Servicetechniker.

## **WARNUNG**

**Beim Sterilisieren von Flüssigkeiten kann es zu** }**[Siedeverzug](#page-102-1) kommen. Verbrennungen und die Beschädigung des Gerätes können die Folge sein.**

n Sterilisieren Sie keine Flüssigkeiten mit diesem Gerät. Es ist für die Sterilisation von Flüssigkeiten nicht zugelassen.

### <span id="page-7-2"></span>**Sterilisationsverfahren**

Der Autoklav sterilisiert auf der Grundlage des fraktionierten Vakuumverfahrens. Dieses gewährleistet die vollständige und effektive Benetzung/Durchdringung des Sterilisiergutes mit Sattdampf.

Für die Erzeugung des Sterilisierdampfes nutzt der Autoklav die integrierte Dampferzeugung. Bei Programmstart wird in der Sterilisierkammer Dampf erzeugt. Dadurch sind ein definierter Druck und eine vorgegebene Temperatur gegeben. Die Sterilisierkammer ist vor Überhitzung geschützt. Sie können große Mengen Instrumente oder Textilien in kürzester Zeit nacheinander sterilisieren und sehr gute Trocknungsergebnisse erzielen.

#### *Automatische Vorheizung*

Bei aktivierter Vorheizung wird die kalte Sterilisierkammer vor einem Programmstart auf die Vorwärmtemperatur des jeweiligen Programms aufgeheizt oder zwischen zwei Programmläufen auf dieser Temperatur gehalten. Dadurch werden die Programmzeiten verkürzt und die Bildung von Kondensat verringert. Dies führt zur Verbesserung der Trocknungsergebnisse.

### <span id="page-7-3"></span>**Art der Speisewasserversorgung**

Der Autoklav arbeitet mit einem }[Speisewasser-](#page-102-2)Einweg-System. Das heißt, dass er für jeden Sterilisiervorgang frisches }[demineralisiertes](#page-101-4) oder }[destilliertes](#page-101-5) Speisewasser verwendet. Die Qualität des Speisewassers wird über eine integrierte }[Leitfähigkeitsmessung](#page-102-3) permanent überwacht. So werden Flecken auf Instrumenten und eine Verschmutzung des Autoklaven – sorgfältige Instrumentenvorbereitung vorausgesetzt – verhindert.

### <span id="page-8-0"></span>**Programmläufe**

Ein Aufbereitungsprogramm läuft in drei Hauptphasen ab: der Entlüftungs- und Aufheizphase, der Sterilisierphase und der Trocknungsphase. Nach dem Start eines Programms können Sie den Programmlauf am Display verfolgen. Es werden Kammertemperatur und -druck sowie die Dauer bis Trocknungsende angezeigt.

*Programmphasen eines regulären Sterilisierprogramms*

| Programmphase                         | <b>Beschreibung</b>                                                                                                    |
|---------------------------------------|----------------------------------------------------------------------------------------------------|
| 1. Entlüftungs- und Auf-<br>heizphase | Entlüften                                                                                                    |
|                                       | In der Evakuierungsphase wird wiederholt das Gemisch aus Luft und Dampf evaku-<br>iert und Dampf in der Sterilisierkammer erzeugt. Auf diese Weise wird die Luft effizi-<br>ent aus der Sterilisierkammer entfernt und die Beladung für die Sterilisation vorbe-<br>reitet. Dieses Verfahren wird auch Fraktioniertes Vakuumverfahren genannt. |
|                                       | Aufheizen                                                                                                    |
|                                       | Durch fortlaufende Dampferzeugung in der Sterilisierkammer steigen Druck und<br>Temperatur, bis die programmspezifischen Sterilisierparameter erreicht sind.                                                                                                    |
| 2. Sterilisierphase                   | <b>Sterilisieren</b>                                                                                                    |
|                                       | Wenn Druck und Temperatur den programmabhängigen Sollwerten entsprechen,<br>beginnt die Sterilisierphase. Die entsprechenden Programmparameter (Druck und<br>Temperatur) werden auf Sterilisierniveau gehalten.                                                                                                    |
| 3. Trocknungsphase                    | <b>Druckablass</b>                                                                                                    |
|                                       | Nach der Sterilisierphase erfolgt ein Druckablass aus der Sterilisierkammer.                                                                                                    |
|                                       | <b>Trocknen</b>                                                                                                    |
|                                       | Die Trocknung des Sterilguts erfolgt durch ein Vakuum, die sogenannte Vakuum-<br>trocknung.                                                                                                    |
|                                       | <b>Belüften</b>                                                                                                    |
|                                       | Am Ende eines Programms wird die Sterilisierkammer über den Sterilfilter mit steri-<br>ler Luft an den Umgebungsdruck angeglichen.                                                                                                    |

#### *Programmphasen des Vakuumtests*

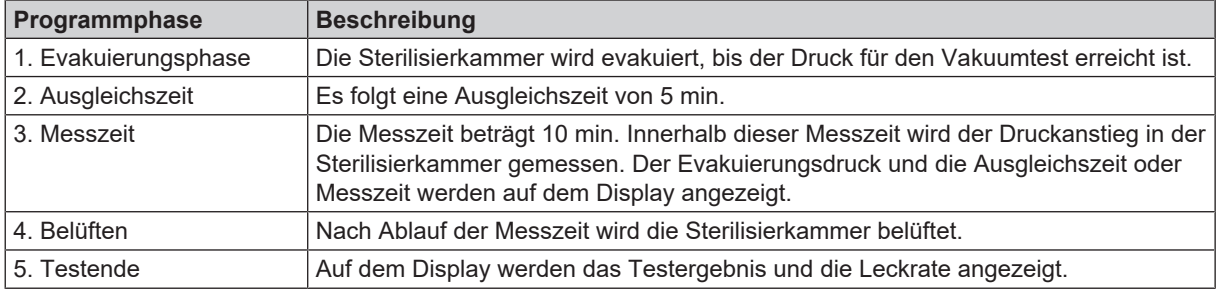

### <span id="page-9-0"></span>**Sicherheitsvorrichtungen**

#### *Interne Prozessüberwachung*

In der Elektronik des Autoklaven ist ein unabhängiges *[Prozessbeurteilungssystem](#page-102-4) integriert (Safety Controller)*. Es vergleicht während eines Programms die Prozessparameter, wie Temperaturen, Zeiten und Drücke, untereinander. Es überwacht die Parameter hinsichtlich ihrer Grenzwerte bei Ansteuerung und Regelung und gewährleistet eine sicheren und erfolgreichen Programmlauf. Ein Überwachungssystem prüft die Gerätekomponenten des Autoklaven hinsichtlich ihrer Funktionstüchtigkeit und ihres plausiblen Zusammenspiels. Wenn ein oder mehrere Parameter festgelegte Grenzwerte überschreiten, gibt der Autoklav Warn- oder Störungsmeldungen aus und bricht, wenn nötig, das Programm ab. Beachten Sie nach einem Programmabbruch die Hinweise auf dem Display.

Der Autoklav arbeitet zudem mit einer elektronischen Parametersteuerung. Damit optimiert der Autoklav die Gesamtbetriebszeit eines Programms in Abhängigkeit zur Beladung.

#### *Türmechanismus*

Der Autoklav kontrolliert jederzeit Druck und Temperatur in der Sterilisierkammer und lässt ein Öffnen der Tür bei Überdruck nicht zu.

#### *Automatische Überwachung des Speisewassers*

<span id="page-9-1"></span>Die Menge und Qualität des }[Speisewassers](#page-102-2) werden vor jedem Programmstart automatisch kontrolliert.

### **Leistungsmerkmale Sterilisierprogramme**

Die Ergebnisse dieser Tabelle zeigen, welchen Prüfungen das Gerät unterzogen wurde. Die gekennzeichneten Felder zeigen eine Übereinstimmung mit allen anwendbaren Abschnitten der Norm ▶ [EN 13060.](#page-101-6)

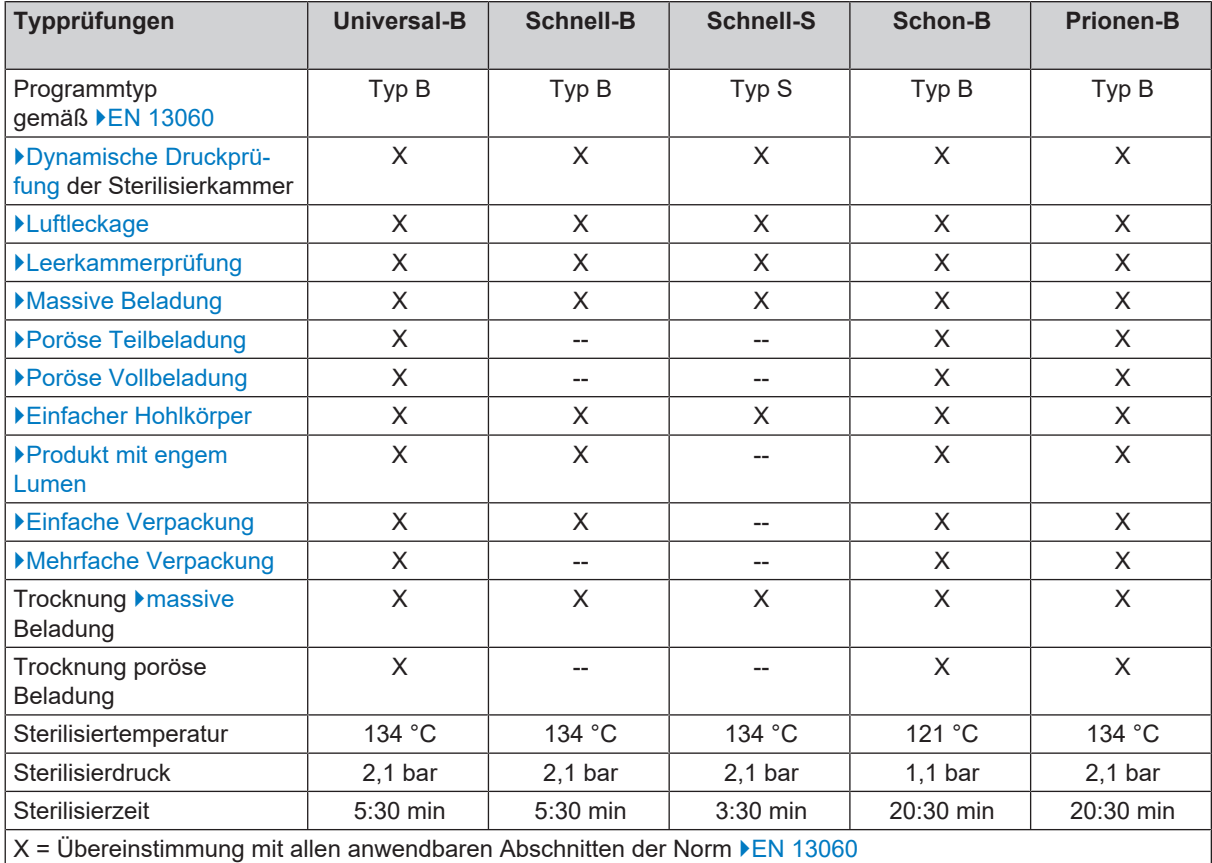

# <span id="page-10-0"></span>**4 Gerätebeschreibung**

### <span id="page-10-1"></span>**Lieferumfang**

Kontrollieren Sie bitte den Lieferumfang, bevor Sie das Gerät aufstellen und anschließen.

#### *Standard-Lieferumfang*

- Vacuclave 118 oder Vacuclave 123
- Benutzerhandbuch
- Benutzerhandbuch Zubehör für Klein-Autoklaven
- Werksprüfungsnachweis inklusive Konformitätserklärung
- Gewährleistungsurkunde
- Installations- und Aufstellungsprotokoll
- Tablettheber
- MELAG USB-Stick
- Entleerungsschlauch
- Netzkabel
- 4x Abdeckkappe Seitenwand
- Werkzeug für manuelle Tür-Notöffnung
- 2x Tragegurte

### <span id="page-11-0"></span>**Geräteansichten**

#### *Vorderseite*

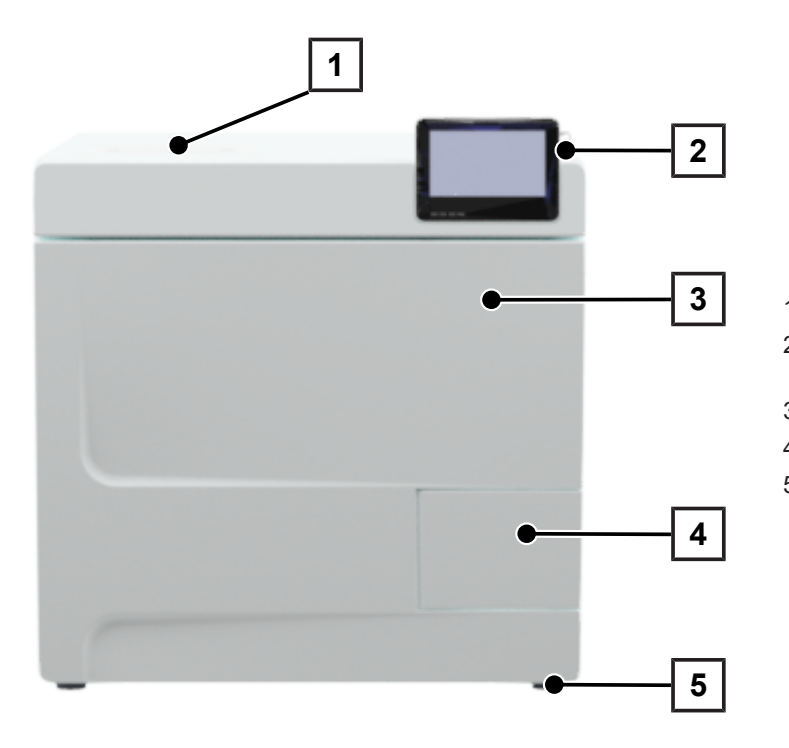

- Deckel Speisewasserseite
- Touch-Display mit USB-Anschluss rechts
- Tür (öffnet schwenkend nach links)
- Türgriff
- Gerätefuß vorn (verstellbar)

#### *Rückseite*

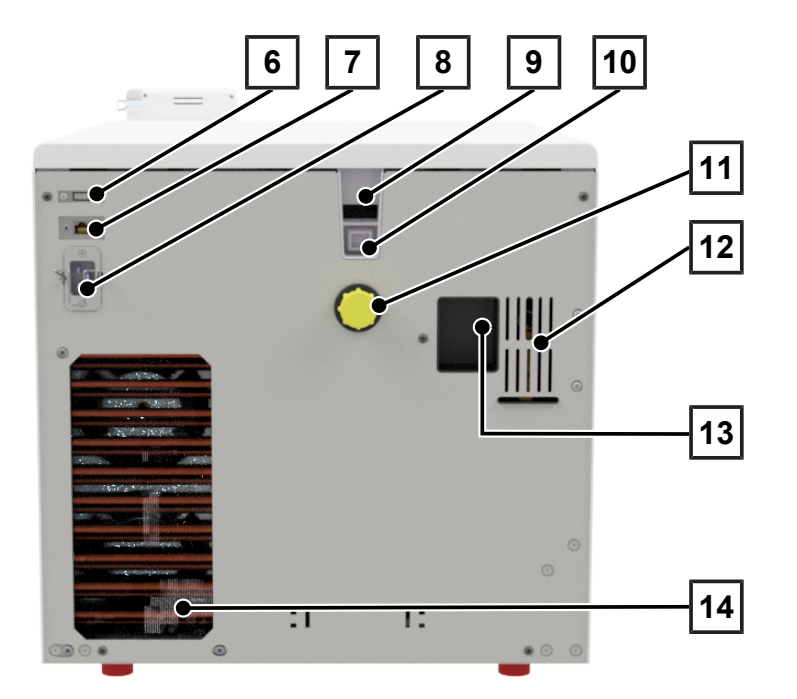

- USB-Anschluss
- Ethernetanschluss
- Anschluss für Netzkabel
- Notüberlauf (bei Speisewasserversorgung interner Vorratstank)
- Notüberlauf gem. EN 1717 (bei automat. Speisewasserversorgung und -entsorgung)
- Abwasseranschluss
- Federsicherheitsventil
- Anschluss Wasser-Aufbereitungsanlage (optional)
- Kühler

### **MELAG**

#### *Innenansicht*

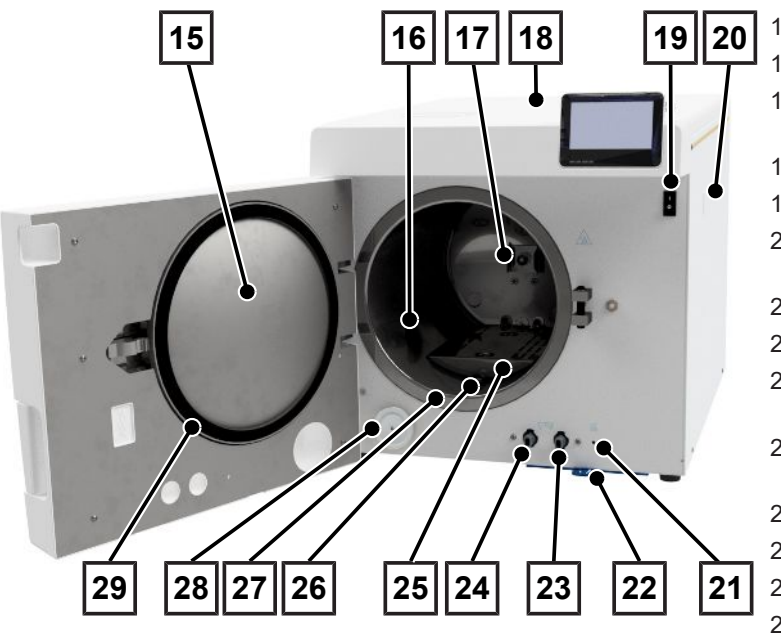

### <span id="page-12-0"></span>**Symbole auf dem Gerät**

#### *Typenschild*

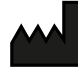

Hersteller des Produktes

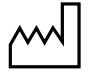

Herstellungsdatum des Produktes

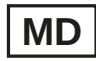

Kennzeichnung als Medizinprodukt

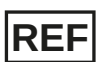

Artikelnummer des Produktes

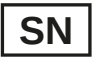

Seriennummer des Produktes

• durch Leerzeichen getrennt, kursiv geschrieben zweistellige, alphanummerische Prüfnummer für Softwareneuinstallation. Die Prüfnummer ist nicht Teil der Seriennummer oder der UDI.

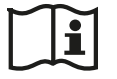

Benutzerhandbuch oder elektronisches Benutzerhandbuch beachten

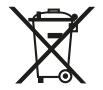

Produkt nicht im Hausmüll entsorgen

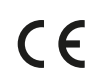

CE-Kennzeichnung

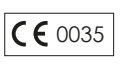

Kennnummer der für die Konformitätsbewertung nach Druckgeräterichtlinie 2014/68/EU zuständigen benannten Stelle

- 15 Türronde
- 16 Sterilisierkammer
- 17 Federklemme zur Fixierung der Halterungen
- 18 Tankabdeckung
- 19 Netzschalter
- 20 Befestigung für Wasser-Aufbereitungsanlage MELAdem
- 21 Rückstellknopf Überhitzungsschutz
- 22 Staub-/Gerätefilter
- 23 Ablassventil zur Entleerung des Abwassertanks
- 24 Ablassventil zur Entleerung des **Speisewassertanks**
- 25 Abdeckblech
- 26 Druckablassstutzen
- 27 Dichtfläche Sterilisierkammer
- 28 Sterilfilter
- 29 Türdichtung

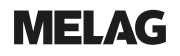

 $CC0197$ 

Kennnummer der für die Konformitätsbewertung nach Verordnung (EU) 2017/745 über Medizinprodukte zuständigen benannten Stelle

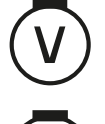

Volumen der Sterilisierkammer

Betriebsüberdruck in Sterilisierkammer

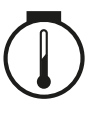

Betriebstemperatur in Sterilisierkammer

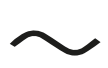

Elektrischer Anschluss des Produktes: Wechselstrom (AC)

#### *Warnsymbole*

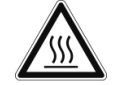

Dieses Symbol weist darauf hin, dass die gekennzeichnete Stelle während des Betriebs heiß wird. Berühren während oder kurz nach dem Betrieb kann daher zu Verbrennungen führen.

#### *Vorderseite des Gerätes*

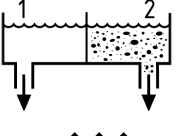

Ablassventile interne Vorratstanks: 1 = Speisewasserseite 2 = Abwasserseite

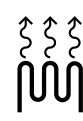

Rückstellknopf für den Überhitzungsschutz des Kapillarrohrreglers

#### *Symbole am Netzschalter*

Gerät einschalten

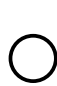

Gerät ausschalten

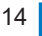

### <span id="page-14-0"></span>**Touch-Display**

Die Benutzeroberfläche besteht aus einem farbigen 4,3-Zoll Touch-Display. An der rechten Seite des Displays befindet sich ein USB-Anschluss für den Datenexport (z. B. Protokollausgabe) sowie den Datenimport (z. B. Softwareupdate). Die Darstellung in den Bereichen ist dynamisch und wechselt je nach Gerätestatus.

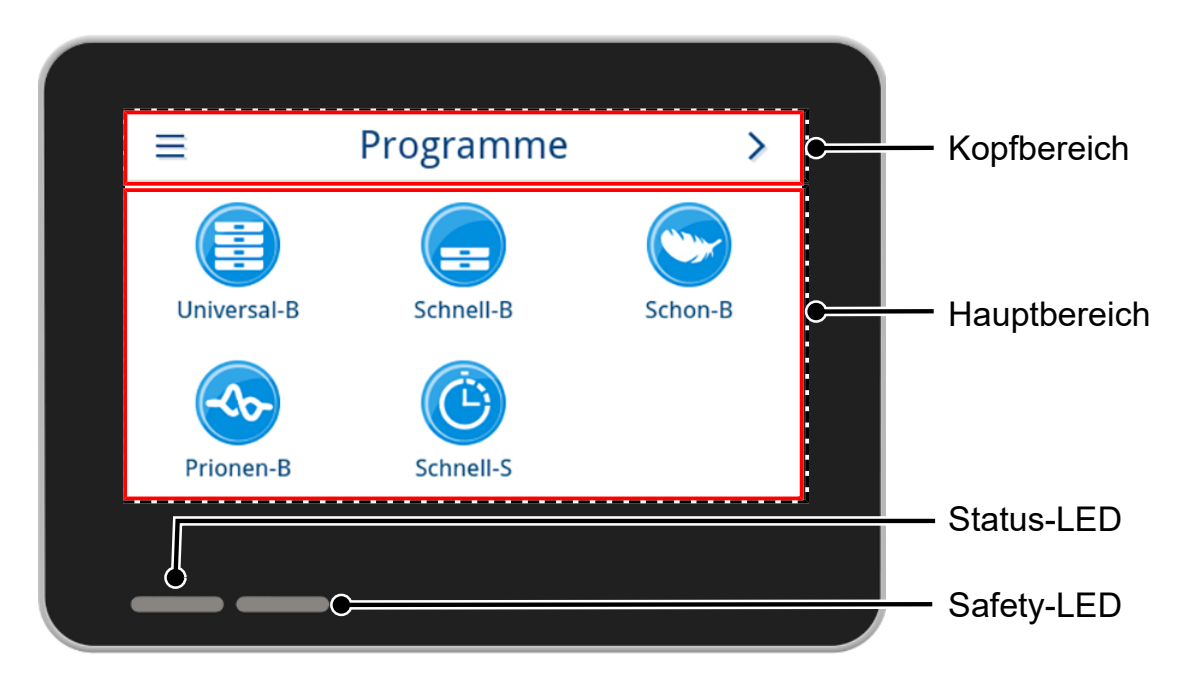

#### *Kopfbereich*

Der Kopfbereich informiert über das aktuell aufgerufene Menü sowie den Gerätestatus.

Je nach Menü oder Gerätestatus werden die Schaltflächen oder Statussymbole ein- und ausgeblendet.

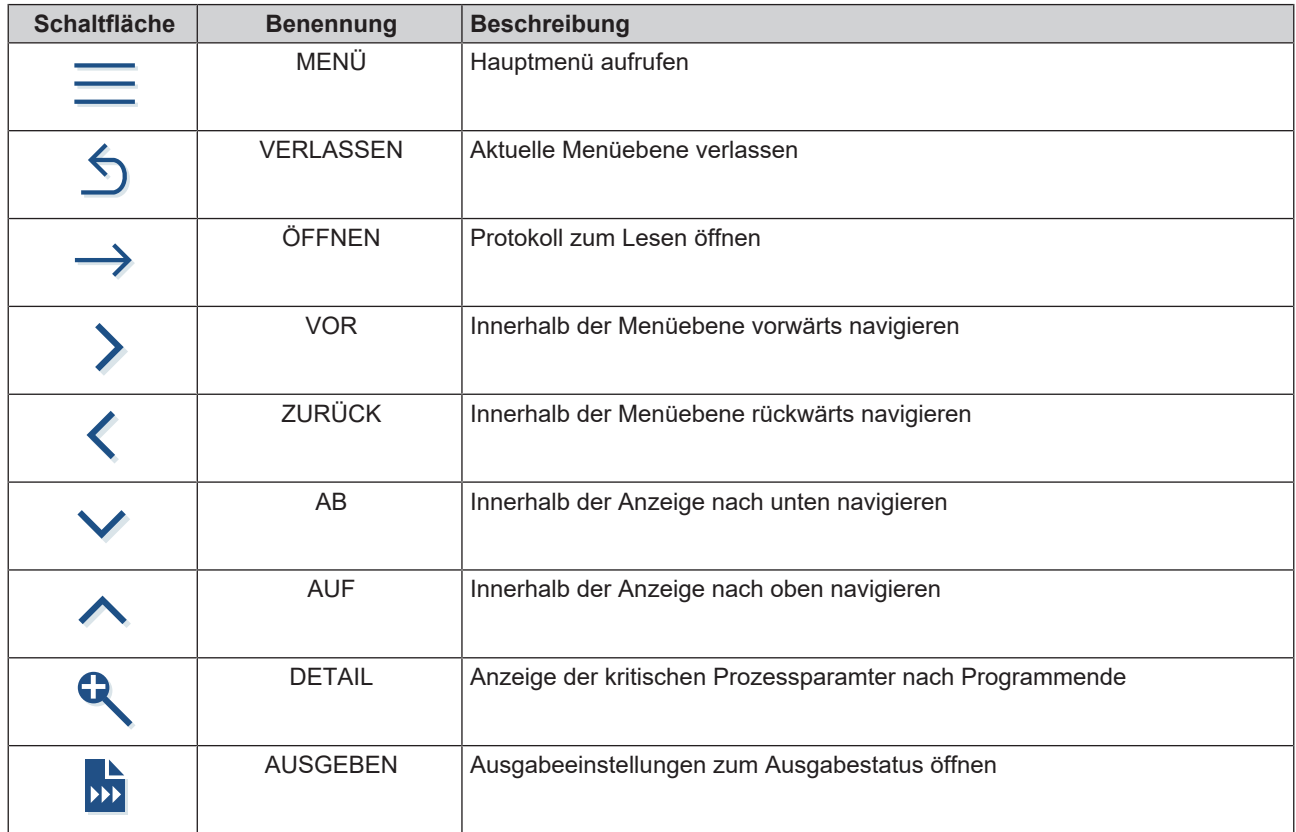

### **MELAG**

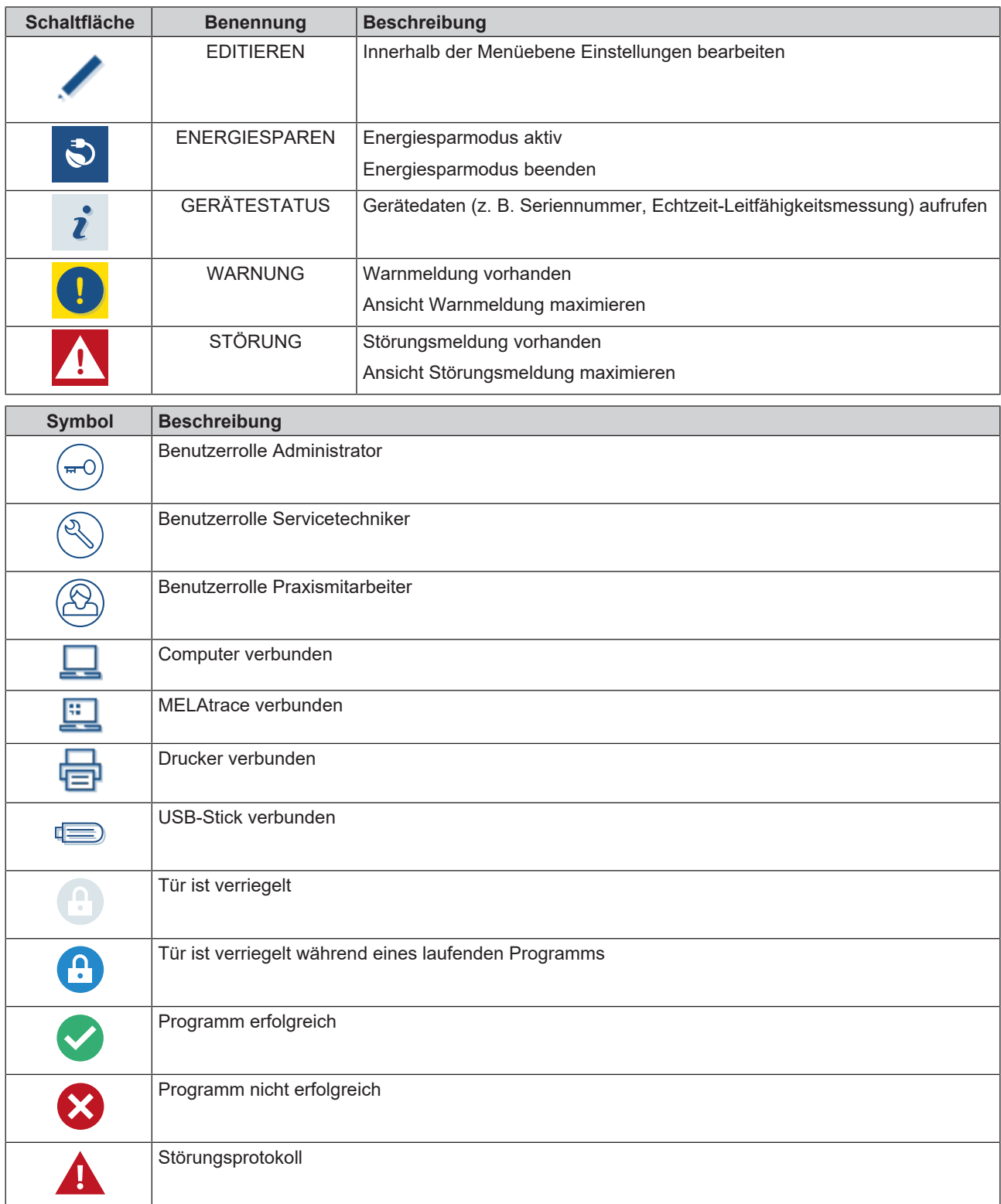

#### *Hauptbereich*

Im Hauptbereich erfolgt die Steuerung des Gerätes über Schaltflächen zur Programmwahl sowie zur Aktivierung/ Deaktivierung von Funktionen. Während eines laufenden Programms wird der Programmstatus angezeigt.

Je nach Gerätestatus werden Meldungen und/oder Benutzeranweisungen angezeigt.

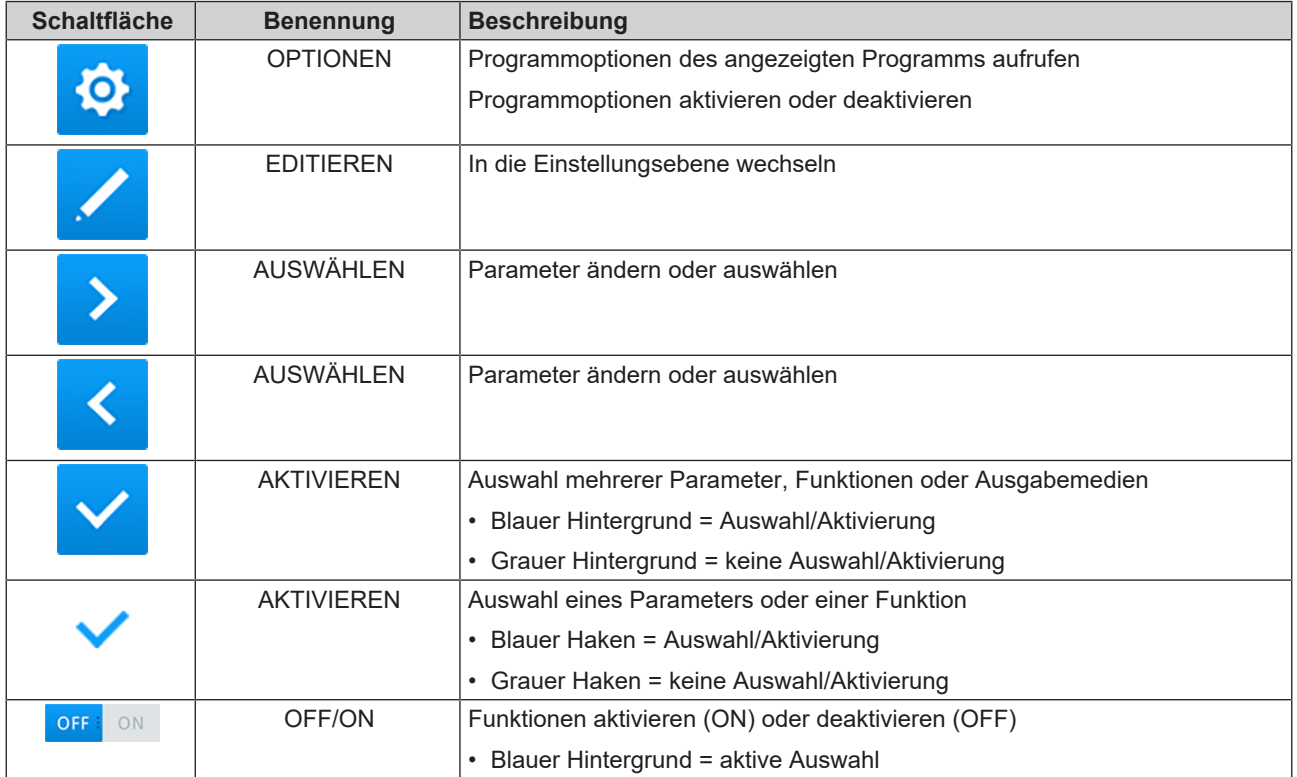

#### <span id="page-16-0"></span>**LED-Anzeige und akustische Signale**

Zwei voneinander unabhängige Sicherheitssysteme kontrollieren durchgehend bei jedem Programmlauf den Sterilisationsprozess. Die Status-LED weist dabei mit den Farben Blau, Grün, Gelb oder Rot auf den Gerätestatus hin. Die Safety-LED leuchtet nur dann rot, wenn ein Programm nicht erfolgreich beendet wurde oder eine Störung vorliegt. Ein akustisches Signal ist mit der Farbe der LED-Anzeige verbunden und weist auf ein erwartetes Ereignis hin.

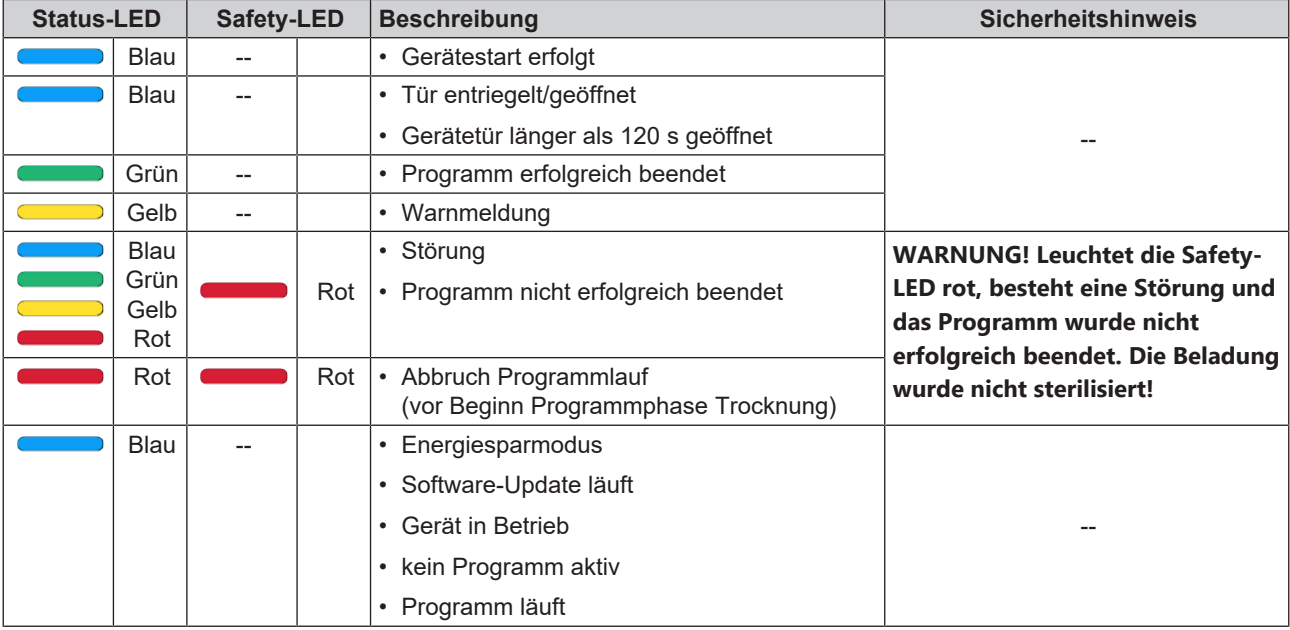

### <span id="page-17-0"></span>**Halterungen für die Beladung**

Beachten Sie je nach Verwendung des Zubehörs Folgendes:

An der Rückwand der Sterilisierkammer ist eine Federklemme (Pos. a) zur Fixierung der Halterungen angebracht. Wenn Sie eine Halterung A Plus verwenden, schieben Sie die Halterung (Pos. b) bis zum Anschlag in die Sterilisierkammer hinein, bis die Halterung in der Federklemme hör- und spürbar einrastet. Zur Entnahme der Halterung ziehen Sie diese mit beiden Händen aus der Federklemme.

Für die Sterilisation von weichverpackten Gütern (z. B. in MELAfol) auf Tabletts kann die Halterung A Plus verwendet werden. Es kann eine Kombination aus Tabletts (kurz oder lang) auf bis zu fünf Ebenen oder um 90° gedreht – drei MELAstore Box 100 angeordnet werden. Die Halterung ist im Gerät fixiert und verbleibt während des Be- und Entladens in der Sterilisierkammer.

Es können bis zu zwei MELAstore Box 200 ohne Halterung direkt in der Kammer sterilisiert werden.

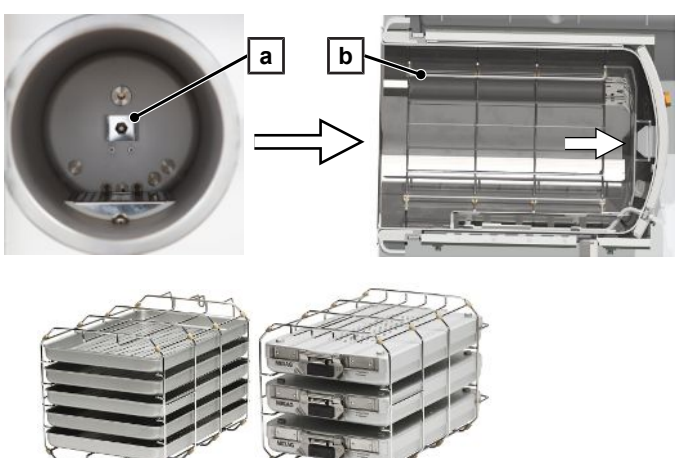

Detaillierte Hinweise zur Verwendung des Zubehörs und zur Kombinierbarkeit mit verschiedenen Beladungsträgern finden Sie im Dokument "Benutzerhandbuch Zubehör für Klein-Autoklaven".

# <span id="page-18-0"></span>**5 Installationsvoraussetzungen**

### <span id="page-18-1"></span>**Aufstellort**

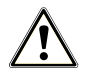

#### **WARNUNG**

**Bei Nichtbeachtung der Aufstellbedingungen kann es zu Verletzungen und/oder Schäden am Gerät kommen.**

- Lassen Sie den Autoklav nur von Personen aufstellen, installieren und in Betrieb nehmen, die durch MELAG autorisiert sind.
- n Der Autoklav ist nicht für den Betrieb in explosionsgefährdeten Bereichen geeignet.
- n Der Autoklav ist für den Einsatz außerhalb der Patientenumgebung vorgesehen. Der Mindestabstand zum Behandlungsplatz muss im Radius mindestens 1,5 m betragen.

Im Betrieb kann es zu Dampfaustritt kommen. Stellen Sie das Gerät nicht in unmittelbarer Nähe eines Rauchmelders auf. Halten Sie Abstand zu Materialien, die durch Dampf geschädigt werden können.

Achten Sie darauf, dass die Umgebungsbedingungen den Anforderungen entsprechen, siehe [Technische Daten](#page-95-0) [[}](#page-95-0) [Seite 96\].](#page-95-0)

#### <span id="page-18-2"></span>**Elektromagnetische Umgebung**

Bei der Beurteilung der elektromagnetischen Verträglichkeit (EMV) dieses Gerätes wurden die Störaussendungsgrenzwerte für Geräte der Klasse B sowie die Störfestigkeit für den Betrieb in grundlegender elektromagnetischer Umgebung der IEC 61326-1 zugrunde gelegt. Das Gerät ist somit für den Gebrauch in allen Einrichtungen einschließlich denen im Wohnbereich und solchen geeignet, die unmittelbar an ein öffentliches Versorgungsnetz angeschlossen sind, das auch Gebäude versorgt, die zu Wohnzwecken benutzt werden. Fußböden sollten aus Holz oder Beton bestehen oder mit Keramikfliesen versehen sein. Wenn der Fußboden mit synthetischem Material versehen ist, muss die relative Luftfeuchte mindestens 30 % betragen.

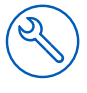

### <span id="page-19-0"></span>**Platzbedarf**

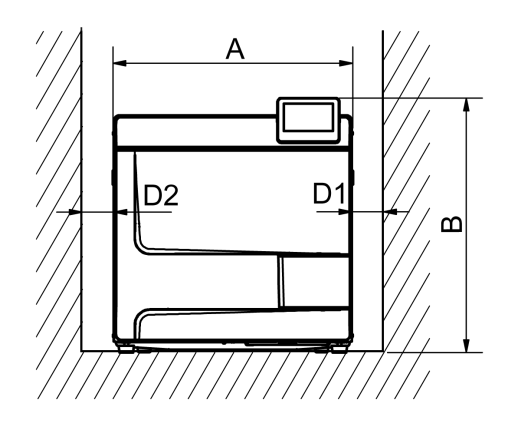

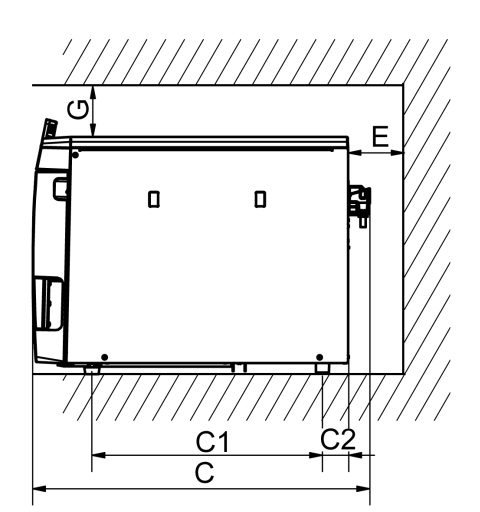

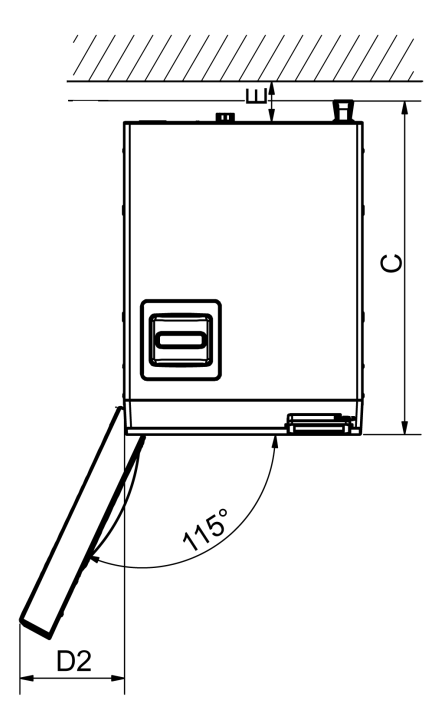

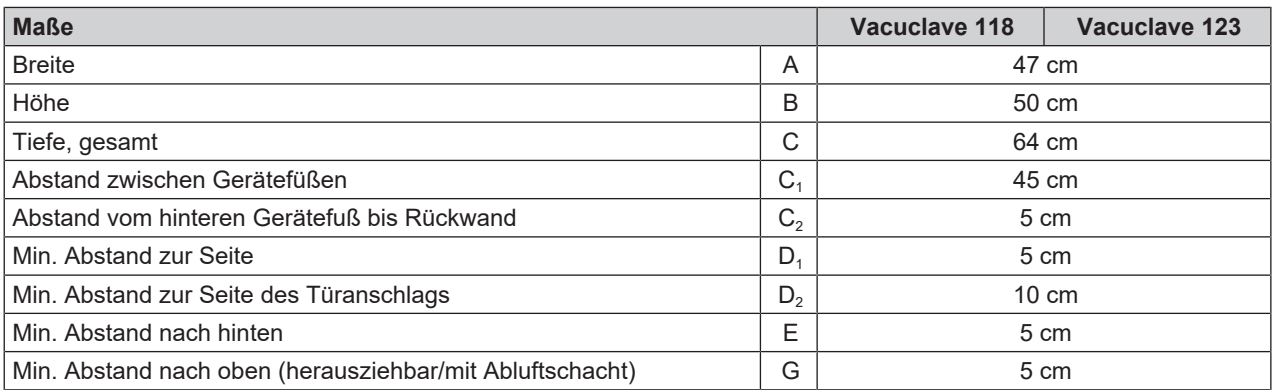

Oberhalb sollte der Autoklav frei zugänglich sein, um den Vorratstank bequem füllen zu können und eine gute Belüftung sicherzustellen.

Der Autoklav arbeitet mit einem Kühler an der Geräterückseite. Die Funktion und Lebensdauer kann beeinträchtigt werden, wenn die Wärmeabfuhr über den Kühler eingeschränkt ist. Der Autoklav darf nur eingebaut werden, wenn eine ausreichende Luftzirkulation sichergestellt ist.

#### *Zusätzlicher Platzbedarf für die Speisewasserversorgung*

Wird das Gerät mit einer Wasser-Aufbereitungsanlage betrieben, ergibt sich ein zusätzlicher Platzbedarf. Es muss der freie Zugang zu den Schläuchen und Kabeln des Gerätes zu einer Wasser-Aufbereitungsanlage gewährleistet sein.

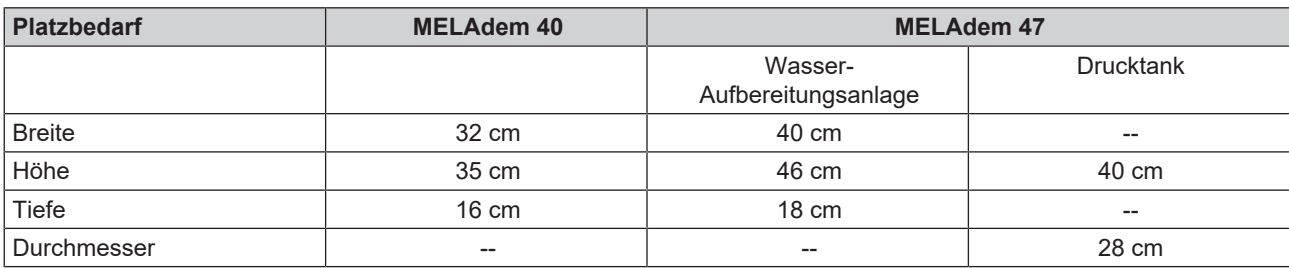

#### *Anforderungen an den Einbau des Gerätes*

Wenn der Einbau des Gerätes zwingend erforderlich ist, eine der folgenden Maßnahmen umsetzen:

- 1. Das Gerät muss für den Betrieb herausgezogen werden können (Pos. a).
- 2. Im Einbauraum muss im hinteren Bereich ein Abluftschacht vorhanden sein, der die Warmluft nach oben ableitet (Pos. b).
- 3. Im Einbauraum muss im hinteren Bereich ein Abluftschacht vorhanden sein, der die Warmluft aktiv nach hinten abführt (Pos. c).

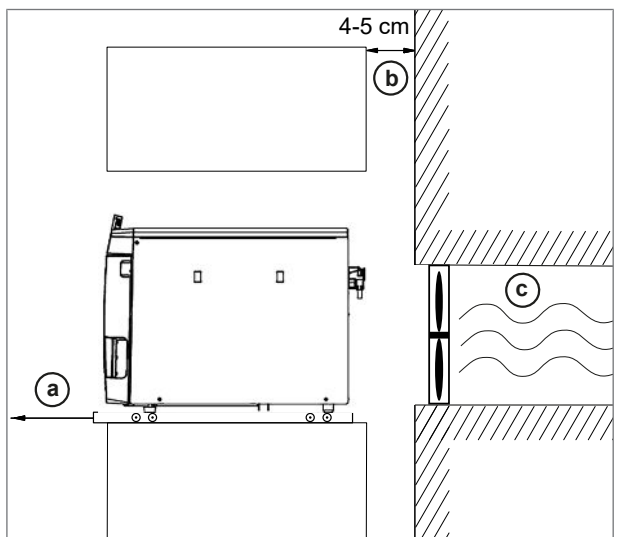

### <span id="page-20-0"></span>**Netzanschluss**

Achten Sie darauf, dass der elektrische Anschluss den bauseitigen Anforderungen entspricht, siehe [Technische Daten](#page-95-0) [[}](#page-95-0) [Seite 96\].](#page-95-0)

### <span id="page-20-1"></span>**Wasseranschluss**

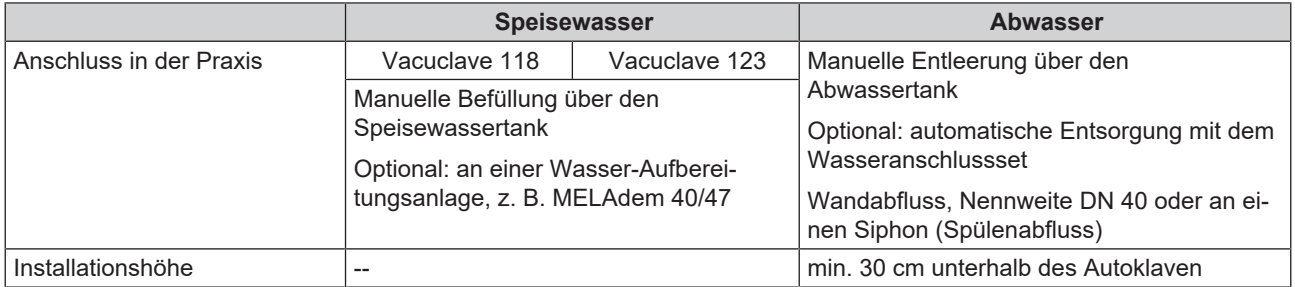

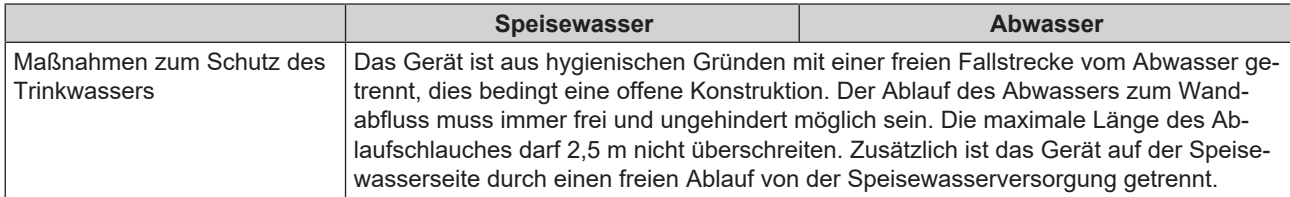

#### *Anschluss einer Wasser-Aufbereitungsanlage*

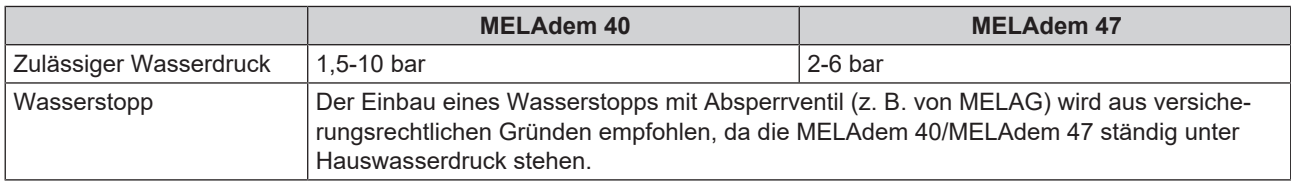

#### **HINWEIS**

**Den Ablaufschlauch mit stetigem Gefälle sack- und knickfrei verlegen. Bei abweichenden Installationsvarianten Rücksprache mit MELAG halten.**

Anderenfalls kann es zu Fehlfunktionen des Gerätes kommen.

### <span id="page-21-0"></span>**System- und Netzwerksicherheit**

Das Gerät ist mit mehreren externen Schnittstellen ausgestattet. Beachten Sie die folgenden Hinweise zur Verwendung dieser Schnittstellen, um einen sicheren Betrieb des Gerätes, insbesondere bei der Einbindung in das lokale Netzwerk (LAN), zu gewährleisten.

#### *Schnittstellen und Anbindungen*

#### **ACHTUNG**

**Schließen Sie ausschließlich die in der folgenden Tabelle genannte Hardware an das Gerät an. Verwenden Sie nur Software, die vom Hersteller dafür vorgesehen und freigegeben ist.**

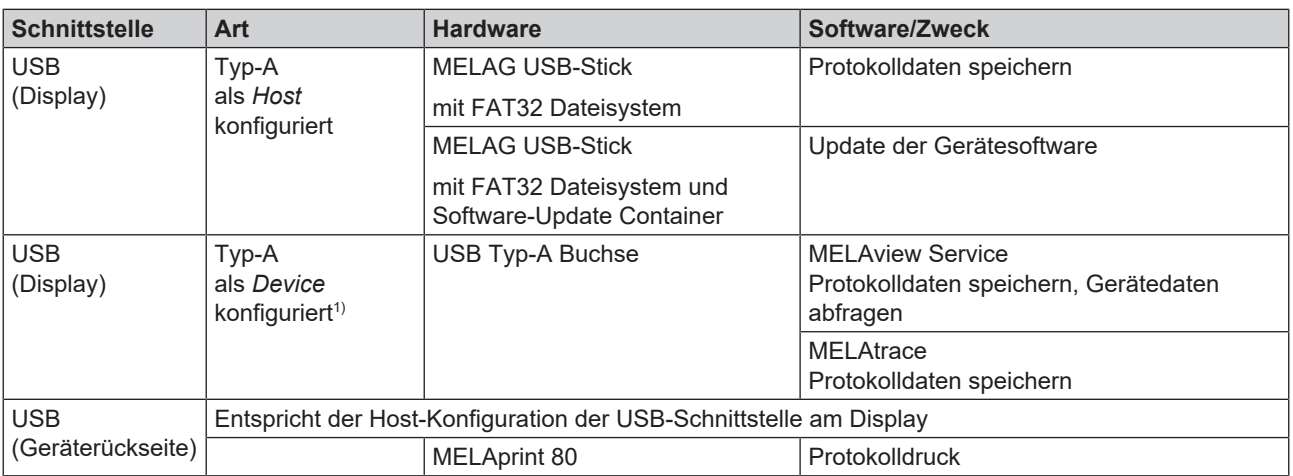

<sup>1)</sup> Im Menü Service > MELAview aktivieren

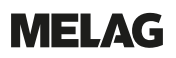

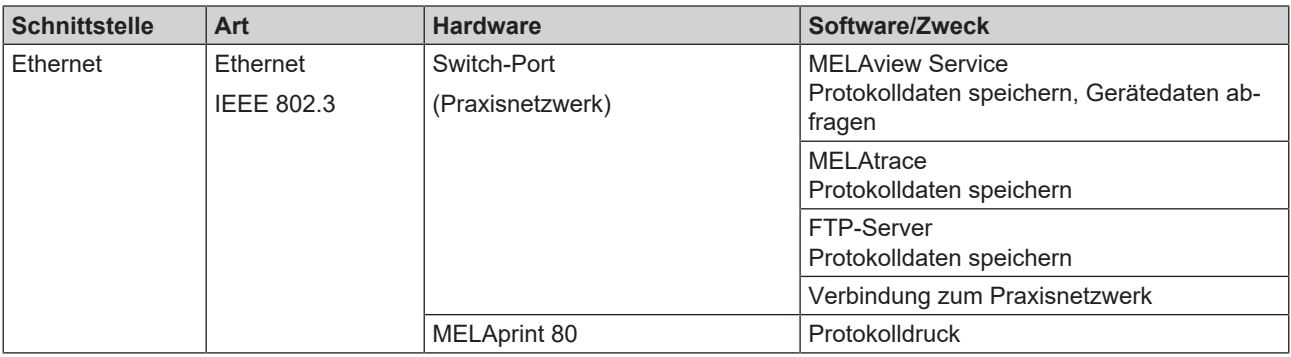

### **ACHTUNG**

**Verwenden Sie für ein Update der Gerätesoftware ausschließlich die für den entsprechenden Gerätetyp von MELAG freigegebene Updatedaten.**

#### <span id="page-22-0"></span>**Betrieb des Gerätes mit Speichermedien**

Um Datenverluste auszuschließen, verwenden Sie für die Speicherung der Protokolldaten ausschließlich Speichermedien mit folgenden Eigenschaften:

- funktionsfähig (ohne Schadsoftware usw.)
- n beschreibbar
- formatiert mit einem korrekten Dateisystem

Führen Sie regelmäßig eine Sicherung der Daten durch. Beschränken Sie den Zugang zu dem Gerät und den zugriffsberechtigten Systemen auf den notwendigen Personenkreis.

<span id="page-22-1"></span>Verwenden Sie ausschließlich MELAG USB-Sticks.

### **Betrieb des Gerätes im lokalen Netzwerk (LAN)**

#### **ACHTUNG**

**Schließen Sie das Gerät nicht an ein öffentliches Netzwerk (z. B. Internet) an.**

Für den Betrieb des Gerätes in einem lokalen Netzwerk wird ein Ethernet/IP-basierter Netzwerkanschluss (LAN) vorausgesetzt. Das Gerät ist im Auslieferungszustand darauf konfiguriert, die IP-Adresse von einem im LAN betriebenen DHCP-Server automatisch zu beziehen.

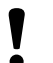

### **ACHTUNG**

**Kontrollieren Sie die IP-Adresse bei der Umstellung auf eine manuelle Konfiguration sorgfältig, bevor Sie das Gerät an das LAN anschließen.**

Eine falsch eingegebene IP-Adresse kann IP-Konflikte im Netzwerk verursachen und dadurch ein anderes Gerät in Ihrem Netzwerk stören.

Lassen Sie in einem LAN mit Firewall nur Verbindungen zum/vom Gerät zu, die dem bestimmungsgemäßen Gebrauch des Gerätes entsprechen. Alle nicht genutzten Ports sind geräteseitig gesperrt.

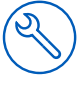

Folgende Verbindungen kann das Gerät standardmäßig aufbauen:

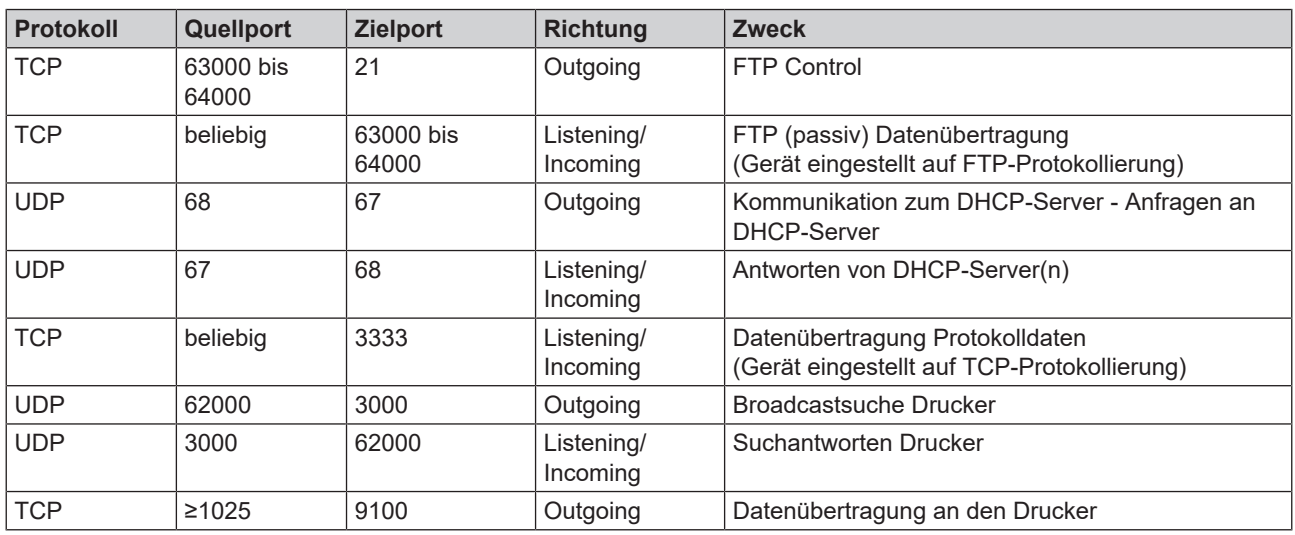

### <span id="page-23-0"></span>**Netzwerk-Bandbreite/Quality of Service (QoS)**

Das Gerät hat keine Anforderungen an die Bandbreite des LANs zur Datenübertragung, die über die Standard-Timeoutzeiten der jeweiligen Protokolle hinausgehen.

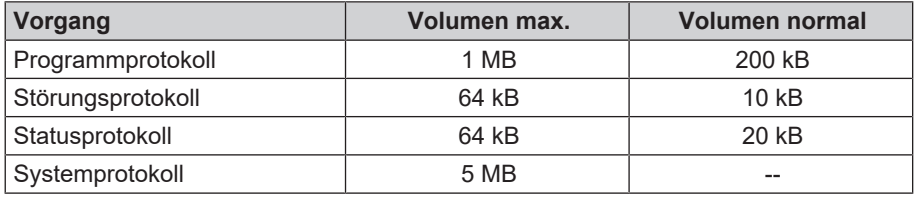

# <span id="page-24-0"></span>**6 Aufstellung und Installation**

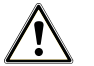

#### **WARNUNG**

**Eine nicht fachgerecht ausgeführte Installation kann zu einem Kurzschluss, Brand, Wasserschäden oder einem elektrischen Schlag führen.**

Schwere Verletzungen können die Folge sein.

■ Lassen Sie das Gerät nur von Personen aufstellen, installieren und in Betrieb nehmen, die durch MELAG autorisiert sind.

Beachten Sie zur sicheren Handhabung Folgendes:

- n Lassen Sie den Elektroanschluss und die Anschlüsse für Zu- und Abwasser nur von einem Fachmann einrichten.
- n Bei Verwendung des optionalen elektronischen Leckwassermelders (Wasserstopp) wird das Risiko eines Wasserschadens minimiert.
- Installieren und betreiben Sie das Gerät in einer frostfreien Umgebung.
- n Beachten Sie für die Erstinbetriebnahme alle im Benutzerhandbuch beschriebenen Hinweise.
- n Das Federsicherheitsventil muss freigängig sein und darf z. B. nicht abgeklebt oder blockiert werden. Stellen Sie das Gerät so auf, dass die einwandfreie Funktion des Federsicherheitsventils gewährleistet ist.

### <span id="page-24-1"></span>**Entnahme aus der Verpackung**

#### **VORSICHT**

#### **Verletzungsgefahr durch falsches Tragen!**

Zu schweres Heben und Tragen kann zu Wirbelsäulenschäden führen. Nichtbeachtung der Hinweise kann auch zu Quetschungen führen.

- Tragen Sie das Gerät nur zu zweit.
- Beachten Sie die für Sie zutreffenden Arbeitsschutzbedingungen.
- **1.** Heben Sie den Autoklav an den Tragegurten aus dem Karton.
- **2.** Kontrollieren Sie das Gerät nach dem Auspacken auf Transportschäden.
- **3.** Lösen Sie zum Entfernen der Gurte die vier Rändelschrauben.

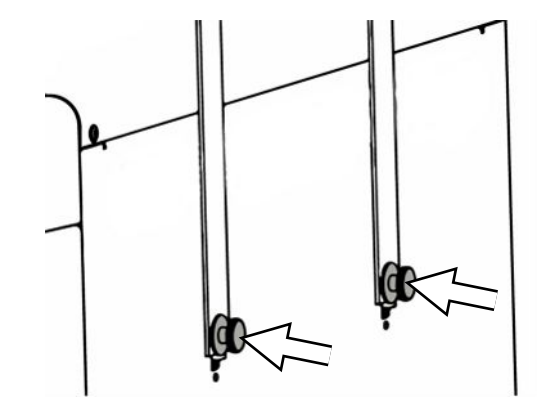

### **MELAG**

**4.** Ziehen Sie das Befestigungssystem aus den Geräteöffnungen und haken sie die Tragegurte aus der Seitenwand aus.

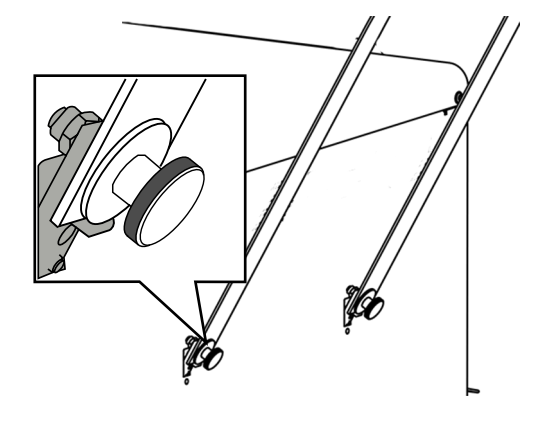

**5.** Befestigen Sie die Abdeckkappen an den Geräteöffnungen für das Befestigungssystem.

### <span id="page-25-0"></span>**Verwendung einer Wasser-Aufbereitungsanlage**

Eine Wasser-Aufbereitungsanlage wird direkt an das Trinkwassernetz angeschlossen. Die Auswahl der jeweiligen Anlage richtet sich nach der Anzahl der Sterilisationen pro Tag und nach der Beladung.

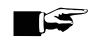

#### **HINWEIS**

**Halten Sie bitte erst Rücksprache mit MELAG, wenn Sie Wasser-Aufbereitungsanlagen anderer Hersteller einsetzen möchten.**

### <span id="page-26-0"></span>**Installationsbeispiele**

Auf den folgenden Seiten finden Sie Beispiele für die empfohlenen Installationsarten zur Speisewasserversorgung.

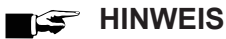

**Detaillierte Informationen zum Kaltwasseranschluss der Wasser-Aufbereitungsanlage finden Sie im Benutzerhandbuch der Anlage.**

#### <span id="page-26-1"></span>**Beispiel 1 - Manuelle Wasserversorgung und -entsorgung über interne Vorratstanks (Auslieferungszustand)**

Die Speisewasserversorgung erfolgt aus dem Speisewassertank ohne zusätzlichen Wasseranschluss. Die Abwasserentsorgung erfolgt aus dem Abwassertank ohne zusätzlichen Abwasseranschluss.

Ein eingebauter Schwimmerschalter im Speisewassertank meldet fehlendes Speisewasser. Erst nach dem Auffüllen lässt sich ein Programm starten. Das gebrauchte Speisewasser (Abwasser) wird im Abwassertank gesammelt und später manuell entleert. Auch im Abwassertank meldet ein Schwimmerschalter einen vollen Abwassertank.

Außer dem Stromanschluss ist keine weitere Installation notwendig.

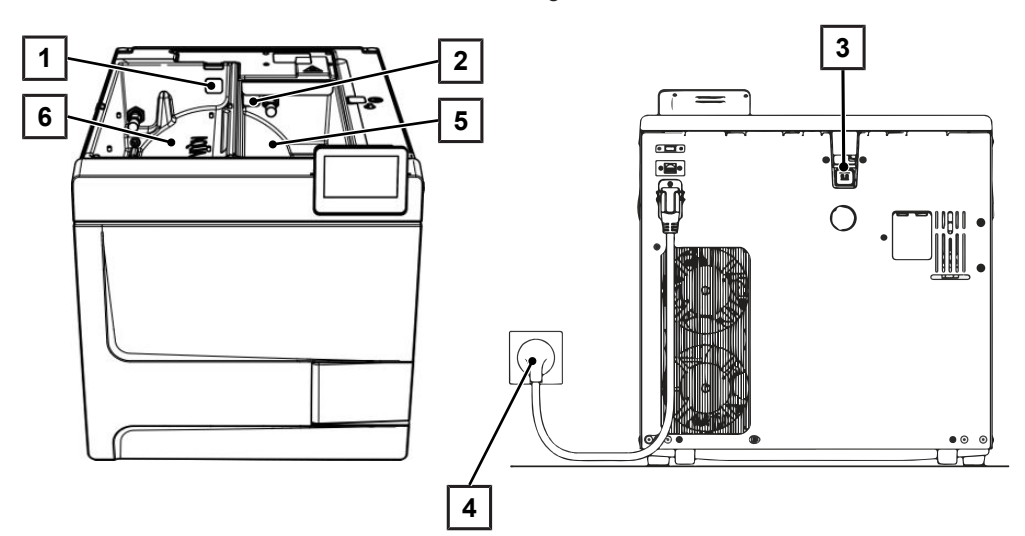

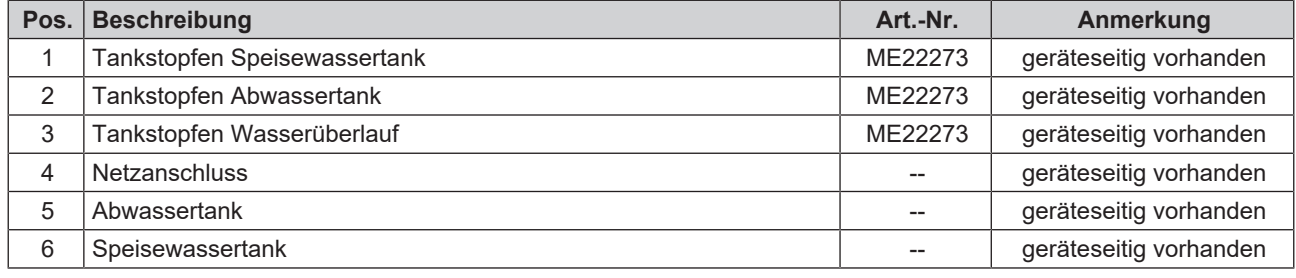

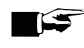

#### **HINWEIS**

**Kontrollieren Sie beim Betrieb mit den internen Vorratstanks, dass alle Tankstopfen (Speisewasserund Abwassertank sowie Wasserüberlauf) korrekt im Gerät eingesteckt sind.**

#### <span id="page-27-0"></span>**Beispiel 2 - Automatische Wasserversorgung und -entsorgung mit Ionenaustauscher MELAdem 40**

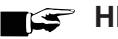

#### **HINWEIS**

**Bevor Sie vom Auslieferungszustand auf eine Wasser-Aufbereitungsanlage umrüsten, den Speisewassertank (linke Seite) entleeren. Entleeren Sie zusätzlich den Abwassertank (rechte Seite) vor dem Umrüsten auf die automatische Abwasserentsorgung.**

**Kontrollieren Sie beim Rückbau von automatischer auf manuelle Wasserver-/entsorgung (siehe [Beispiel 1 - Manuelle Wasserversorgung und -entsorgung über interne Vorratstanks](#page-26-1) [\(Auslieferungszustand\)](#page-26-1) [**[}](#page-26-1) **[Seite 27\]\)](#page-26-1), dass alle Tankstopfen (Speisewasser- und Abwassertank sowie Wasserüberlauf) korrekt im Gerät eingesetzt sind.**

Die MELAdem 40 kann seitlich am Gerät angebracht werden. Alternativ ist auch die Anbringung an der Wand oder im Unterschrank mithilfe der Halter für die Wandbefestigung möglich.

Bei einer automatischen Wasserversorgung soll immer eine automatische Wasserentsorgung installiert werden. Installieren Sie das dazu benötigte Wasseranschlussset gemäß der separaten Anweisungen (Dok. AS\_009-22, AS\_011-22). Zusätzlich ist die Installation eines Wasserstopps erforderlich.

**1.** Das Abwasser wird im Abwassertank (rechts) gesammelt und automatisch über den am Abwassertrichter angeschlossenen Ablaufschlauch abgelassen.

Schließen Sie den Ablaufschlauch an den vorhandenen Siphon des Hausabwassernetzes an. Der verwendete Siphon muss belüftet sein, so dass das Wasser ohne Widerstand abfließen kann. Nicht geeignet sind z. B. Doppelkammersiphons.

**HINWEIS:** Verlegen Sie den Ablaufschlauch vom Abwassertrichter zum Siphon stetig fallend und knickfrei.

- **2.** Entfernen Sie den Tankstopfen Wasserüberlauf sowie die Tankstopfen im Speisewasser- und Abwassertank.
- **3.** Die Sicherungskombination HD wird an der Wand befestigt. Achten Sie dabei auf die angegebene Fließrichtung auf der Sicherungskombination. Halten Sie den minimalen Abstand der Fallstrecke (25 cm) oberhalb der Wasser-Aufbereitungsanlage ein.

**HINWEIS:** Für eine EN1717-konforme Installation an das Trinkwassernetz ist ein Wasserhahn mit Sicherungskombination erforderlich.

**4.** Bitte stellen Sie die Wasserversorgung und -entsorgung im Menü **Einstellungen** auf **Automatisch**, siehe [Wasser](#page-73-0) [[}](#page-73-0) [Seite 74\]](#page-73-0).

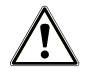

#### **ACHTUNG**

#### **Unsachgemäße Installation**

Bei unsachgemäßer Installation des Wasseranschlusses besteht die Gefahr eines Wasserschadens.

■ Kontrollieren Sie alle Wasseranschlüsse und Verbindungen.

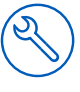

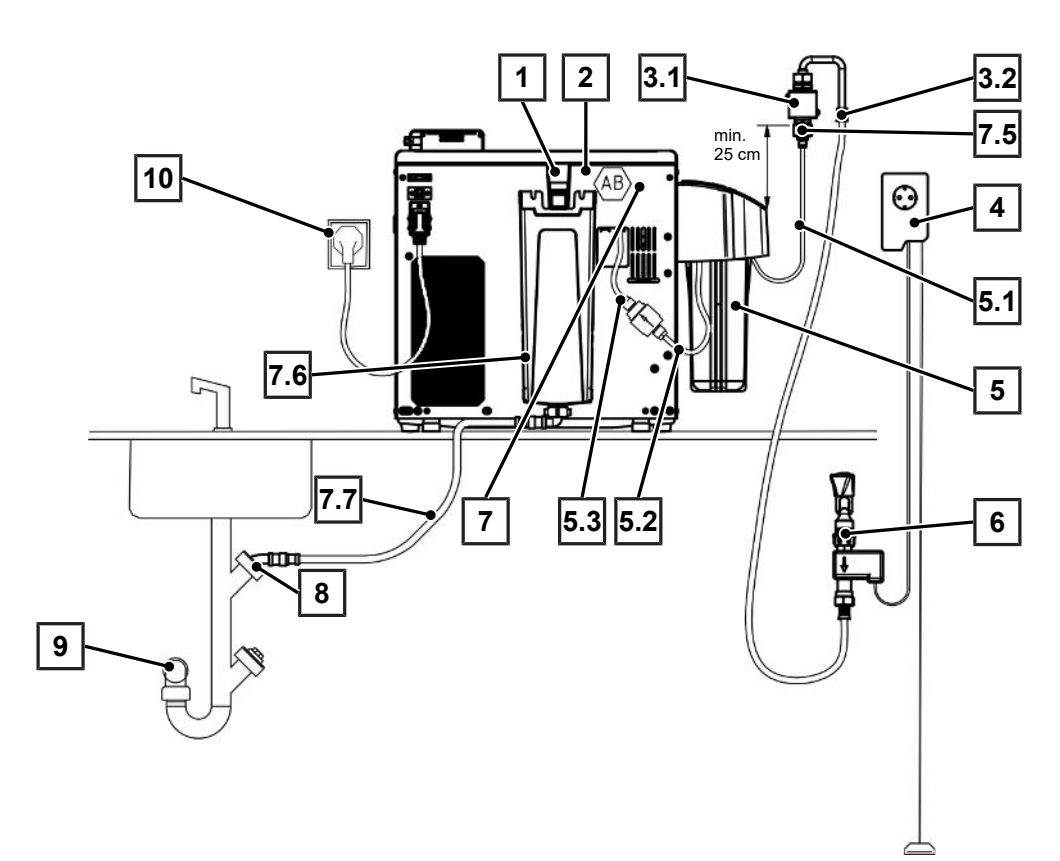

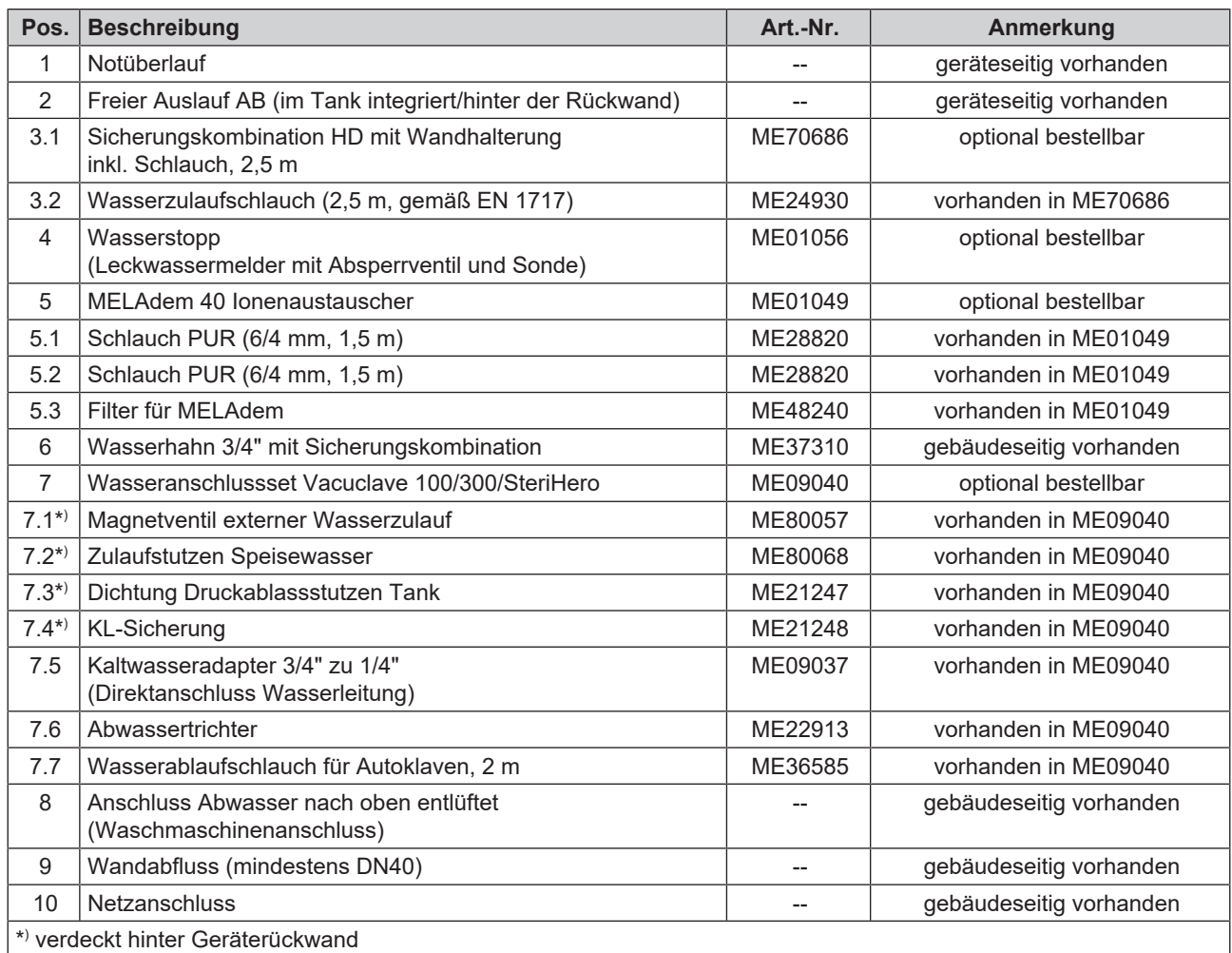

#### <span id="page-29-0"></span>**Beispiel 3 - Automatische Wasserversorgung und -entsorgung mit Umkehr-Osmose-Anlage MELAdem 47**

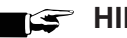

#### **HINWEIS**

**Bevor Sie vom Auslieferungszustand auf eine Wasser-Aufbereitungsanlage umrüsten, den Speisewassertank (linke Seite) entleeren. Entleeren Sie zusätzlich den Abwassertank (rechte Seite) vor dem Umrüsten auf die automatische Abwasserentsorgung.**

**Kontrollieren Sie beim Rückbau von automatischer auf manuelle Wasserver-/entsorgung (siehe [Beispiel 1 - Manuelle Wasserversorgung und -entsorgung über interne Vorratstanks](#page-26-1) [\(Auslieferungszustand\)](#page-26-1) [**[}](#page-26-1) **[Seite 27\]\)](#page-26-1), dass alle Tankstopfen (Speisewasser- und Abwassertank sowie Wasserüberlauf) korrekt im Gerät eingesetzt sind.**

Bei einer automatischen Wasserversorgung soll immer eine automatische Wasserentsorgung installiert werden. Installieren Sie das dazu benötigte Wasseranschlussset gemäß der separaten Anweisungen (Dok. AS\_009-22, AS 011-22). Zusätzlich ist die Installation eines Wasserstopps erforderlich.

**1.** Das Abwasser wird im Abwassertank (rechts) gesammelt und automatisch über den am Abwassertrichter angeschlossenen Ablaufschlauch abgelassen.

Schließen Sie den Ablaufschlauch an den vorhandenen Siphon des Hausabwassernetzes an. Der verwendete Siphon muss belüftet sein, so dass das Wasser ohne Widerstand abfließen kann. Nicht geeignet sind z. B. Doppelkammersiphons.

**HINWEIS:** Verlegen Sie den Ablaufschlauch vom Abwassertrichter zum Siphon stetig fallend und knickfrei.

- **2.** Entfernen Sie den Tankstopfen Wasserüberlauf sowie die Tankstopfen im Speisewasser- und Abwassertank.
- **3.** Der Ablauf des Konzentrates der Wasser-Aufbereitungsanlage erfolgt über eine bauseitige Absicherung entsprechend EN 1717 (z. B. Fa. Otto Haas).
- **4.** Die Sicherungskombination HD wird an der Wand befestigt. Achten Sie dabei auf die angegebene Fließrichtung auf der Sicherungskombination. Halten Sie den minimalen Abstand der Fallstrecke (25 cm) oberhalb der Wasser-Aufbereitungsanlage ein.

**HINWEIS:** Für eine EN1717-konforme Installation an das Trinkwassernetz ist ein Wasserhahn mit Sicherungskombination erforderlich.

**5.** Bitte stellen Sie die Wasserversorgung und -entsorgung im Menü **Einstellungen** auf **Automatisch**, siehe [Wasser](#page-73-0) [[}](#page-73-0) [Seite 74\]](#page-73-0).

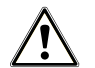

#### **ACHTUNG**

#### **Unsachgemäße Installation!**

Bei unsachgemäßer Installation des Wasseranschlusses besteht die Gefahr eines Wasserschadens.

■ Kontrollieren Sie alle Wasseranschlüsse und Verbindungen.

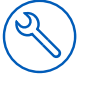

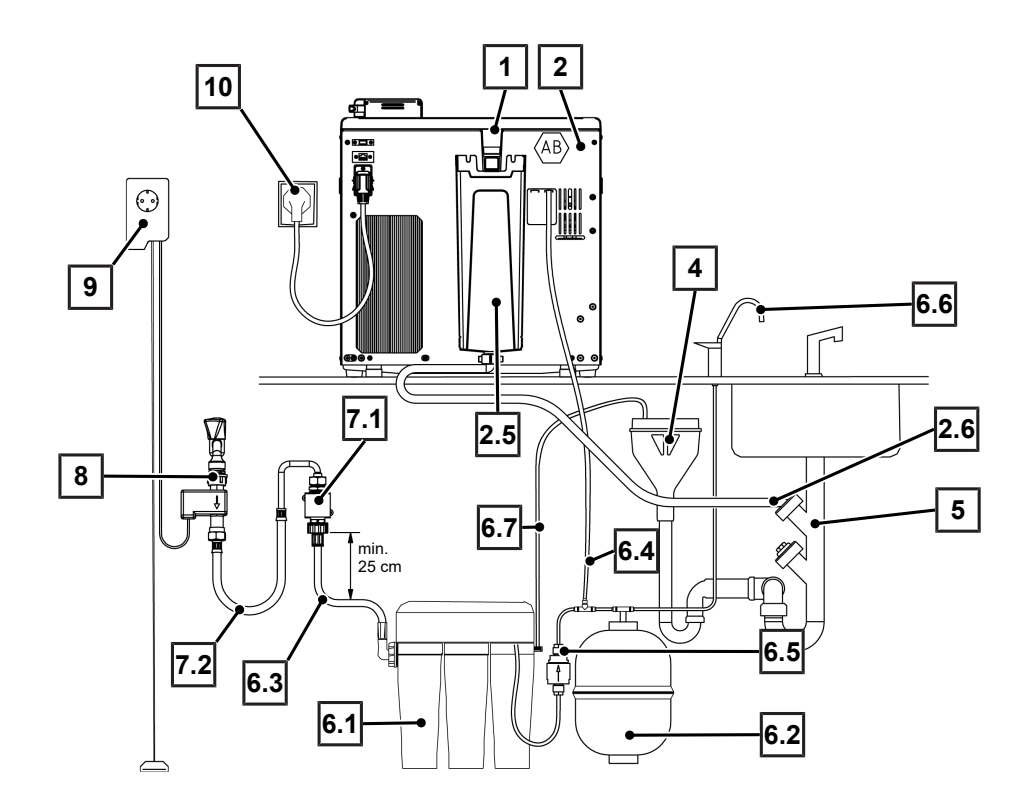

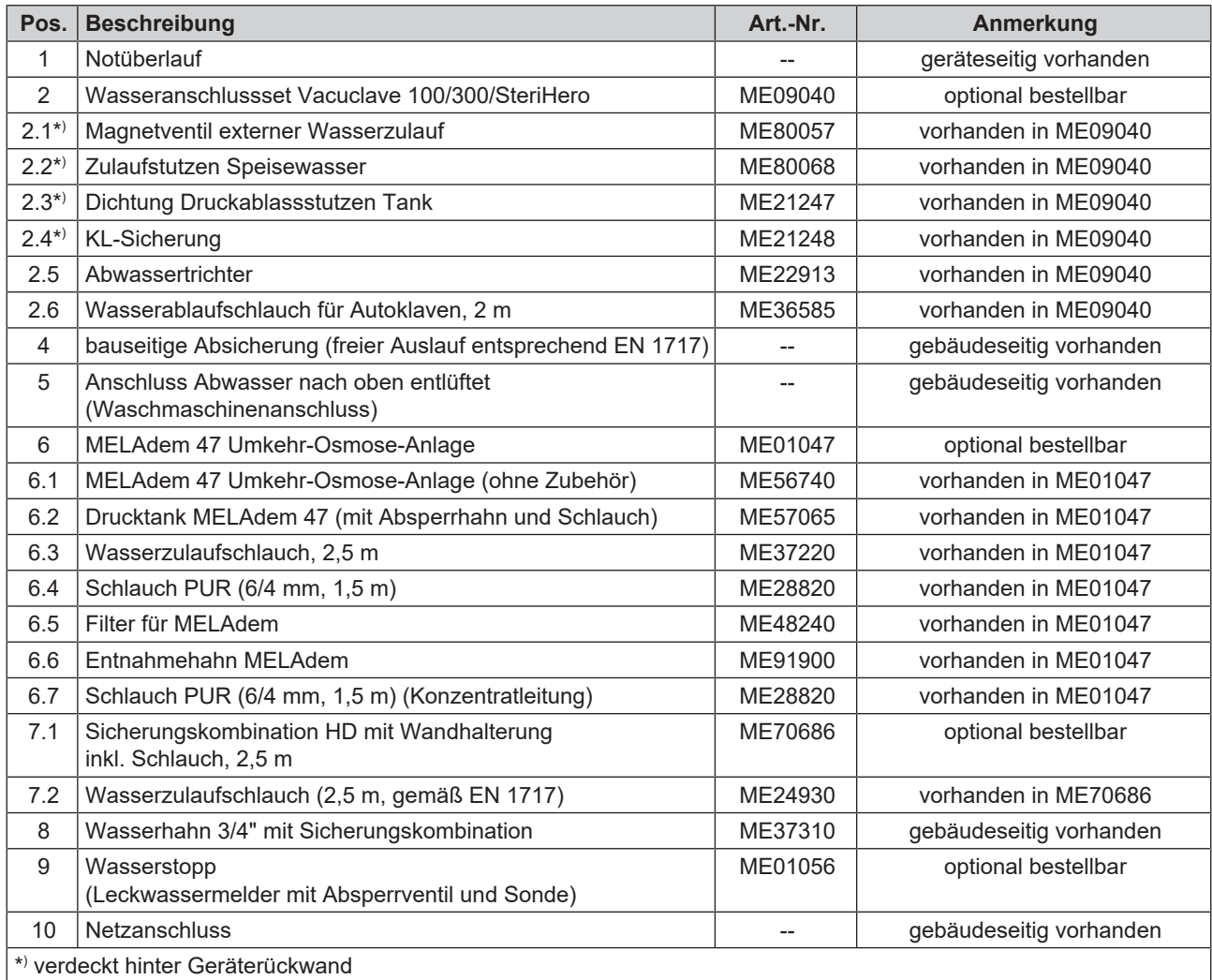

### <span id="page-31-0"></span>**Gerät ausrichten**

Für den störungsfreien Betrieb das Gerät mit Hilfe einer Wasserwaage **waagerecht** aufstellen, damit das Restwasser/ Kondensat aus der Sterilisierkammer ablaufen kann.

**1.** Entfernen Sie den Deckel des Speisewassertanks.

**2.** Entfernen Sie die Tankabdeckung vom Gerät.

**3.** Positionieren Sie eine Wasserwaage auf den rechten Rand des Abwassertanks sowie auf den vorderen Bereich der internen Vorratstanks.

- **4.** Drehen Sie bei Bedarf die vorderen Gerätefüße hinein oder heraus.
- **5.** Haken Sie die Tankabdeckung an der Geräterückseite ein und ziehen Sie die Tankabdeckung nach vorn bis sie einrastet. Klappen Sie anschließend die Tankabdeckung auf das Gerät.

**HINWEIS:** Die Tankabdeckung muss an allen Seiten gleichmäßig auf dem Gerät aufliegen.

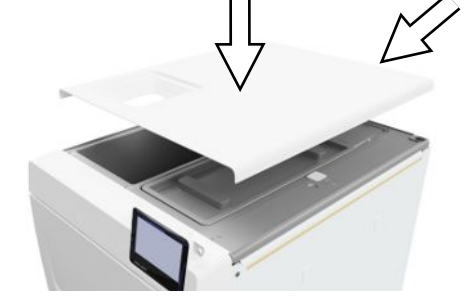

**6.** Legen Sie den Deckel des Speisewassertanks wieder auf das Gerät.

### <span id="page-31-1"></span>**Elektrische Prüfung nach EN 50678 (VDE 0701) oder länderspezifische Norm**

Diese Prüfung ist nur notwendig, falls das Gehäuse für die Montage des Magnetventils oder des Abwassertrichters geöffnet wurde.

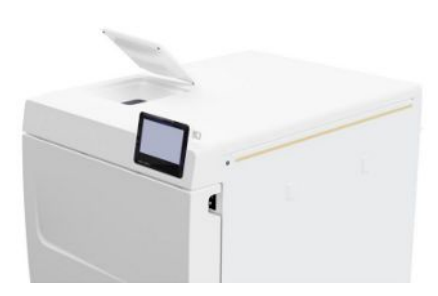

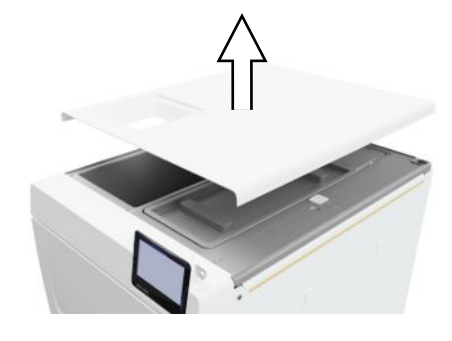

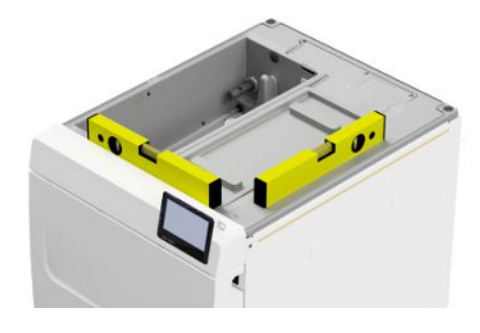

### <span id="page-32-0"></span>**Netzkabel anschließen und Zubehörteile entnehmen**

#### **ACHTUNG**

**Vor dem erstmaligen Einschalten muss sich das Gerät auf die erforderliche Umgebungstemperatur (5-40 °C) akklimatisiert haben.**

**1.** Schließen Sie das Netzkabel (Pos. b) an der Rückseite des Autoklaven an und klappen Sie den Sicherheitsbügel (Pos. a) herunter.

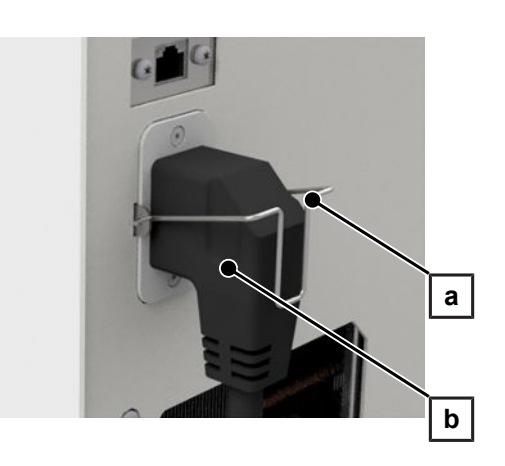

- **2.** Stecken Sie den Netzstecker des Geräts in die Netzsteckdose der Praxis.
- **3.** Schalten Sie das Gerät am Netzschalter ein. Auf dem Display erscheint der Startbildschirm.

**HINWEIS:** Das Gerät zeigt nach dem Start aufgrund fehlenden Speisewassers eine Warnmeldung an. Drücken Sie **6**, um die Meldung zu minimieren.

- **4.** Öffnen Sie die Tür.
- **5.** Entnehmen Sie alle Zubehörteile aus der Sterlilisierkammer.
- <span id="page-32-1"></span>**6.** Schließen Sie die Tür.

### **Software-Version kontrollieren**

- **1.** Rufen Sie den Gerätestatus mit **in** in der Kopfzeile des Displays auf.
- **2.** Kontrollieren Sie die Software-Version.
- <span id="page-32-2"></span>**3.** Wenn nötig, führen Sie ein Software-Update durch, siehe [Software-Update](#page-80-0) [[}](#page-80-0) [Seite 81\]](#page-80-0).

### **Wasserversorgung und -entsorgung kontrollieren**

- **1.** Kontrolieren Sie die Wasserversorgung und -entsorgung im Menü **Einstellungen**, siehe [Wasser](#page-73-0) [[}](#page-73-0) [Seite 74\].](#page-73-0)
- **2.** Stellen Sie ggf. die Wasserversorgung und -entsorgung gemäß der Installation ein, siehe [Installationsbeispiele](#page-26-0) [[}](#page-26-0) [Seite 27\]](#page-26-0).

### <span id="page-32-3"></span>**Datum und Uhrzeit kontrollieren**

Für eine einwandfreie Chargendokumentation müssen Datum und Uhrzeit des Gerätes richtig eingestellt sein. Beachten Sie ggf. die Zeitumstellung, da dies nicht automatisch erfolgt.

- **1.** Kontrollieren Sie das Datum und die Uhrzeit im Kopfbereich der Displayanzeige.
- **2.** Wenn nötig, stellen Sie im Menü **Einstellungen** Datum und Uhrzeit ein, siehe [Datum](#page-60-2) [[}](#page-60-2) [Seite 61\]](#page-60-2) und [Uhrzeit](#page-61-0) [[}](#page-61-0) [Seite 62\]](#page-61-0).

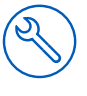

### <span id="page-33-0"></span>**Display einstellen**

Passen Sie bei Bedarf im Menü **Einstellungen** die Helligkeit an und aktivieren/deaktivieren Sie den Signalton, siehe [Display](#page-62-0) [▶ [Seite 63\]](#page-62-0) und [Audio](#page-63-0) [▶ [Seite 64\].](#page-63-0)

### <span id="page-33-1"></span>**Probeläufe**

Führen Sie die Probeläufe im Anschluss an die Installation durch.

#### *Vakuumtest mit kalter Sterilisierkammer*

Führen Sie einen **Vakuumtest Kammer** bei leerer, kalter Sterilisierkammer durch und protokollieren Sie das Ergebnis.

#### *Universal-B Programm*

Wenn der Vakuumtest erfolgreich war, führen Sie ein **Universal-B** Programm mit 1,5 kg Beladung (Instrumente) durch und protokollieren Sie das Ergebnis.

#### *Kontrolle auf Dichtigkeit*

<span id="page-33-2"></span>Kontrollieren Sie nach dem **Universal-B** Programm die installierten Schlauchverbindungen auf Dichtigkeit.

### **Einweisung der Benutzer**

Erklären Sie alle benutzertypischen Eigenschaften zur Dokumentation und Einstellmöglichkeiten für den Benutzer.

Übergeben Sie den Werksprüfungsnachweis. Die Konformitätserklärung zur Druckgeräterichtlinie und zur Medizinprodukteverordnung ist im Werksprüfungsnachweis enthalten.

### <span id="page-33-3"></span>**Installations- und Aufstellungsprotokoll**

Als Nachweis für eine ordnungsgemäße Aufstellung, Installation und Erstinbetriebnahme und für Ihren Anspruch auf Gewährleistung ist das Aufstellungsprotokoll vom verantwortlichen Fachhändler auszufüllen und eine Kopie an MELAG zu schicken.

# <span id="page-34-0"></span>**7 Erste Schritte**

### <span id="page-34-1"></span>**Gerät einschalten**

Folgendes muss erfüllt oder vorhanden sein:

- $\checkmark$  Das Gerät ist am Stromnetz angeschlossen.
- ü Die Versorgung mit Speisewasser ist gesichert. Zur Erstbefüllung des Dampf erzeugenden Systems benötigt der Autoklav min. 1,25 l Speisewasser.
- **1.** Schalten Sie das Gerät am Netzschalter ein (siehe Kreismarkierung).

**HINWEIS:** Während des Gerätestarts leuchtet die Safety-LED kurz auf. Dies ist ein Selbsttest.

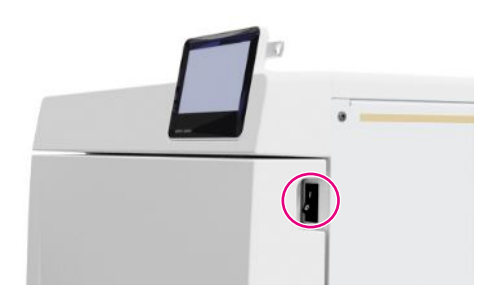

- $\rightarrow$  Auf dem Display erscheint der Startbildschirm.
- $\rightarrow$  Sofort nach dem Einschalten wird der Wasserstand des Speisewassers kontrolliert.

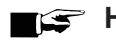

#### **HINWEIS**

**Bei automatischer Speisewasserversorgung versucht das Gerät nach dem Start Speisewasser zu fördern.**

**Wenn noch kein Speisewasser verfügbar ist, dann wird eine Störungsmeldung angezeigt, siehe [Betriebsstörungen](#page-89-0) [**[}](#page-89-0) **[Seite 90\].](#page-89-0)**

**2.** Warten Sie, bis das Menü **Programme** angezeigt wird.

**HINWEIS:** Sie können sofort ein Programm starten, die Vorheizzeit muss nicht abgewartet werden.

Wechseln Sie innerhalb der ersten 60 s nach Gerätestart durch Drücken von > in das Menü [Serviceprogramme](#page-56-1) [▶ [Seite 57\]](#page-56-1), um das automatische Vorheizen zu verhindern.

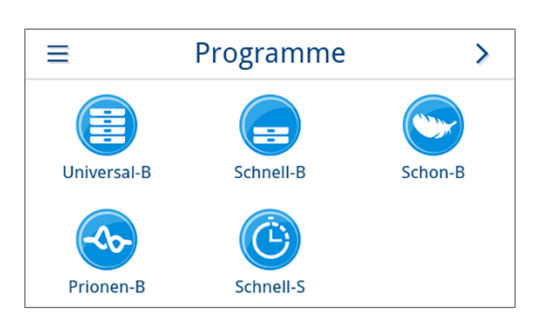

### <span id="page-34-2"></span>**Tür öffnen/schließen**

Das Gerät verfügt über einen automatischen Verriegelungsmechanismus, der dafür sorgt, dass die Tür nicht geöffnet werden kann, solange sie nicht automatisch (nach Gerätestart) oder durch den Benutzer (nach Programmlauf) entriegelt wurde.

Die Tür ist verriegelt, wenn:

- das Gerät ausgeschaltet ist
- sich das Gerät im stromlosen Zustand befindet
- das Gerät im Energiesparmodus ist
- ein Programm läuft

#### <span id="page-35-0"></span>**Tür öffnen**

#### *Nach Einschalten des Gerätes*

Folgendes muss erfüllt oder vorhanden sein:

- ◆ Das Gerät ist eingeschaltet und hochgefahren.
- $\checkmark$  Fin hörbares Klicken ist ertönt.
- ightar Ziehen Sie vorsichtig und nicht gewaltsam am Türgriff.

**HINWEIS:** Lassen Sie die Tür nur zum Be- und Entladen des Gerätes offen. Wenn Sie die Tür geschlossen halten, sparen Sie Energie.

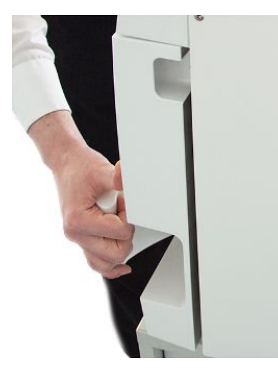

#### *Nach einem Programmlauf*

Folgendes muss erfüllt oder vorhanden sein:

- $\checkmark$  Das Programm ist beendet.
- ü Die Schaltfläche **Tür entriegeln** wurde gedrückt.
- **1.** Ein hörbares Klicken ertönt und der nebenstehende Hinweis wird angezeigt.

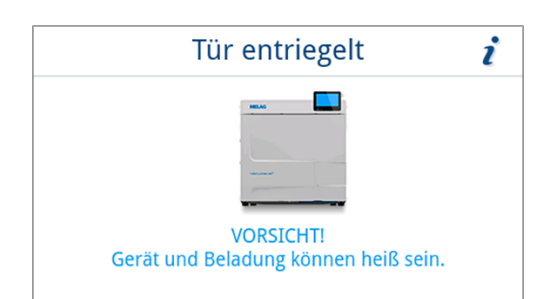

<span id="page-35-1"></span>**2.** Ziehen Sie vorsichtig und nicht gewaltsam am Türgriff.

### **Tür schließen**

**ACHTUNG**

**Werfen Sie die Tür nicht mit Schwung zu.**

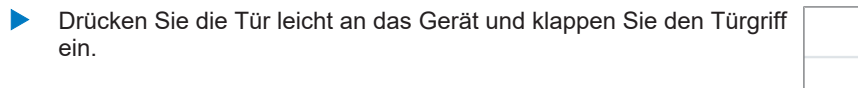

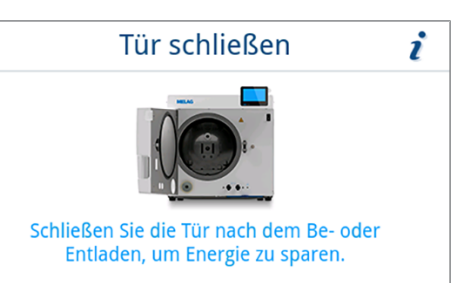

Ê Nachdem die Tür geschlossen ist, wechselt die Anzeige auf dem Display zum Menü **Programme**.
### **Manuelle Tür-Notöffnung**

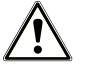

### **VORSICHT**

#### **Verbrühungsgefahr durch heißen Wasserdampf!**

Beim Öffnen der Tür kann heißer Wasserdampf und heißes Wasser aus der Sterilisierkammer austreten, z. B. wenn dies unmittelbar nach Programmende notwendig ist. Verbrühungen können die Folge sein.

- Wenn Wasserdampf an der Rückseite des Gerätes nach dem Ausschalten austritt, warten Sie, bis der Vorgang beendet ist. Warten Sie weitere 5 min, bevor Sie die Tür öffnen.
- Stellen Sie sich seitlich vor die Tür und halten Sie ausreichend Abstand.
- Lassen Sie die Sterilisierkammer abkühlen, bevor Sie ggf. die Beladung entnehmen.

Bei einem Stromausfall oder im Störfall kann die Tür über die Notöffnung manuell geöffnet werden.

Folgendes muss erfüllt oder vorhanden sein:

- $\checkmark$  Das Gerät ist ausgeschaltet.
- ◆ Das Gerät ist vollständig abgekühlt.
- **1.** Entfernen Sie den Deckel des Speisewassertanks.

**2.** Entfernen Sie die Tankabdeckung vom Gerät.

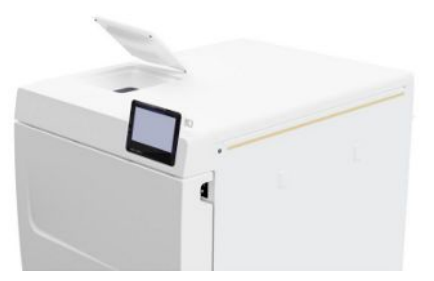

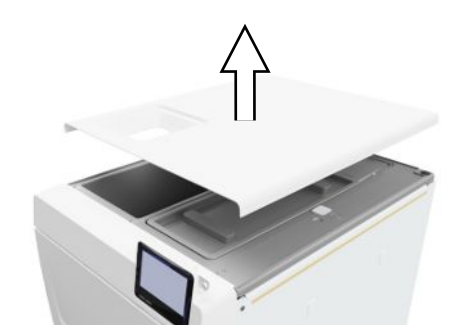

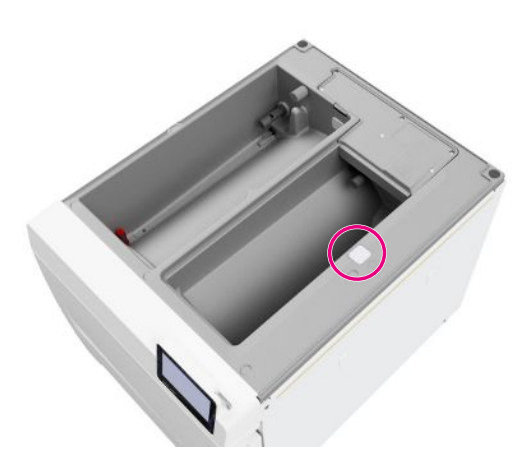

**3.** Entfernen Sie den Verschlusstopfen (siehe Kreismarkierung) mit Hilfe des mitgelieferten Werkzeuges.

**4.** Ziehen Sie mit Hilfe des mitgelieferten Werkzeuges den Ring unter dem Verschlussstopfen leicht nach oben und öffnen Sie gleichzeitig und vorsichtig die Tür.

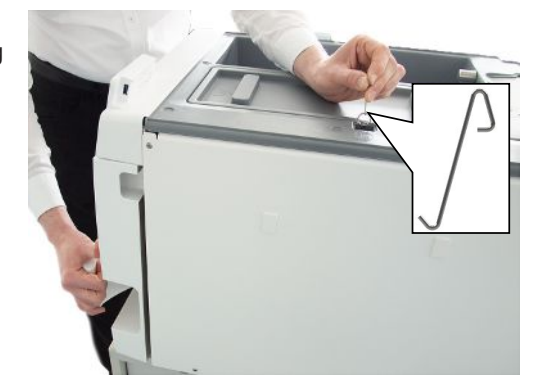

- **5.** Platzieren Sie den Ring wieder in die Ausgangsposition.
- **6.** Legen Sie den Verschlussstopfen wieder ein.
- **7.** Haken Sie die Tankabdeckung an der Geräterückseite ein und ziehen Sie die Tankabdeckung bis sie einrastet nach vorn. Klappen Sie anschließend die Tankabdeckung auf das Gerät.

**HINWEIS:** Die Tankabdeckung muss an allen Seiten gleichmäßig auf dem Gerät aufliegen.

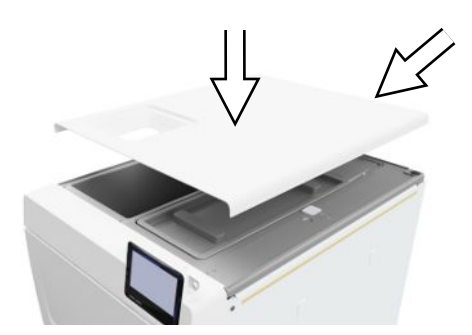

**8.** Legen Sie den Deckel des Speisewassertanks wieder auf das Gerät.

## **Versorgung mit Speisewasser**

Für die Dampfsterilisation ist die Verwendung von ▶[destilliertem](#page-101-0) oder ▶[demineralisiertem Wasser,](#page-101-1) sogenanntem [Speisewasser,](#page-102-0) erforderlich. Die [EN 13060](#page-101-2) gibt im Anhang C zu beachtende Richtwerte vor.

Die Versorgung mit ▶[Speisewasser](#page-102-0) erfolgt entweder über den internen Vorratstank oder über eine separate Wasser-Aufbereitungsanlage (z. B. MELAdem 40/MELAdem 47).

#### **Verwendung des Speisewassertanks**

Für die Speisewasserversorgung über den internen Vorratstank müssen Sie diesen manuell befüllen. Zum gegebenen Zeitpunkt wird eine entsprechende Meldung am Display angezeigt. Der Speisewassertank (links) fasst maximal 5,3 l. Diese Menge an Speisewasser reicht für bis zu 7 Sterilisationen. Zur Sicherung der Speisewasserversorgung benötigt das dampferzeugende System mindestens 1,25 l.

#### *Speisewasser auffüllen*

**1.** Entfernen Sie den Deckel der Speisewasserseite und befüllen Sie die Speisewasserseite bis zur MAX-Marke (siehe Kreismarkierung) mit frischem Speisewasser.

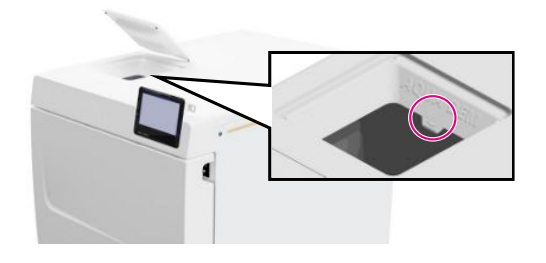

**2.** Für eine Speisewasserversorgung über den internen Vorratstank die Wasserversorgung auf **Manuell** (Auslieferungszustand) einstellen.

## **Entsorgung des Abwassers**

**Das Abwasser wird entweder im Abwassertank (rechts) gesammelt** und manuell entleert oder über den Abwasseranschluss automatisch abgelassen.

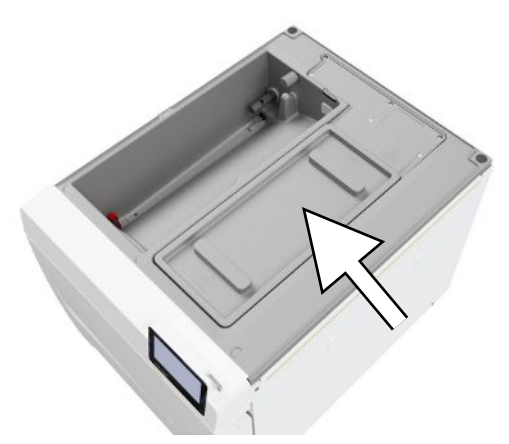

Zum Anschluss des Gerätes an das Abwasser kann ein Nachrüstsatz für den Abwasseranschluss bestellt werden. Detaillierte Informationen zum Anschluss an das Abwasser, siehe [Installationsbeispiele](#page-26-0) [[}](#page-26-0) [Seite 27\]](#page-26-0).

# **8 Wichtige Informationen zum Routinebetrieb**

Bitte beachten Sie hierfür auch die aktuellen Empfehlungen des Robert Koch-Instituts (K[RKI](#page-102-1)) und die Hinweise in der ▶[DIN 58946-7](#page-101-3).

#### *Herstellerempfehlung zum Routinebetrieb von "Typ B"-Autoklaven2)*

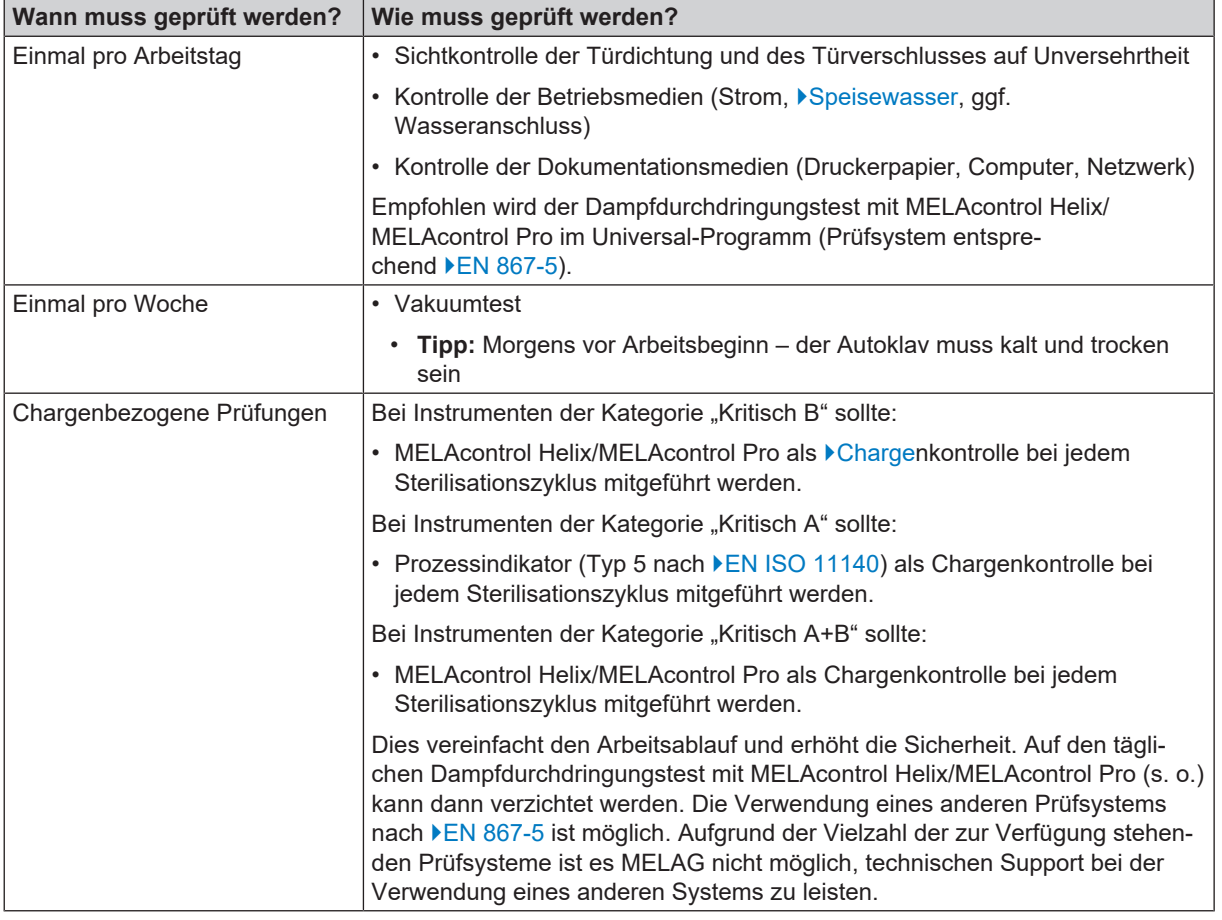

### **HINWEIS**

#### **Dokumentieren Sie die Ergebnisse der Prüfungen.**

■ Die verwendeten Indikator-Teststreifen müssen nicht aufbewahrt werden.

<sup>2)</sup> entsprechend den aktuellen Empfehlungen des Robert Koch-Instituts

# **9 Sterilisieren**

## <span id="page-40-0"></span>**Beladung vorbereiten**

Vor der Sterilisation erfolgt immer die sachgemäße Reinigung und Desinfektion. Nur so kann eine anschließende Sterilisation der ▶[Beladung](#page-101-7) gewährleistet werden. Verwendete Materialien, Reinigungsmittel und Aufbereitungsverfahren sind von entscheidender Bedeutung.

Beachten Sie zur sicheren Handhabung Folgendes:

- n Verwenden Sie nur Verpackungsmaterialien und -systeme, die laut Herstellerangaben für die Dampfsterilisation geeignet sind.
- n Verwenden Sie nur Original-Zubehör von MELAG oder von MELAG freigegebenes Fremdzubehör.

### **Aufbereitung von Instrumenten**

Unverpacktes Sterilgut verliert beim Kontakt mit Umgebungsluft seine Sterilität. Beabsichtigen Sie eine sterile Lagerung Ihrer Instrumente, verpacken Sie diese vor der Sterilisation in einer geeigneten Verpackung.

Beachten Sie bei der Kaufbereitung von gebrauchten und fabrikneuen Instrumenten Folgendes:

- n Befolgen Sie unbedingt die Anweisungen der Instrumentenhersteller zur Aufbereitung und beachten Sie die relevanten Normen und Richtlinien (in Deutschland z. B. von ▶[RKI,](#page-102-1) ▶[DGSV](#page-101-9) und ▶[DGUV Vorschrift 1\)](#page-101-10).
- n Reinigen Sie die Instrumente sehr gründlich, z. B. mit Hilfe eines Ultraschallgerätes oder Reinigungs- und Desinfektionsgerätes.
- n Spülen Sie die Instrumente zum Abschluss der Desinfektion und Reinigung mit möglichst demineralisiertem oder destilliertem Wasser und trocknen Sie die Instrumente danach mit einem sauberen, fusselfreien Tuch gründlich ab.
- n Setzen Sie nur Pflegemittel ein, die für die Dampfsterilisation geeignet sind. Fragen Sie beim Hersteller des Pflegemittels nach. Verwenden Sie keine wasserabweisenden Pflegemittel oder dampfundurchlässigen Öle.
- n Beachten Sie beim Einsatz von Ultraschallgeräten, Pflegegeräten für Hand- und Winkelstücke sowie Reinigungsund Desinfektionsgeräten unbedingt die Aufbereitungshinweise der Instrumentenhersteller.

### **ACHTUNG**

**Reste von Desinfektions- und Reinigungsmitteln führen zu Korrosion.**

Erhöhter Wartungsbedarf und die Beeinträchtigung der Funktion des Gerätes können die Folge sein.

### **Aufbereitung von Textilien**

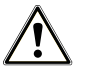

#### **WARNUNG**

**Durch falsche Aufbereitung von Textilien, z. B. eines Wäschepaketes, kann die Dampfdurchdringung behindert werden oder Sie erhalten schlechte Trocknungsergebnisse.**

Die Textilien könnten nicht sterilisiert werden.

Beachten Sie bei der }[Aufbereitung](#page-101-8) von Textilien und beim Unterbringen der Textilien in Sterilcontainern Folgendes:

- n Befolgen Sie die Anweisungen der Textilhersteller zur Aufbereitung und beachten Sie relevante Normen und Richtlinien (in Deutschland z. B. von ▶[RKI](#page-102-1) und ▶[DGSV](#page-101-9)).
- Richten Sie die Falten der Textilien parallel zueinander aus.
- n Stapeln Sie die Textilien möglichst senkrecht und nicht zu eng in die Sterilcontainer, damit sich Strömungskanäle bilden können.
- n Wenn sich Textilpakete nicht zusammen halten lassen, schlagen Sie die Textilien in Sterilisierpapier ein.
- Sterilisieren Sie nur trockene Textilien.
- Die Textilien dürfen keinen direkten Kontakt zur Sterilisierkammer haben, sie saugen sich sonst mit ▶[Kondensat](#page-102-2) voll.

## <span id="page-41-0"></span>**Autoklav beladen**

Nur wenn der Autoklav richtig beladen ist, kann die Sterilisation wirksam sein und die Trocknung gute Ergebnisse liefern. Beachten Sie bei der Beladung Folgendes:

n Stellen Sie Tabletts oder Sterilcontainer nur mit der zugehörigen Halterung in die Sterilisierkammer.

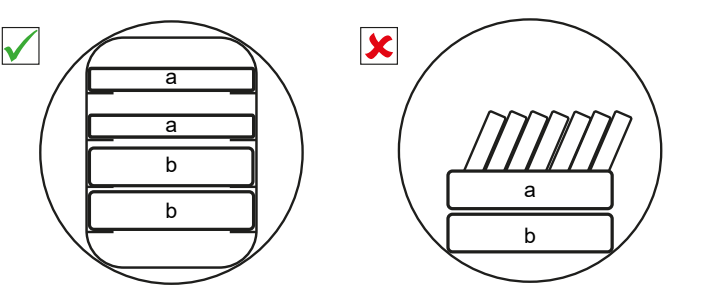

- a Tablett b Sterilcontainer
- n Schieben Sie die Halterung bis zum Anschlag in die Sterilisierkammer hinein. Die Halterung muss in der Federklemme hör- und spürbar einrasten.

- n Sterilisieren Sie Textilien und Instrumente möglichst getrennt voneinander in separaten Sterilcontainern oder Sterilisierverpackungen. So erzielen Sie bessere Trocknungsergebnisse.
- Die Verwendung von Tray-Einlagen aus Papier kann zu schlechten Trocknungsergebnissen führen.
- n Verwenden Sie perforierte Tabletts, wie z. B. die Tabletts von MELAG. Nur so kann [Kondensat](#page-102-2) ablaufen. Geschlossene Unterlagen oder Halbschalen für die Aufnahme der ▶[Beladung](#page-101-7) führen zu schlechten Trocknungsergebnissen.

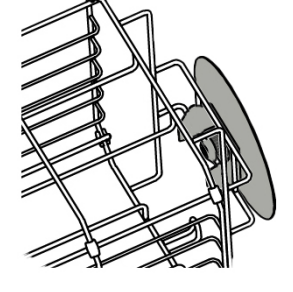

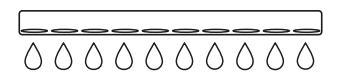

#### *Verpackungen*

Verwenden Sie nur Verpackungsmaterialien und -systeme (▶[Sterilbarrieresysteme](#page-102-3)), welche die Norm ▶[EN ISO 11607-1](#page-101-11) erfüllen. Die richtige Anwendung geeigneter Verpackungen ist für den Erfolg der Sterilisation von Bedeutung. Sie können wiederverwendbare starre Verpackungen oder weiche Verpackungen, z. B. Klarsicht-Sterilisierverpackungen, Papierbeutel, Sterilisierpapier, Textilien oder Vlies, verwenden.

### **Geschlossene Sterilcontainer**

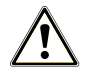

### **WARNUNG**

**Kontaminationsgefahr durch ungenügende Dampfdurchdringung oder schlechte Trocknung.**

- Verwenden Sie nur geeignete Sterilcontainer.
- Beim Stapeln dürfen die Sterilcontainer nicht die Perforation abdecken, damit das Kondensat ablaufen kann.

Beachten Sie bei der Verwendung von geschlossenen Sterilcontainern Folgendes:

- n Verwenden Sie Sterilcontainer aus Aluminium. Aluminium leitet und speichert Wärme gut und beschleunigt somit die Trocknung.
- n Geschlossene Sterilcontainer müssen mindestens an einer Seite perforiert oder mit Ventilen ausgerüstet sein. Die Sterilcontainer von MELAG, z. B. MELAstore Box, erfüllen alle Anforderungen für eine erfolgreiche Sterilisation und Trocknung.
- n Stapeln Sie, wenn möglich, nur Sterilcontainer gleicher Grundfläche, bei denen das Kondensat seitlich an den Wänden ablaufen kann, übereinander.
- n Achten Sie darauf, dass Sie beim Stapeln der Sterilcontainer die Perforation nicht abdecken.

**Tipp:** Die Sterilcontainer von MELAG erfüllen alle Anforderungen nach EN 868-8 für eine erfolgreiche Sterilisation und Trocknung. Sie sind im Deckel und am Boden perforiert und mit Einmal-Papierfiltern ausgestattet.

### **Weiche Sterilisierverpackungen**

}[Weiche Sterilisierverpackungen](#page-103-0) können sowohl in Sterilcontainern als auch auf Tabletts sterilisiert werden. Beachten Sie bei der Verwendung von weichen Sterilisierverpackungen, wie z. B. MELAfol, Folgendes:

- Ordnen Sie Klarsicht-Sterilisierverpackungen hochkant und in geringem Abstand zueinander an. Wenn das nicht möglich ist, mit der Papierseite nach unten zeigend.
- Legen Sie nicht mehrere weiche Sterilisierverpackungen flach übereinander auf ein Tablett oder in einen Behälter.
- n Achten Sie beim Beladen des Autoklaven darauf, dass sich entweder die Folien- oder Papierseiten unterschiedlicher Beutel gegenüber liegen.
- Wenn die Siegelnaht während der Sterilisation aufreißt, ist evtl. eine zu kleine Verpackung der Grund. Verpacken Sie die Instrumente mit einer größeren Verpackung neu und sterilisieren Sie diese noch einmal.
- n Sollte die Siegelnaht, trotz ausreichender Beutelgröße, während der Sterilisation aufreißen, passen Sie die Siegeltemperatur am Siegelgerät an oder siegeln Sie eine Doppelnaht.

### **Mehrfachverpackung**

Das Gerät arbeitet mit dem fraktioniertem Vakuumverfahren. Dieses ermöglicht die Verwendung von ▶[Mehrfachverpackungen,](#page-102-4) siehe [Programm auswählen](#page-43-0) [▶ [Seite 44\].](#page-43-0)

### **Gemischte Beladungen**

Beachten Sie für die Sterilisation von »[gemischten Beladungen](#page-101-12) Folgendes:

- Textilien immer nach oben
- Sterilcontainer nach unten
- **n** Unverpackte Instrumente nach unten
- Die schwersten Beladungen nach unten
- n Klarsicht-Sterilisierverpackungen und Papierverpackungen nach oben. Ausnahme: in der Kombination mit Textilien nach unten

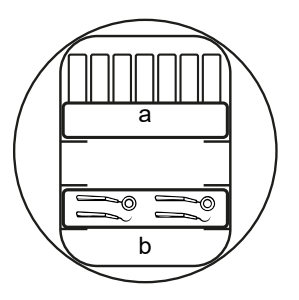

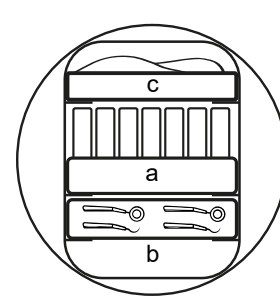

- a Verpackungen
- b Schwere Beladung/Instrumente
- c Textilien

### **Beladungsmengen**

#### *Höchstmasse je Einzelteil*

**Beladung\*)**

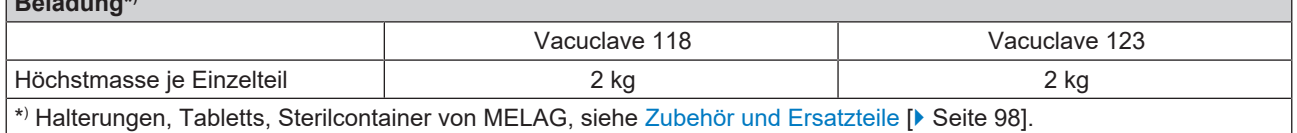

Beladungsmuster finden Sie in dem separaten Dokument "Benutzerhandbuch Zubehör für Klein-Autoklaven".

## <span id="page-43-0"></span>**Programm auswählen**

Alle Sterilisierprogramme werden im Menü **Programme** angezeigt. Den folgenden Tabellen können Sie entnehmen, für welche Beladung Sie welches Programm einsetzen und welche Serviceprogramme Ihnen außerdem zur Verfügung stehen.

Gehen Sie bei der Wahl des Sterilisierprogramms folgenderweise vor:

- n Wählen Sie das Sterilisierprogramm danach aus, welche Produkte Sie sterilisieren möchten.
- Wählen Sie das Sterilisierprogramm danach aus, ob und wie die Beladung verpackt ist.
- Beachten Sie die zulässigen max. Beladungsmengen.
- Beachten Sie die Temperaturbeständigkeit der Beladung.

#### *Übersicht Sterilisierprogramme*

| Programm                                                   | Besonders geeignet für                                                                                                    |                                             | max.<br><b>Beladungsmenge</b> |                  | <b>Betriebszeit</b> |                  | <b>Trocknung</b> |  |
|------------------------------------------------------------|----------------------------------------------------------------------------------------------------|---------------------------------------------|-------------------------------|------------------|---------------------|------------------|------------------|--|
|                                                            |                                                                                                    |                                             | <b>Vacuclave</b>              | <b>Vacuclave</b> | <b>Vacuclave</b>    | <b>Vacuclave</b> |                  |  |
|                                                            |                                                                                                    |                                             | 118                           | 123              | $118^{3}$           | $123^{3}$        |                  |  |
| Universal-B<br>134 °C<br>2.1 <sub>bar</sub><br>5:30 min    | • Übertragungs-<br>instrumente<br>• Produkte mit engem<br>Lumen<br>• einfache Hohlkörper                                      | Instrumente:<br>$\cdot$ einfach<br>verpackt | 4 kg                          | 5 kg             | 22-27 min           | 24-31 min        | 20 min           |  |
|                                                            |                                                                                                    | • doppelt<br>verpackt                       | 3 kg                          | 4 kg             | 22-26 min           | 24-30 min        |                  |  |
|                                                            |                                                                                                    | • unverpackt                                | 5 kg                          | 6 kg             | 22-28 min           | 24-32 min        |                  |  |
|                                                            |                                                                                                    | Textilien:                                  |                               |                  |                     |                  |                  |  |
|                                                            |                                                                                                    | • doppelt<br>verpackt                       | $1,8$ kg                      | $2$ kg           | 22-32 min           | 24-37 min        |                  |  |
|                                                            |                                                                                                    | Sterilcontainer                             | 5 kg                          | 6 kg             | 22-35 min           | 24-38 min        |                  |  |
| т<br>Schnell-B<br>134 °C<br>2.1 <sub>bar</sub><br>5:30 min | • Übertragungs-<br>instrumente<br>• Produkte mit engem<br>Lumen<br>• einfache Hohlkörper                                      | Instrumente:<br>• einfach<br>verpackt       |                               | $1,5$ kg         | 22-25 min           | 24-27 min        | $10 \text{ min}$ |  |
|                                                            |                                                                                                    | • unverpackt                                | $2,5$ kg                      | 3 kg             | 22-26 min           | 24-27 min        |                  |  |
|                                                            |                                                                                                    | Keine Textilien und Sterilcontainer         |                               |                  |                     |                  |                  |  |
| Schnell-S<br>134 °C<br>$2,1$ bar<br>3:30 min               | · einfache massive<br>Instrumente<br>• einfache Hohlkörper                                                                    | Instrumente:                                |                               |                  |                     |                  |                  |  |
|                                                            |                                                                                                    | • unverpackt                                | $2,5$ kg                      | 3 kg             | 15-18 min           | 16-20 min        | 5 min            |  |
|                                                            |                                                                                                    | Keine Textilien und Sterilcontainer         |                               |                  |                     |                  |                  |  |
| Schon-B<br>121 °C<br>$1,1$ bar<br>20:30 min                | <b>Thermolabiles Gut</b><br>(z. B. Kunststoff,<br>Gummi, Textilien)<br>• Produkte mit engem<br>Lumen<br>• einfache Hohlkörper | Instrumente:<br>$\cdot$ einfach<br>verpackt | 4 kg                          | 5 kg             | 37-42 min           | 39-47 min        |                  |  |
|                                                            |                                                                                                    | • doppelt<br>verpackt                       | 3 kg                          | 4 kg             | 37-41 min           | 39-46 min        |                  |  |
|                                                            |                                                                                                    | • unverpackt                                | 5 kg                          | 6 kg             | 37-43 min           | 39-48 min        | 20 min           |  |
|                                                            |                                                                                                    | Textilien:                                  |                               |                  |                     |                  |                  |  |
|                                                            |                                                                                                    | • doppelt<br>verpackt                       | $1,8$ kg                      | 2 kg             | 37-47 min           | 39-51 min        |                  |  |
|                                                            |                                                                                                    | Sterilcontainer                             | 5 kg                          | 6 kg             | 37-49 min           | 39-53 min        |                  |  |

<sup>3)</sup> ohne Trocknung bei Vollbeladung und abhängig von Beladung und Aufstellbedingungen (wie z. B. Netzspannung)

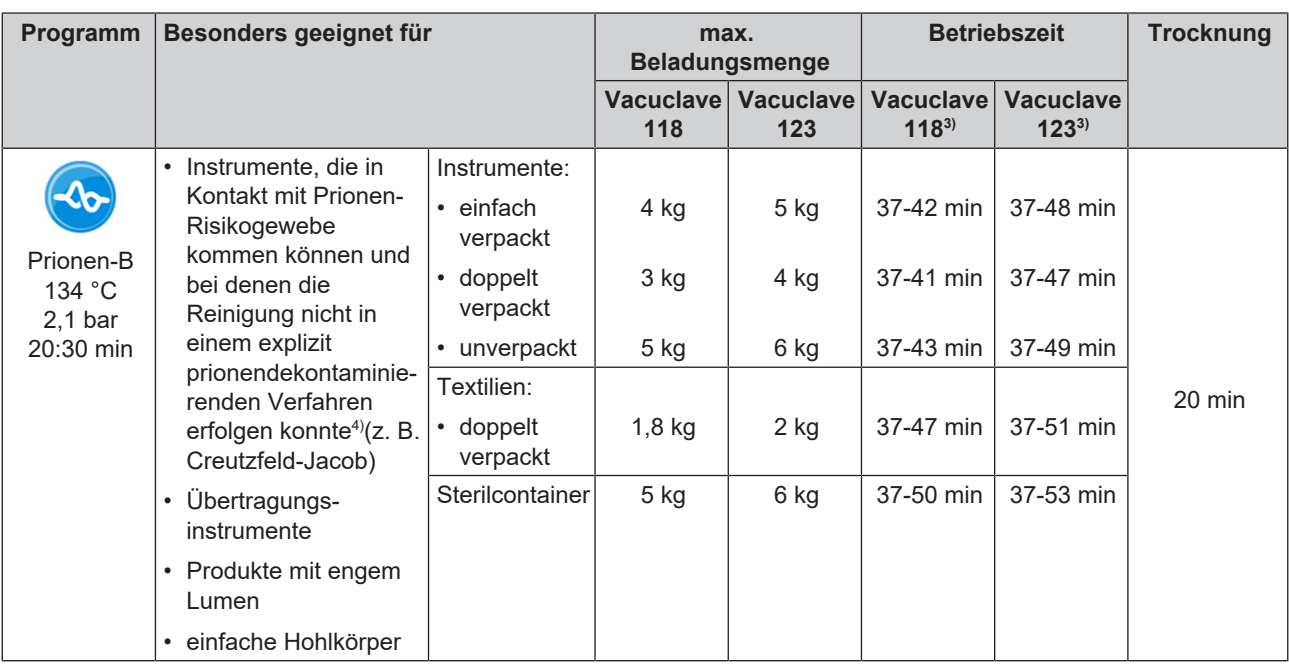

## **Programm starten**

Folgendes muss erfüllt oder vorhanden sein:

- $\checkmark$  Der Sterilfilter und der Staubfilter sind am Gerät angebracht.
- $\checkmark$  Die Beladung wurde gereinigt und desinfiziert, siehe [Beladung vorbereiten](#page-40-0) [ $\checkmark$  [Seite 41\]](#page-40-0).
- ü Das Gerät ist korrekt beladen, siehe [Autoklav beladen](#page-41-0) [[}](#page-41-0) [Seite 42\].](#page-41-0)
- $\checkmark$  Die max. Beladungsmenge ist nicht überschritten, siehe [Programm auswählen](#page-43-0) [ $\checkmark$  [Seite 44\].](#page-43-0)
- ü Das Datum und die Uhrzeit sind korrekt eingestellt, siehe [Datum](#page-60-0) [[}](#page-60-0) [Seite 61\]](#page-60-0) und [Uhrzeit](#page-61-0) [[}](#page-61-0) [Seite 62\]](#page-61-0).
- **1.** Drücken Sie im Hauptmenü auf **Programme**.

**2.** Wählen Sie im Menü das Programm.

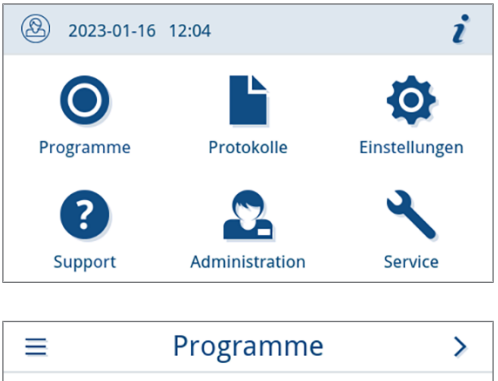

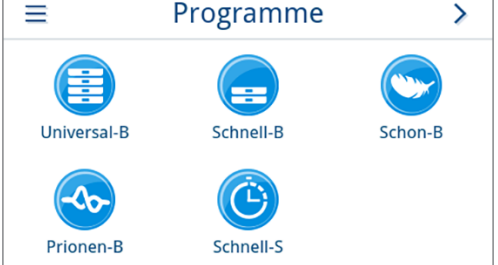

- Ê Die Ansicht wechselt in die Programmansicht. Diese informiert vor einem Programmstart für welche Art der Beladung das Programm geeignet ist.
- **3.** Wenn gewünscht, aktivieren oder deaktivieren Sie die [Zusatztrocknung](#page-45-0) [▶ [Seite 46\]](#page-45-0).

<sup>4)</sup> Beachten Sie die jeweiligen nationalen Bestimmungen Ihres Landes (z. B. in Deutschland, Anlage 7 Kap 1.3.1 RKI Richtline).

**4.** Drücken Sie in der Programmansicht auf **PROGRAMM STARTEN**.

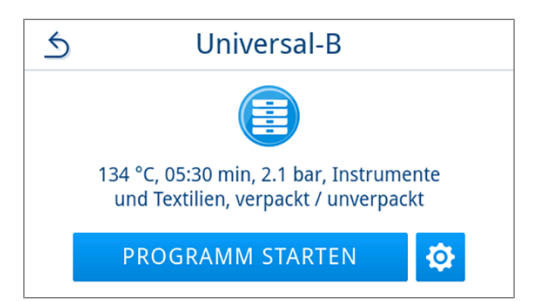

Ê Mit dem Start des Programms kontrolliert das Gerät die Menge des Speisewassers und die Leitfähigkeit.

### <span id="page-45-0"></span>**Programmoptionen**

#### *Zusatztrocknung*

Die programmspezifischen Trocknungszeiten gewährleisten bei einer richtigen Beladung eine sehr gute Trocknung des }[Sterilguts](#page-103-1). Für schwierige Trocknungsaufgaben können Sie über die Option **Zusatztrocknung** die Trocknungszeit eines Programms um 50 % verlängern.

Die Zusatztrocknung ist standardmäßig deaktiviert und kann vor einem Programmstart aktiviert werden. Die Aktivierung gilt nur für diesen gewählten Programmlauf. Die Einstellung der dauerhaften Aktivierung finden Sie im Kapitel [Trocknung](#page-74-0) [[}](#page-74-0) [Seite 75\].](#page-74-0)

#### *Zusatztrocknung aktivieren*

**1.** Drücken Sie in der Programmansicht auf  $\phi$ .

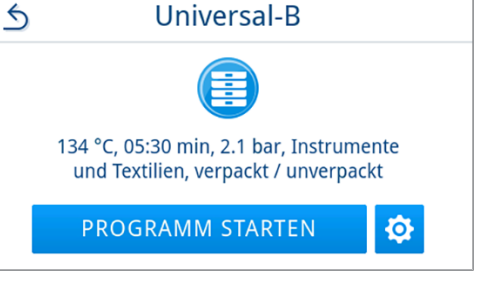

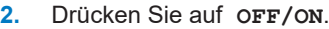

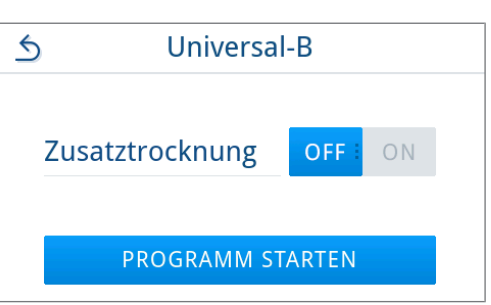

Ê Die Schaltfläche **OFF/ON** wechselt in den aktiven Status **ON**.

- **3.** Drücken Sie auf **PROGRAMM STARTEN**.
- Ê Die Zusatztrocknung gilt nur für den gewählten Programmlauf. Sie ist nicht dauerhaft aktiviert.

### **Programm läuft**

Nach dem Start eines Programms können Sie den Programmlauf am Display verfolgen. Während des Programmlaufs werden folgende Werte angezeigt:

#### u **Programmlaufanzeige:**

- a) Programmparameter
- b) Programmname
- c) Programmphase
- d) Restlaufzeit (verbleibende Programmdauer in Minuten)
- e) voraussichtliches Programmende

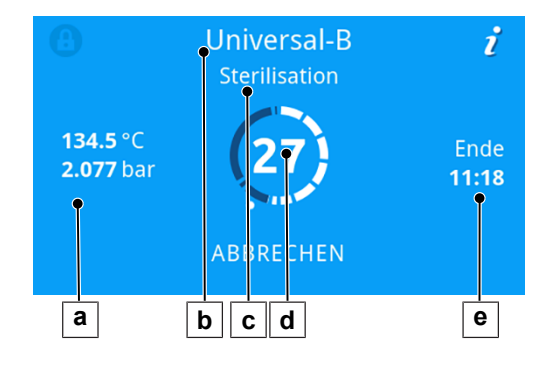

### **Programm manuell abbrechen**

Sie können das Programm jederzeit abbrechen. Wenn Sie das Programm vor Ende der Sterilisierphase abbrechen, ist die Beladung **nicht** sterilisiert.

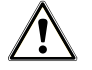

### **WARNUNG**

**Kontaminationsgefahr durch vorzeitigen Programmabbruch**

Wenn ein Programm vor Beginn der Trocknung abgebrochen wird, ist die Beladung unsteril.

- Verpacken Sie ggf. die Beladung neu.
- Wiederholen Sie die Sterilisation der Beladung.

### **VORSICHT**

#### **Verbrühungsgefahr durch heißen Wasserdampf!**

Beim Öffnen der Tür kann heißer Wasserdampf und heißes Wasser aus der Sterilisierkammer austreten, z. B. wenn dies unmittelbar nach Programmende notwendig ist. Verbrühungen können die Folge sein.

- Wenn Wasserdampf an der Rückseite des Gerätes nach dem Ausschalten austritt, warten Sie, bis der Vorgang beendet ist. Warten Sie weitere 5 min, bevor Sie die Tür öffnen.
- Stellen Sie sich seitlich vor die Tür und halten Sie ausreichend Abstand.
- Lassen Sie die Sterilisierkammer abkühlen, bevor Sie ggf. die Beladung entnehmen.
- **1.** Drücken Sie auf **ABBRECHEN**, um das laufende Programm abzubrechen.

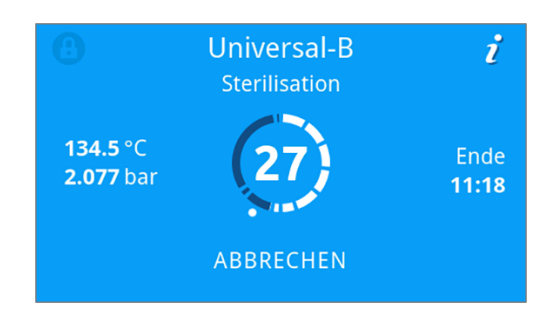

**2.** Bestätigen Sie die Sicherheitsabfrage mit **JA** und warten Sie, bis der Programmabbruch durchgeführt wurde.

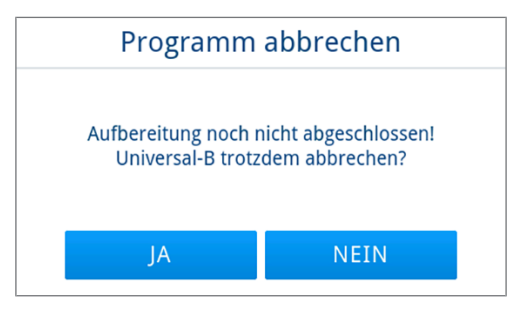

- Ê Das Programm gilt als nicht erfolgreich. Die Beladung wurde nicht sterilisiert. Beide LEDs leuchten rot.
- **3.** Drücken Sie auf **TÜR ENTRIEGELN**.

**4.** Zur Bestätigung eines nicht erfolgreichen Programmlaufes folgen Sie der Anweisung auf dem Display und drücken Sie die entsprechende Schaltfläche.

*In der beispielhaften Ansicht muss mit der Schaltfläche A bestätigt werden!*

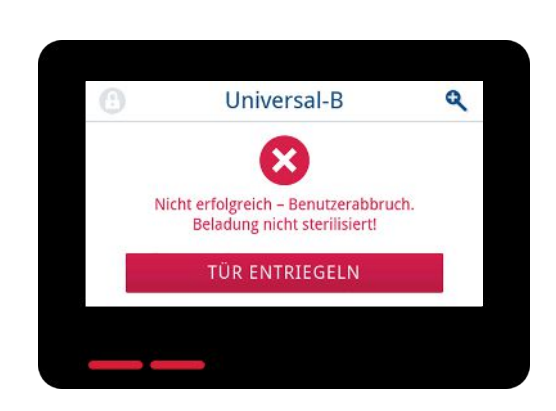

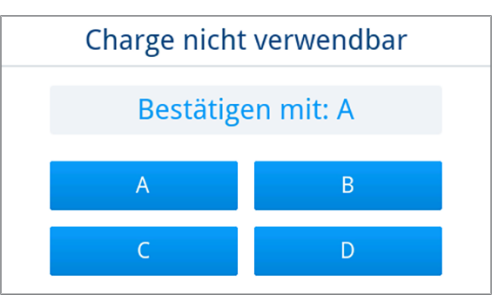

 $\rightarrow$  Bei falscher Eingabe muss diese wiederholt werden.

**5.** Warten Sie den Druckausgleich ab.

**HINWEIS:** Ist der Druckausgleich noch nicht beendet, wird ein entsprechender Hinweis auf dem Display angezeigt.

**6.** Öffnen Sie vorsichtig und nicht gewaltsam die Tür.

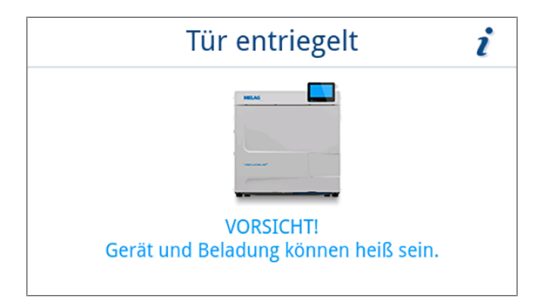

Ê Die Beladung ist **nicht** steril. Verpacken Sie die Beladung ggf. erneut und wiederholen Sie das Programm.

## **Programm vorzeitig beenden**

Sie können das Programm vorzeitig beenden. Wenn Sie das Programm vor Ende der Trocknung abbrechen, ist die Beladung nicht vollständig getrocknet und sollte sofort verwendet werden.

Folgendes muss erfüllt oder vorhanden sein:

- $\checkmark$  Das Sterilisierprogramm befindet sich in der Trocknungsphase.
- **1.** Drücken Sie auf **BEENDEN**, um das laufende Programm zu beenden.

**2.** Bestätigen Sie die Sicherheitsabfrage mit **JA**.

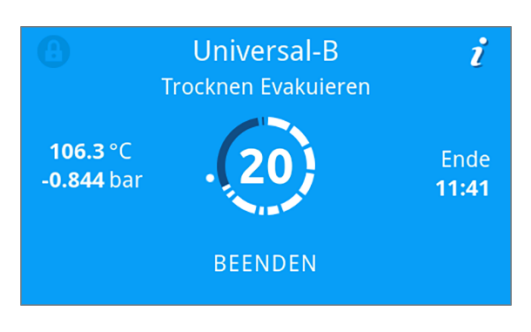

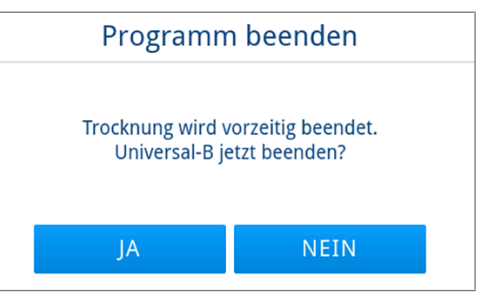

- **3.** Warten Sie, bis das Programm beendet wurde.
	- Ê Nach erfolgreicher Beendigung des Programms leuchtet die Status-LED (linke LED) grün und ein akustisches Signal ertönt einmalig.
- **4.** Drücken Sie auf **TÜR ENTRIEGELN**.

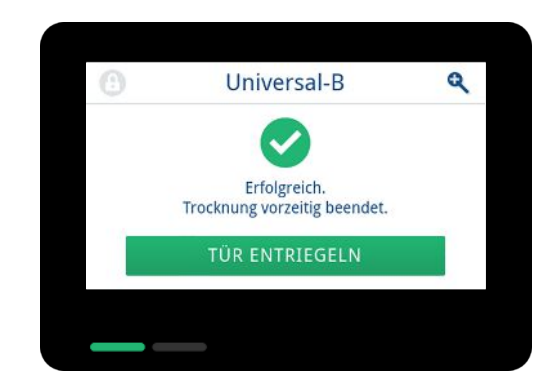

**5.** Öffnen Sie vorsichtig und nicht gewaltsam die Tür.

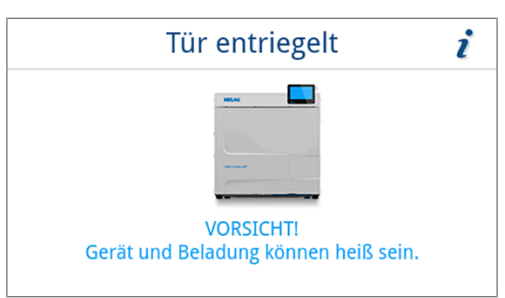

## **Programm ist beendet**

#### *Programm erfolgreich*

Wenn das Programm erfolgreich war, dann erscheint eine entsprechende Mitteilung auf dem Display. Die Status-LED (linke LED) unterhalb des Displays leuchtet grün und ein akustisches Signal ertönt einmalig.

**1.** Drücken Sie auf **TÜR ENTRIEGELN**.

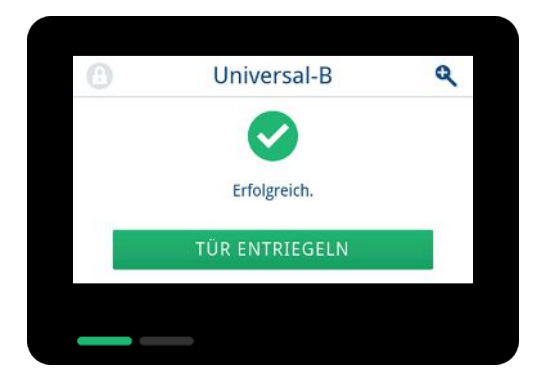

**2.** Öffnen Sie vorsichtig und nicht gewaltsam die Tür.

i Tür entriegelt **VORSICHT!** Gerät und Beladung können heiß sein.

Ist im Menü **Einstellungen** die automatische Protokollausgabe nach Programmende aktiviert (= Sofortausgabe), wird das Protokoll des gelaufenen Programms nach dem Öffnen der Tür an die aktivierten Ausgabemedien ausgegeben.

#### *Programm nicht erfolgreich*

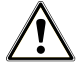

### **WARNUNG**

#### **Kontaminationsgefahr durch nicht sterile Ladung!**

Leuchtet die Safety-LED (rechte LED) rot, wurde das Programm nicht erfolgreich beendet. Die Beladung wurde nicht sterilisiert.

- Prüfen Sie bei jedem Programmende das Display sowie die beiden LEDs.
- Lesen und beachten Sie die Hinweise auf dem Display.
- n Verpacken Sie ggf. neu und wiederholen Sie die Sterilisation für die betreffende Beladung.

Wenn das Programm nicht erfolgreich war, dann erscheint eine entsprechende Mitteilung auf dem Display. Die beiden LEDs unterhalb des Displays leuchten rot und ein akustisches Signal ertönt dreimalig.

**1.** Drücken Sie auf **TÜR ENTRIEGELN**.

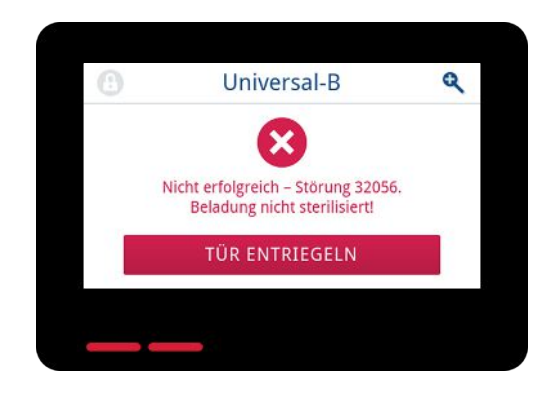

**2.** Zur Bestätigung eines nicht erfolgreichen Programmlaufes folgen Sie der Anweisung auf dem Display und drücken Sie die entsprechende Schaltfläche.

*In der beispielhaften Ansicht muss mit der Schaltfläche A bestätigt werden!*

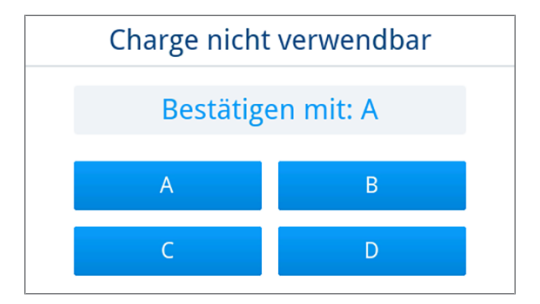

 $\rightarrow$  Bei falscher Eingabe muss die Eingabe wiederholt werden.

**3.** Öffnen Sie vorsichtig und nicht gewaltsam die Tür.

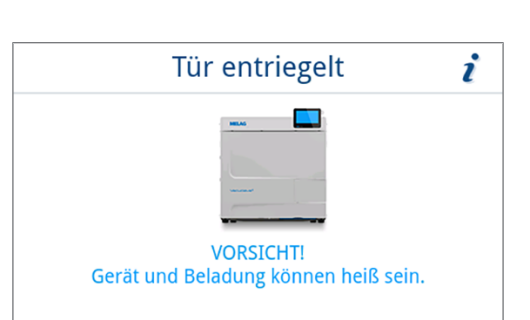

Ê Die Beladung wurde **nicht** sterilisiert. Verpacken Sie die Beladung ggf. erneut und wiederholen Sie das Programm.

Ist im Menü **Einstellungen** die automatische Protokollausgabe nach Programmende aktiviert (= Sofortausgabe), wird das Protokoll des gelaufenen Programms nach dem Öffnen der Tür an die aktivierten Ausgabemedien ausgegeben.

## **Sterilgut entnehmen**

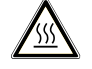

#### **VORSICHT**

**Verbrennungsgefahr durch heiße Beladung.**

■ Verwenden Sie einen Tablettheber oder Hitzeschutzhandschuhe.

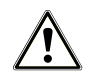

### **VORSICHT**

**Unsterile Instrumente durch beschädigte oder aufgeplatzte Verpackungen. Dies gefährdet die Gesundheit des Patienten und des Praxisteams.**

■ Wenn eine Verpackung nach der Sterilisation beschädigt oder geplatzt ist, verpacken Sie die Beladung neu und sterilisieren Sie diese noch einmal.

Wenn Sie das ▶[Sterilgut](#page-103-1) direkt nach Programmende aus dem Gerät entnehmen, kann es vorkommen, dass sich geringe Mengen Feuchtigkeit auf dem Sterilgut befinden. Gemäß Roter Broschüre des Arbeitskreis für Instrumentenaufbereitung (}[AKI\)](#page-101-13) gelten in der Praxis einzelne Wassertropfen (keine Pfützen) als tolerierbare Restfeuchte, die innerhalb von 15 min abgetrocknet sind.

Beachten Sie bei der Entnahme des Sterilguts Folgendes:

- n Öffnen Sie nie gewaltsam die Tür. Das Gerät könnte beschädigt werden oder es könnte heißer Dampf austreten.
- n Halten Sie die Halterung bei der Entnahme aus dem Gerät waagerecht. Andernfalls kann die Beladung herausrutschen.
- Halten Sie die Tabletts bei der Entnahme aus dem Gerät waagerecht. Andernfalls kann die Beladung herausrutschen.
- n Achten Sie darauf, dass die Halterung nicht unbeabsichtigt herausrutscht, wenn die Beladung separat aus dem Gerät entnommen wird.
- Verwenden Sie zur Entnahme der Tabletts einen Tablettheber oder geeignete Schutzhandschuhe.
- n Berühren Sie nie mit ungeschützten Händen das Sterilgut, die Sterilisierkammer, die Halterung oder die Innenseite der Tür. Die Teile sind heiß.

- Kontrollieren Sie die Verpackung des Sterilguts bei der Entnahme aus dem Gerät auf Beschädigungen. Sollte eine Verpackung beschädigt sein, verpacken Sie die Beladung neu und sterilisieren Sie diese noch einmal.
- **n Achten Sie darauf, dass die Halterung in der Federklemme fixiert ist, siehe [Halterungen für die Beladung](#page-17-0)** [[}](#page-17-0) [Seite 18\].](#page-17-0)

## **Sterilgut lagern**

Die maximale Lagerfähigkeit ist von der Verpackung und den Lagerbedingungen abhängig. Beachten Sie die regulatorischen Vorgaben für die Lagerdauer von ▶[Sterilgut](#page-103-1) (in Deutschland z. B. ▶[DIN 58953](#page-101-14), Teil 8 oder die ▶[DGSV-](#page-101-9)Leitlinien) sowie die folgenden aufgeführten Kriterien:

- n Beachten Sie die Herstellerangaben der Verpackung, z. B. beim Einstellen der Lagerdauer beim Etikettendruck.
- n Halten Sie die maximale Lagerdauer entsprechend der Verpackungsart ein. Beachten Sie die Herstellerangaben der Verpackung.
- Lagern Sie das Sterilgut staubgeschützt, z. B. im geschlossenen Instrumentenschrank.
- Lagern Sie das Sterilgut geschützt vor Feuchtigkeit.
- Lagern Sie das Sterilgut geschützt vor zu großen Temperaturschwankungen.

# **10 Protokollieren**

## **Chargendokumentation**

Die Chargendokumentation ist als Nachweis für ein erfolgreich abgelaufenes Programm und als verpflichtende Maßnahme der Qualitätssicherung unerlässlich. Im internen Protokollspeicher des Gerätes werden die Daten, wie z. B. Programmtyp, }[Charge](#page-101-5) und Prozessparameter aller gelaufenen Programme abgelegt.

Für die Chargendokumentation können Sie den internen Protokollspeicher auslesen und die Daten an verschiedene Ausgabemedien übertragen lassen. Das kann sofort nach jedem gelaufenen Programm oder nachträglich, z. B. am Ende eines Praxistages, erfolgen.

#### *Kapazität des internen Protokollspeichers*

Das Gerät verfügt über einen internen Protokollspeicher. In diesem werden immer alle Daten der gelaufenen Programme automatisch abgelegt. Die Kapazität des internen Speichers reicht für 100 Protokolle.

Ist der interne Protokollspeicher mit nicht ausgegebenen Protokollen voll, erscheint auf dem Display eine entsprechende Meldung. Ist dies der Fall, sollten Sie das festgelegte Ausgabemedium bereitstellen und die betreffenden Protokolle ausgeben. Wird das Programm fortgesetzt, wird automatisch das älteste Protokoll überschrieben.

MELAG empfiehlt Protokolle sofort automatisch auszugeben, siehe [Protokollausgabe](#page-67-0) [[}](#page-67-0) [Seite 68\].](#page-67-0)

## **Menü Protokolle**

Über das Menü **Protokolle** haben Sie folgende Möglichkeiten:

- Anzeige und Ausgabe von Programmprotokollen
- Anzeige und Ausgabe von Störungsprotokollen
- Ausgabe von Statusprotokollen
- Ausgabe von Systemprotokollen

#### *Protokolltypen*

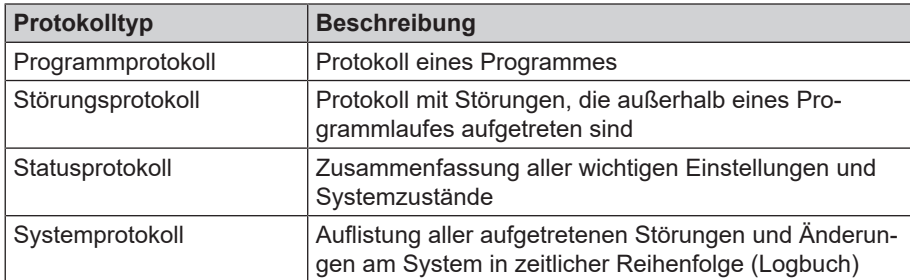

Sie können alle Protokolle nachträglich und unabhängig vom Zeitpunkt eines Programmendes ausgeben. Vor der Protokollausgabe können Sie die Ausgabemedien auswählen.

#### *Protokollliste*

Alle Protokolle des internen Protokollspeichers werden in einer Protokollliste je nach Protokolltyp angezeigt. Die Liste ist nach Datum (und Uhrzeit) sortiert, d. h. das neueste Protokoll wird immer an erster Stelle der Liste hinzugefügt. Innerhalb der Liste können Sie nach oben und unten navigieren.

#### u **Programmprotokollliste:**

- a) Programm
- b) Datum
- c) Gesamtcharge
- d) Programmergebnis (erfolgreich/nicht erfolgreich)
- e) Ausgabestatus des Protokolls (Punkt = Protokoll nicht ausgegeben)

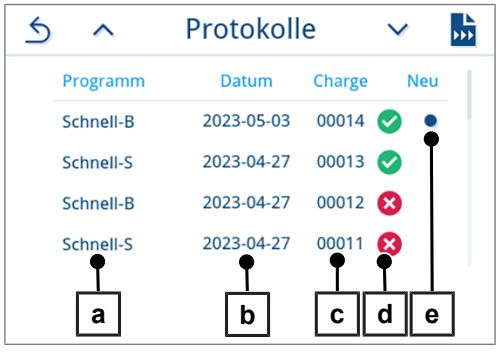

### **Protokolle nachträglich ausgeben**

Folgendes muss erfüllt oder vorhanden sein:

- $\checkmark$  Mindestens ein Ausgabemedium ist angeschlossen und aktiviert, siehe [Protokollausgabe](#page-67-0) [ $\checkmark$  [Seite 68\].](#page-67-0)
- **1.** Drücken Sie im Hauptmenü auf **Protokolle**.

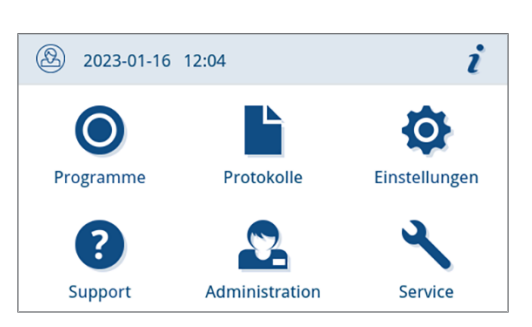

**2.** Wählen Sie den Protokolltypen, um einzelne oder mehrere Protokolle eines Protokolltyps einzusehen und auszugeben. Um alle auf dem Gerät gespeicherten Programm-/Störungs- und Statusprotokolle auszugeben, nutzen Sie die Funktion **Alle ausgeben** im Protokollmenü.

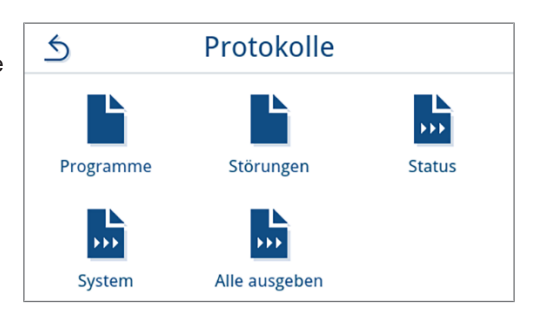

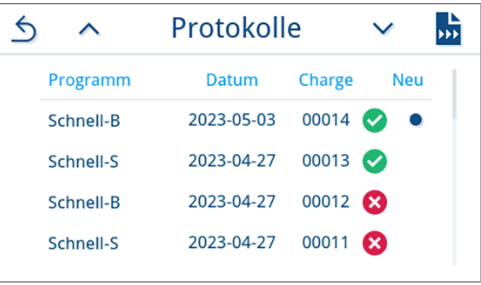

**3.** Drücken Sie in der Protokollliste auf  $\overrightarrow{w}$ , um mehrere Protokolle eines Protokolltyps auszugeben. Sie haben die Wahlmöglichkeit entweder das letzte Protokoll, die bislang noch nicht ausgegebenen neuen Protokolle oder alle Protokolle auszugeben.

Alternativ können Sie auch ein Protokoll in der Protokollliste auswählen, um seine Protokollvorschau zu öffnen und es auszugeben.

*Die beispielhafte Ansicht zeigt die Protokollliste des Protokolltyps Programme.*

- **4.** Drücken Sie innerhalb der Protokollvorschau auf **PROTOKOLL AUSGEBEN**.
- Schnell-B  $\triangle$  $\bullet$ 2023-02-01<br>08:52:46 Datum Startzeit Tagescharge Gesamtcharge 00003 Dauer 36:12 min PROTOKOLL AUSGEBEN
- **5.** Aktivieren Sie das Ausgabemedium (Mehrfachauswahl möglich) und drücken Sie ggf. auf  $\land$  oder  $\lor$ , um sich weitere Ausgabemedien (falls vorhanden) in der Liste anzeigen zu lassen.

Drücken Sie am Ende der Liste auf **STARTEN**.

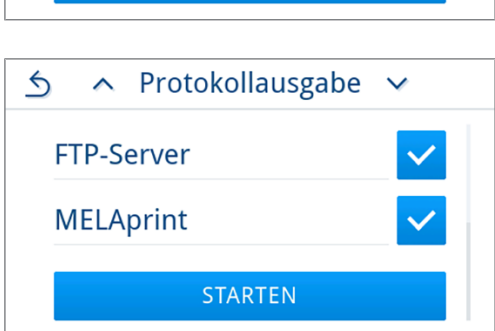

**6.** Verfolgen Sie den Fortschritt der Protokollausgabe auf dem Display.

Wurde die Protokollausgabe durch das Drücken auf **ABBRECHEN** nicht oder nicht vollständig ausgeführt, wird ein nicht erfolgreiches/ nicht vollständiges Ausgabeergebnis angezeigt. Dies enthält für jedes Ausgabemedium das individuelle Ausgabeergebnis als Symbol.

**ACHTUNG! Bei vorzeitigem Herausziehen des USB-Sticks oder unsachgemäßer Behandlung können Datenverluste, Beschädigungen am USB-Stick, am Gerät und/oder der Software auftreten!**

a) Anzahl der ausgegebenen Protokolle

b) Symbol Ausgabemedium

*Beispielhafte Ansicht mit gewählten Ausgabemedien (USB-Stick, FTP-Server).*

**7.** Im Anschluss an die Protokollausgabe wird das Ergebnis (erfolgreich/nicht erfolgreich) angezeigt. Drücken Sie auf **OK**, um das Ergebnis zu bestätigen.

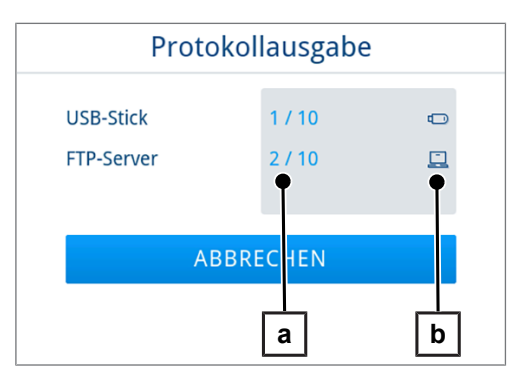

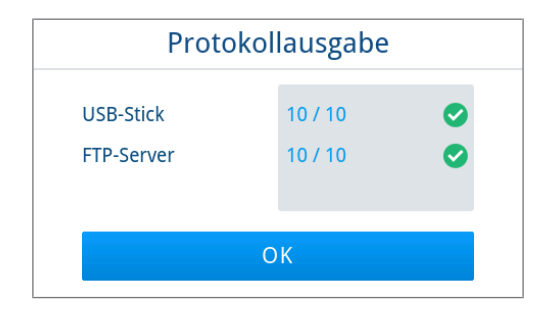

## **Ausgabemedien**

Sie haben die Möglichkeit, die Protokolle der gelaufenen Programme an folgende Ausgabemedien auszugeben und entsprechend zu archivieren:

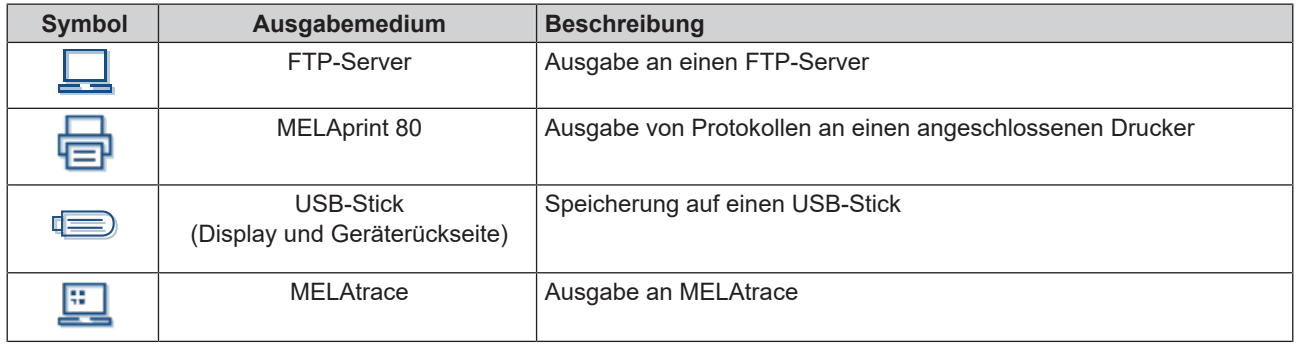

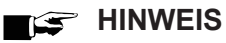

**Sie können nur ein USB-Speichermedium anschließen.**

### **Protokolle am Computer anzeigen**

Die Protokolldateien werden im HTML-Format erzeugt und können am Computer mit einem Webbrowser oder in MELAtrace angezeigt und ausgedruckt werden.

Die Programmprotokolle enthalten zu jeder Zeile einen Legendeneintrag. Die Programmprotokolle enthalten Grafikdaten und können als Grafikprotokolle in MELAtrace dargestellt werden.

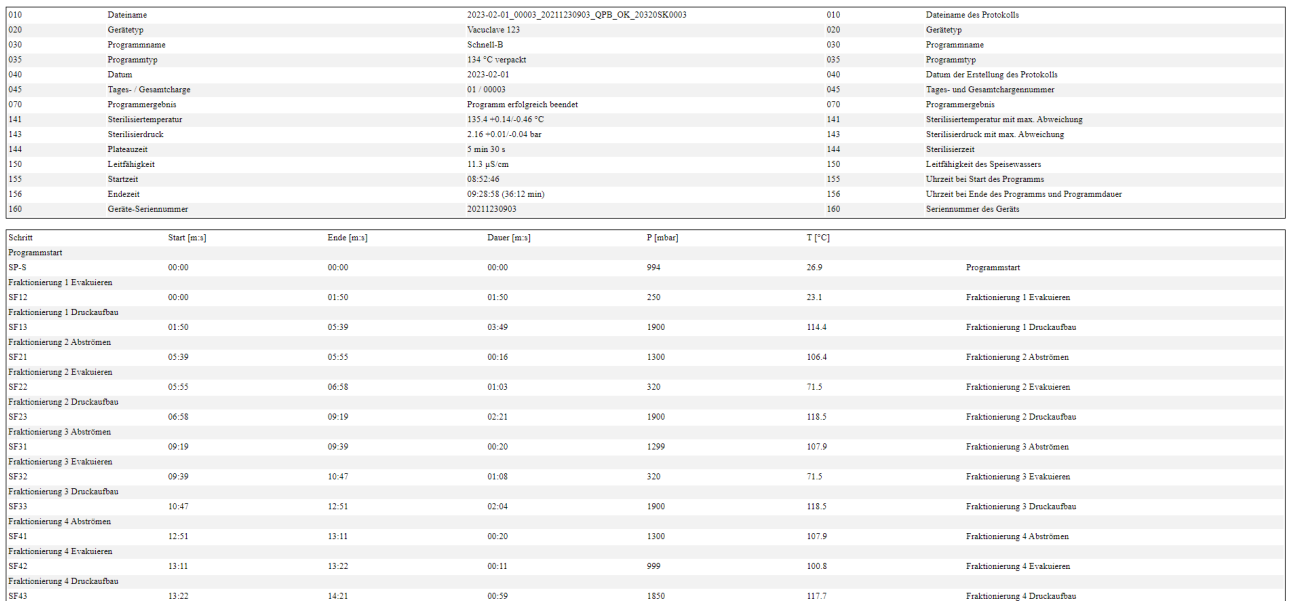

# **11 Funktionsprüfungen**

## **Serviceprogramme**

#### *Übersicht Serviceprogramme*

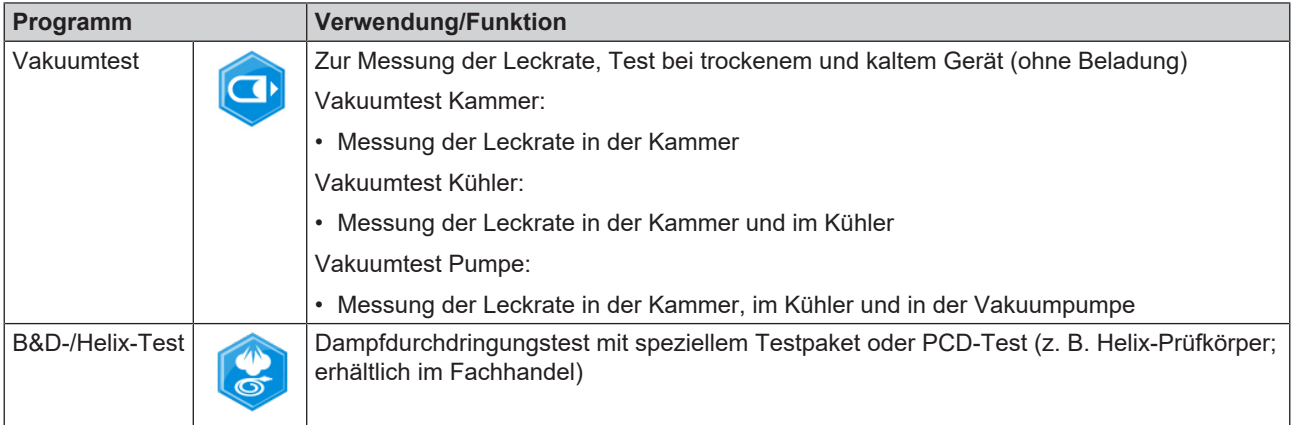

## **Vakuumtest**

Mit dem }[Vakuum](#page-103-2)test kontrollieren Sie das Gerät auf Leckagen im Dampfsystem. Dabei wird die Leckrate ermittelt. Führen Sie in folgenden Situationen einen Vakuumtest durch:

- im Routinebetrieb einmal wöchentlich
- bei der Erstinbetriebnahme
- nach längeren Betriebspausen
- im Fall einer entsprechenden Störung (z. B. im Vakuumsystem)

### **HINWEIS**

**Führen Sie den Vakuumtest mit kaltem und trockenem Gerät durch.**

- **1.** Schalten Sie das Gerät ein.
- **2.** Wählen Sie im Menü **Programme** den **Vakuumtest Kammer** aus.

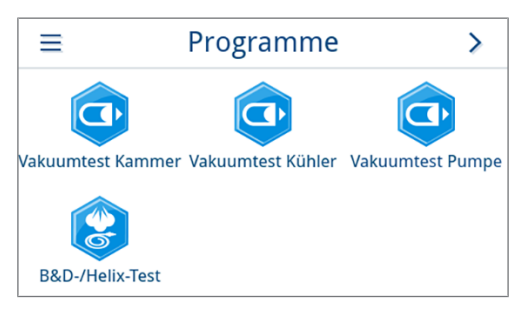

**3.** Drücken Sie auf **PROGRAMM STARTEN**.

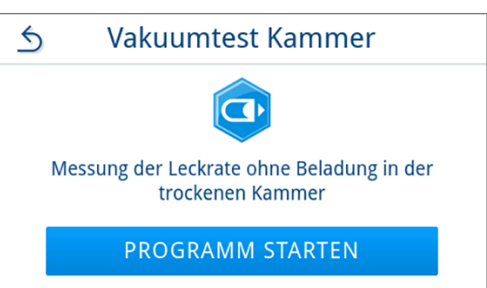

Signal ertönt einmalig.

**4.** Warten Sie, bis der Vakuumtest beendet wurde. Während des Vakuumtests wird der Evakuierungsdruck, die Temperatur und das voraussichtliche Ende des Vakuumtests auf dem Display angezeigt.

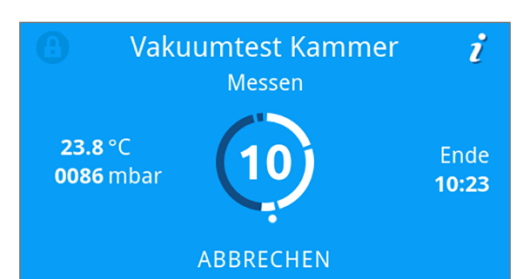

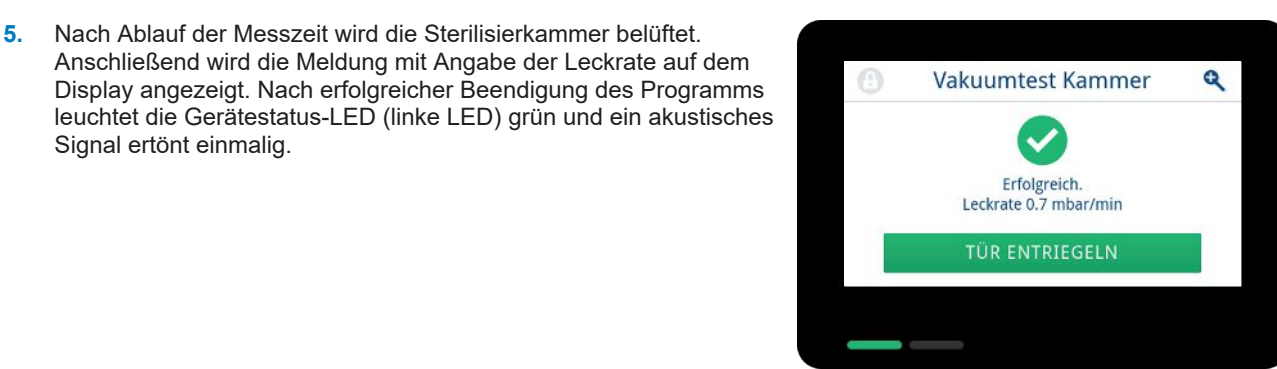

**6.** Sollte die Leckrate zu hoch sein, d. h. über 1,3 mbar, wird eine entsprechende Meldung auf dem Display ausgegeben. Die beiden LEDs leuchten rot. Wiederholen Sie den Vakuumtest, wenn die Sterilisierkammer erneut abgekühlt ist, oder wenden Sie sich an den autorisierten Techniker.

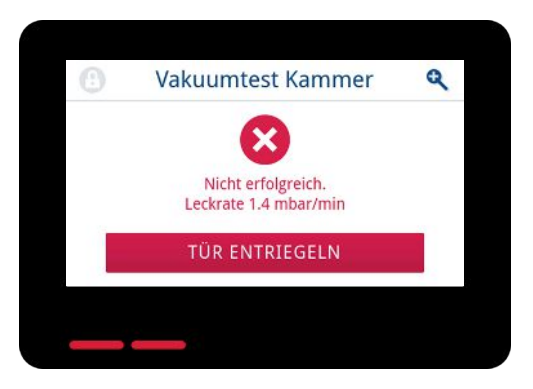

## **Dampfdurchdringungstest**

Der Bowie & Dick-Test/Helix-Test dient dem Nachweis der Dampfdurchdringung von porösen Materialien, wie z. B. Textilien. Sie können zur Funktionskontrolle routinemäßig einen Nachweis für die Dampfdurchdringung durchführen.

Für den Bowie & Dick-Test/Helix-Test werden im Fachhandel verschiedene Testsysteme angeboten. Führen Sie den Test nach den Herstellerangaben des Testsystems durch.

Folgendes muss erfüllt oder vorhanden sein:

- $\checkmark$  Ein neues Testsystem liegt vor.
- $\checkmark$  Die Sterilisierkammer ist leer.
- **1.** Legen Sie das Testsystem gemäß Herstellerangaben in die Sterilisierkammer.
- **2.** Schließen Sie die Tür.
- **3.** Wählen Sie im Menü **Programme** das Programm **B&D-/Helix-Test**.

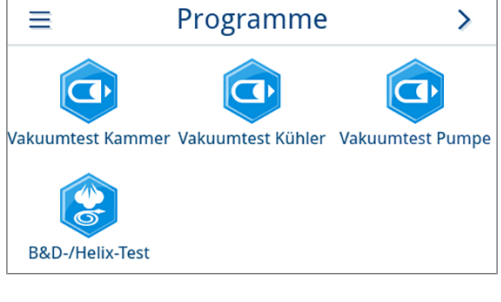

**4.** Drücken Sie auf **PROGRAMM STARTEN**.

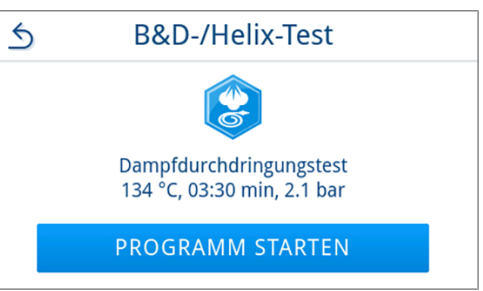

# **12 Einstellungen**

In den Untermenüs des Menüs **Einstellungen** können Parameter wie Sprache, Datum, Trocknung etc. eingestellt werden.

**1.** Drücken Sie im Hauptmenü auf **Einstellungen**.

**2.** Nehmen Sie Einstellungen in den entsprechenden Untermenüs vor.

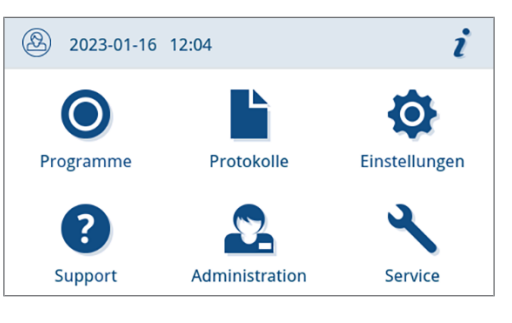

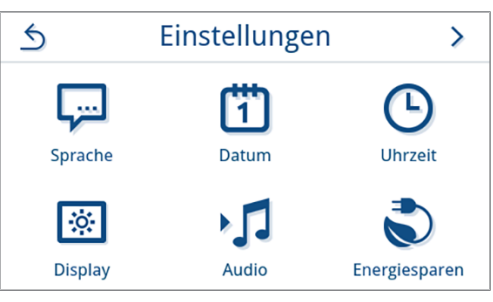

- Ê Nach dem Speichern werden Einstellungen sofort übernommen und die Ansicht wechselt von dem jeweiligen Untermenü zurück in das Menü **Einstellungen**.
- $\rightarrow$  Ein Neustart des Gerätes ist nicht erforderlich.

#### *Einstellungen verwerfen*

1. Drücken Sie im Kopfbereich des jeweiligen Untermenüs auf 5 ohne zu speichern, um eine vorgenommene Auswahl oder Eingabe abzubrechen.

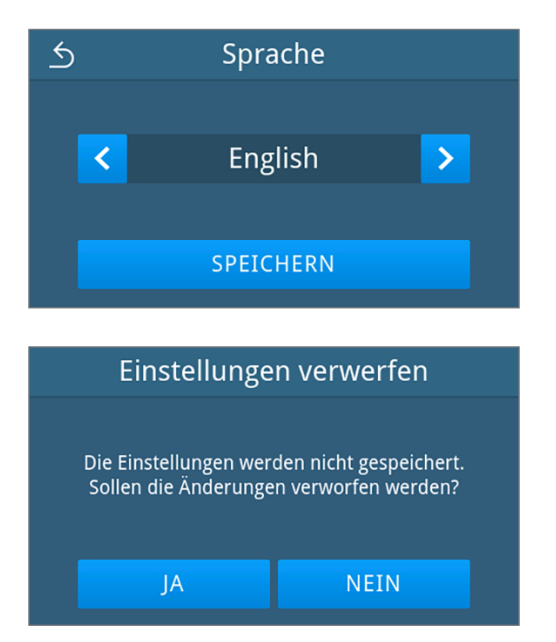

**2.** Wählen Sie **JA**.

- Ê Die Ansicht wechselt von dem jeweiligen Untermenü zurück in das Menü **Einstellungen**.
- Ê Werden Einstellungen vor dem Speichern abgebrochen, bleiben die bisherigen Parameter unverändert.

## **Allgemeine Einstellungen**

Allgemeine Einstellungen können von jedem Benutzer geändert werden.

### **Sprache**

Im Untermenü Sprache können Sie zwischen den freigeschalteten Sprachen wechseln.

**1.** Drücken Sie im Menü **Einstellungen** auf **Sprache**.

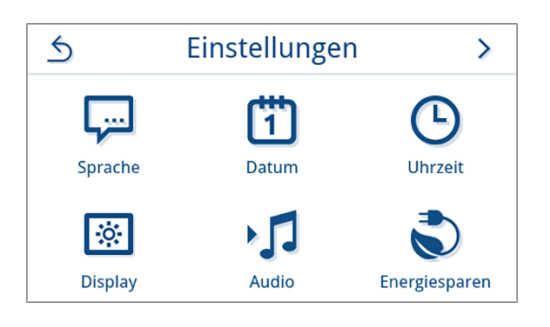

- **2.** Wählen Sie die gewünschte Sprache mithilfe von  $\leq$  oder  $\geq$ .
	- Ê Nach einer geänderten Einstellung ist die Schaltfläche **SPEICHERN** aktiv.
- **3.** Bestätigen Sie mit **SPEICHERN**.

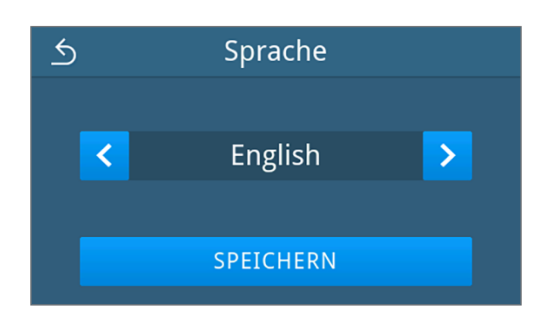

Ê Die Dialoge auf dem Display und die Protokolltexte werden auf die gewählte Sprache umgestellt. Die Ansicht wechselt zurück in das Menü **Einstellungen**.

### <span id="page-60-0"></span>**Datum**

Für eine einwandfreie Chargendokumentation muss das Datum des Gerätes richtig eingestellt sein. Stellen Sie das Datum wie folgt beschrieben ein:

**1.** Drücken Sie im Menü **Einstellungen** auf **Datum**.

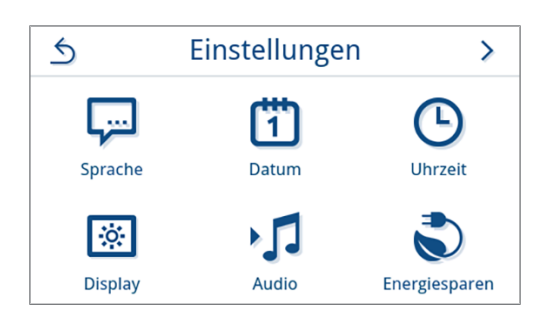

**2.** Drücken Sie auf ...  $\triangle$ Datum  $2023 - 04 - 20$ **IIII-MM-TT** Ê Die Kalenderansicht wird geöffnet. **3.** Wählen Sie das korrekte Datum im Kalender aus.  $\overline{5}$ **April 2023**  $\hat{\mathcal{N}}$  $\checkmark$ Durch Drücken auf ∧ (Vergangenheit) oder ∨ (Zukunft) können Sie den Monat auswählen.  $\overline{8}$ **TIPP**: Lange Tastenberührung = 1-Jahres-Schritte  $17$ 18 19  $22$  $20$  $24$  $27$ Ê Nach einer geänderten Einstellung ist die Schaltfläche **SPEICHERN** aktiv. **4.** Drücken Sie auf **SPEICHERN**.  $\overline{6}$ **Datum IIII-MM-TT** 2023-04-21 SPEICHERN

<span id="page-61-0"></span>Ê Die Ansicht wechselt zurück in das Menü **Einstellungen**.

### **Uhrzeit**

**2.** Drücken Sie auf ...

Für eine einwandfreie Chargendokumentation muss die Uhrzeit des Gerätes richtig eingestellt sein. Beachten Sie ggf. die Zeitumstellung, da dies nicht automatisch erfolgt. Stellen Sie die Uhrzeit wie folgt ein:

**1.** Drücken Sie im Menü **Einstellungen** auf **Uhrzeit**.

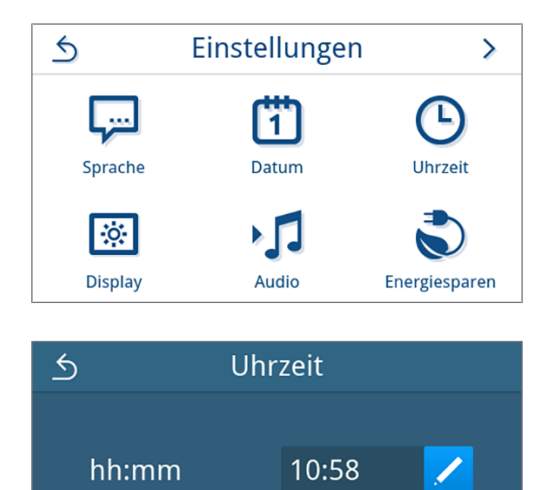

**3.** Stellen Sie die korrekte Uhrzeit mithilfe von < oder > ein und bestätigen Sie mit **OK**.

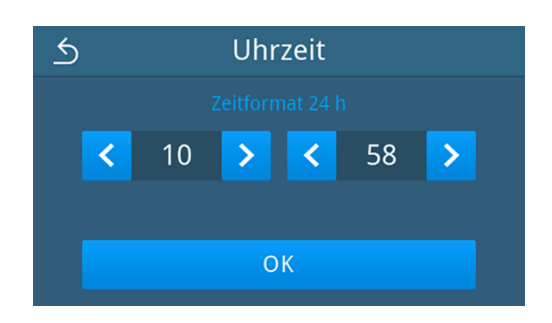

Uhrzeit

SPEICHERN

10:59

◢

 $\overline{\mathfrak{H}}$ 

hh:mm

- Ê Nach einer geänderten Einstellung ist die Schaltfläche **SPEICHERN** aktiv.
- **4.** Drücken Sie auf **SPEICHERN**.

Ê Die Ansicht wechselt zurück in das Menü **Einstellungen**.

### **Display**

Individualisieren Sie die Displayhelligkeit.

**1.** Drücken Sie im Menü **Einstellungen** auf **Display**.

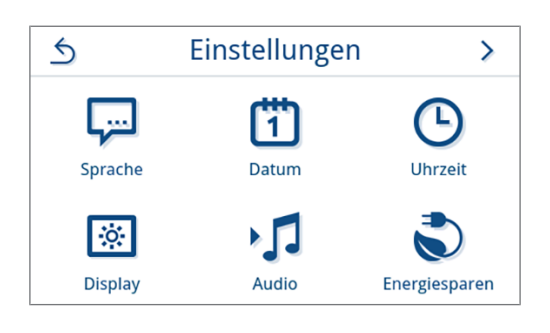

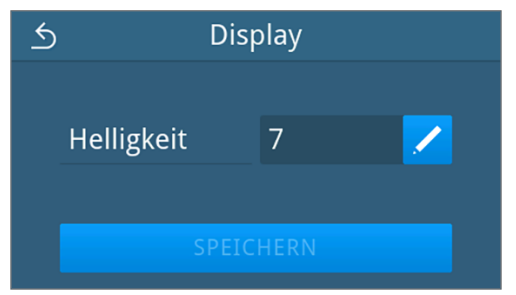

- **3.** Drücken Sie auf eine der Schaltflächen, um die Helligkeit des Displays zu ändern. Die Displayhelligkeit kann in mehreren Stufen eingestellt werden.
	- Display dunkler einstellen
	- Display heller einstellen

**2.** Drücken Sie auf ...

Der Farbbalken unterhalb der Wertanzeige gibt Ihnen einen Eindruck vom Farbkontrast. Die Helligkeit wird unmittelbar angepasst.

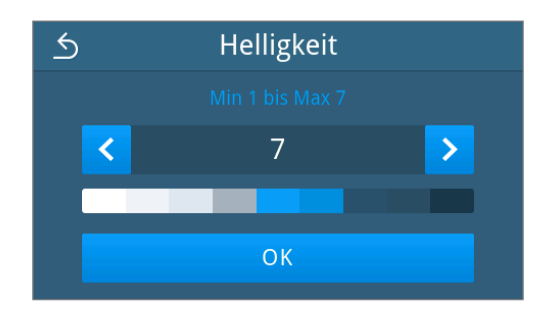

- **4.** Drücken Sie auf **OK**, um die Einstellung zu bestätigen.
	- Ê Nach einer geänderten Einstellung ist die Schaltfläche **SPEICHERN** aktiv.
- **5.** Drücken Sie auf **SPEICHERN**.

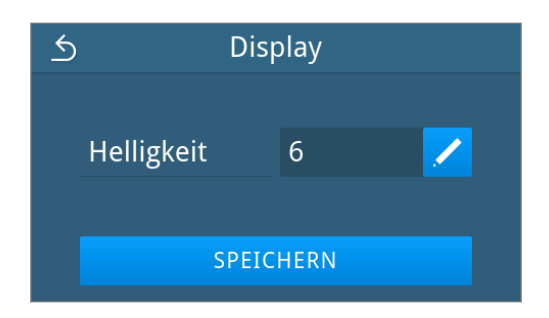

Ê Die Ansicht wechselt zurück in das Menü **Einstellungen**.

### **Audio**

Im Untermenü **Audio** können Sie die Signaltöne aktivieren (ON) oder deaktivieren (OFF). Standardmäßig sind die Signaltöne aktiviert.

**1.** Drücken Sie im Menü **Einstellungen** auf **Audio**.

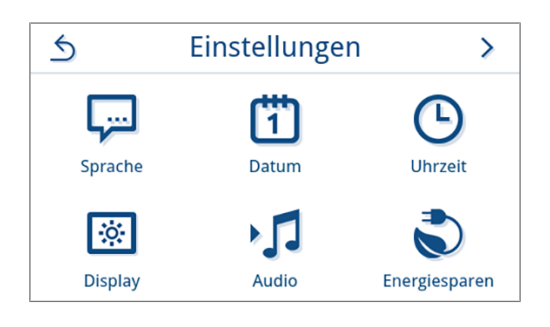

- **2.** Wählen Sie die gewünschte Einstellung durch Drücken von **OFF/ON**.
	- **E** Nach einer geänderten Einstellung ist die Schaltfläche **SPEICHERN** aktiv.
- **3.** Drücken Sie auf **SPEICHERN**.

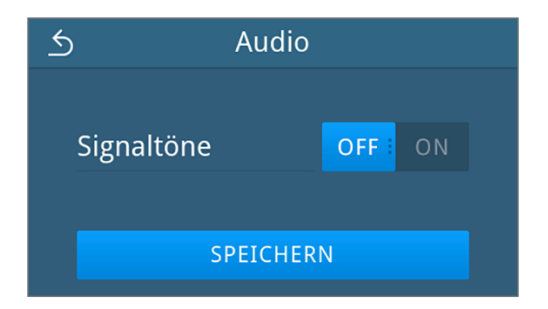

Ê Die Ansicht wechselt zurück in das Menü **Einstellungen**.

### **Energiesparen**

Im Energiesparmodus können Sie einstellen, nach welcher Zeit der Inaktivität des Gerätes die Vorheizung und das Display ausgeschaltet wird. Im Auslieferungszustand wird der Energiesparmodus nach 15 min aktiviert.

Folgende Funktionen sind deaktiviert:

- Das Display ist während des Energiesparmodus ausgeschaltet und wird erst mit einer Berührung eingeschaltet.
- Die Tür, wenn geschlossen, ist verriegelt und wird erst mit aktiviertem Display entriegelt.
- Die Heizung ist abgeschaltet und wird erst mit einem Programmstart aktiviert.
- Der aktive Energiesparmodus wird durch die dauerhafte Anzeige der Schaltfläche  $\blacktriangleright$  im Kopfbereich des Displays angzeigt.

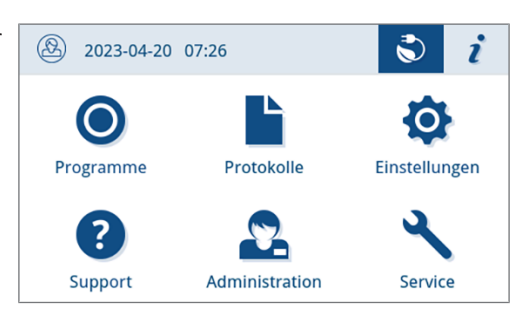

#### *Aktivierungszeitraum des Energiesparmodus einstellen*

**1.** Drücken Sie im Menü **Einstellungen** auf **Energiesparen**.

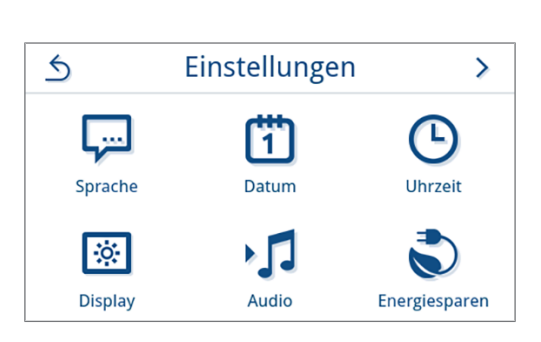

**2.** Drücken Sie bei **Display**/**Vorheizung** auf .

**3.** Drücken Sie auf < oder >, um die Zeit bis zur Aktivierung des Energiesparmodus zu verkürzen oder zu verlängern.

#### **TIPP:**

kurze Tastenberührung = 1er-Schritte lange Tastenberührung = 5er-Schritte

*Beispielhafte Ansicht für den Aktivierungszeitraum Display*

- **4.** Drücken Sie auf **OK**, um die Einstellung zu bestätigen.
	- Ê Nach einer geänderten Einstellung ist die Schaltfläche **SPEICHERN** aktiv.

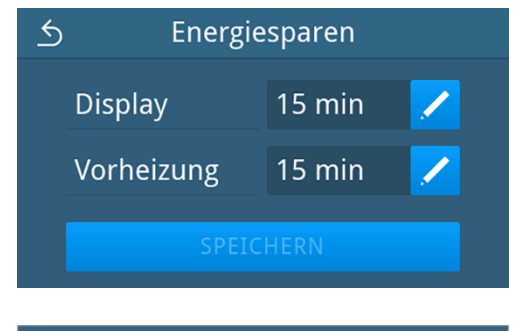

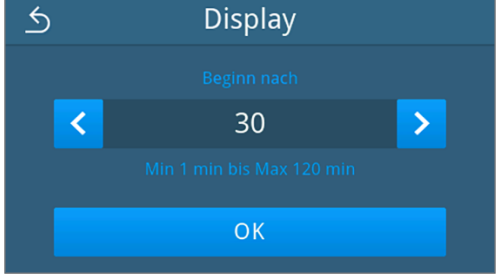

#### **5.** Drücken Sie auf **SPEICHERN**.

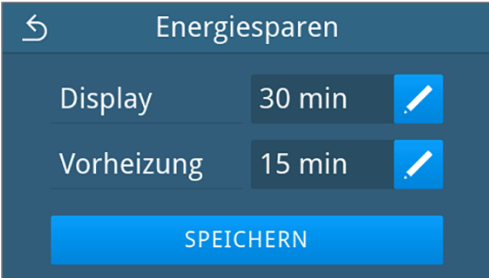

Ê Die Ansicht wechselt zurück in das Menü **Einstellungen**.

#### *Aktiven Energiesparmodus manuell beenden*

Bei einem Programmstart wird der Energiesparmodus automatisch beendet. Alternativ kann der Erenergiesparmodus auch manuell wie folgt beendet werden:

- **1.** Drücken Sie ggf. auf das ausgeschaltete Display.
	- $\rightarrow$  Das Display wird eingeschaltet.

**HINWEIS:** Die Aktivierung des Displays beendet nicht den Energiesparmodus.

**2.** Drücken Sie im Kopfbereich auf  $\bullet$ , um den Hinweis zum Energiesparen zu öffnen.

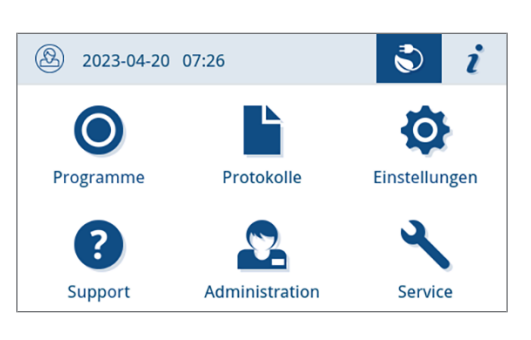

**3.** Drücken Sie auf **ENERGIESPAREN BEENDEN**.

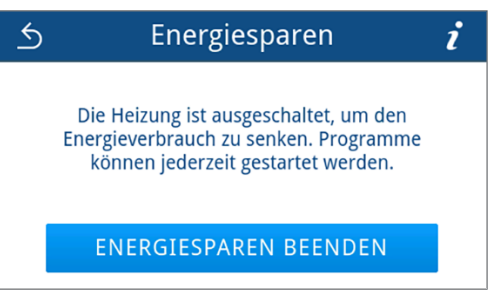

 $\rightarrow$  Die vorherige Ansicht wird wieder angezeigt.

### **Staubfilter**

Im Untermenü **Staubfilter** können Sie den Stand des Staubfilterzählers einsehen sowie zurücksetzen. Spätestens nach einem Jahr oder 1000 Zyklen den Staubfilter austauschen, siehe [Instandhaltungsintervalle](#page-81-0) [[}](#page-81-0) [Seite 82\].](#page-81-0) Weitere Informationen zum Austausch den Staubfilters siehe [Staubfilter austauschen](#page-85-0) [[}](#page-85-0) [Seite 86\]](#page-85-0).

**1.** Drücken Sie im Menü **Einstellungen** auf **Staubfilter**.

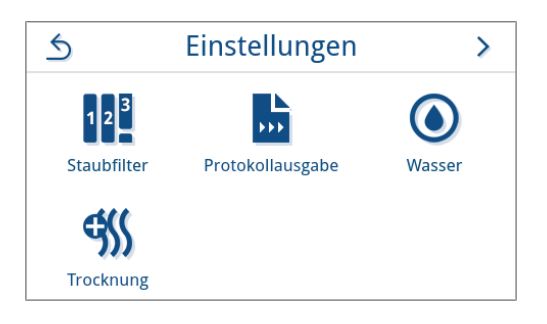

Ê Der aktuelle Zählerstand wird angezeigt.

**2.** Drücken Sie auf **ZURÜCKSETZEN**.

**HINWEIS:** Steht der Staubfilterzähler auf **0**, kann der Zählerstand nicht zurückgesetzt werden. Die Schaltfläche **SPEICHERN** ist inaktiv.

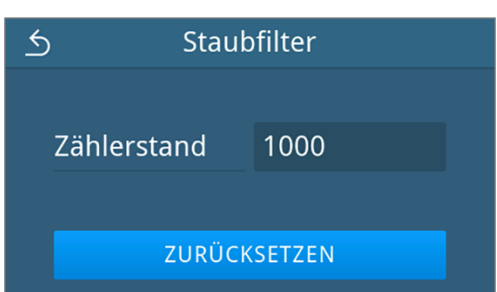

Ê Der Zählerstand wurde auf **0** zurückgesetzt.

**3.** Drücken Sie auf **SPEICHERN**, um den Zählerstand zu übernehmen.

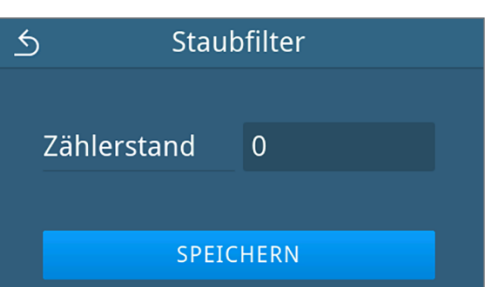

Ê Die Ansicht wechselt zurück in das Menü **Einstellungen**.

### <span id="page-67-0"></span>**Protokollausgabe**

Im Untermenü **Protokollausgabe** können Sie für jedes Ausgabemedium einstellen, wie die Protokollausgabe erfolgen soll.

**Manuell**: Die Protokollausgabe erfolgt nachträglich aus dem Gerätespeicher.

**Automatisch**: Die Protokollausgabe erfolgt automatisch nach dem Programmende.

**Deaktiviert**: Es ist keine Protokollausgabe möglich, auch bei angeschlossenem Ausgabemedium.

### *Protokollausgabe auf einen USB-Stick*

**1.** Drücken Sie im Menü **Einstellungen** auf **Protokollausgabe**.

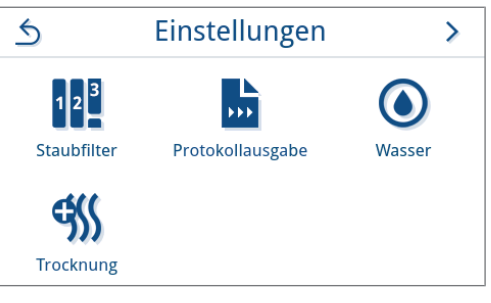

**2.** Drücken Sie auf **USB-Stick**.

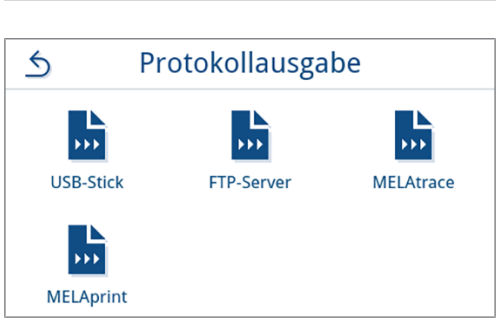

**USB-Stick** 

 $\triangle$ 

**3.** Drücken Sie auf **/**, um die Ausgabeart zu ändern.

**HINWEIS:** Standardmäßig ist die automatische Ausgabe (Sofortausgabe) auf einen USB-Stick eingestellt. Es wird nach jedem Programmende/Störung eine automatische Protokollausgabe des Programm-/Störungsprotokolls ausgelöst.

**4.** Wählen Sie die gewünschte Ausgabeart durch Drücken auf  $\langle$  oder  $\rangle$ .

Bestätigen Sie anschließend mit **OK**, um die Auswahl zu übernehmen.

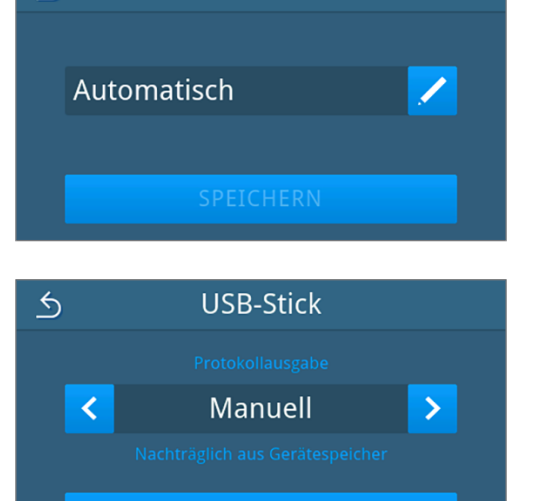

 $OK$ 

 $\rightarrow$  Die bearbeitete Einstellung wird angezeigt.

#### **5.** Drücken Sie auf **SPEICHERN**.

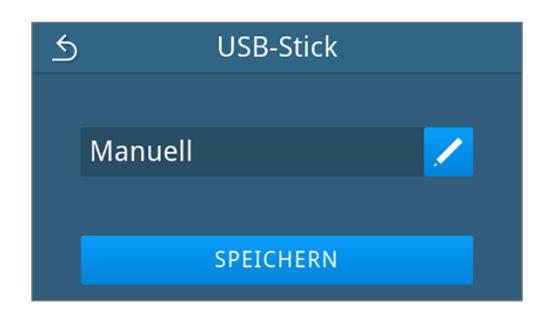

Ê Die Auswahl wurde als Standard festgelegt. Die Ansicht wechselt zurück in das Untermenü **Protokollausgabe**.

#### *Protokollausgabe auf einen FTP-Server*

Zur Einrichtung eines FTP-Servers nutzen Sie bitte *MELAG FTP-Server*. Das Programm finden Sie im Downloadcenter auf unserer Website unter www.melag.com/de/service/downloadcenter. Standardmäßig ist die automatische Ausgabe auf einen FTP-Server deaktiviert.

**1.** Drücken Sie im Menü **Einstellungen** auf die Schaltfläche **Protokollausgabe**.

**2.** Drücken Sie auf **FTP-Server**.

**3.** Ändern Sie die Ausgabeart durch Drücken auf **Z** in der oberen Zeile.

**4.** Wählen Sie die gewünschte Ausgabeart durch Drücken auf  $\left\langle \right\rangle$  oder  $\left\rangle$ .

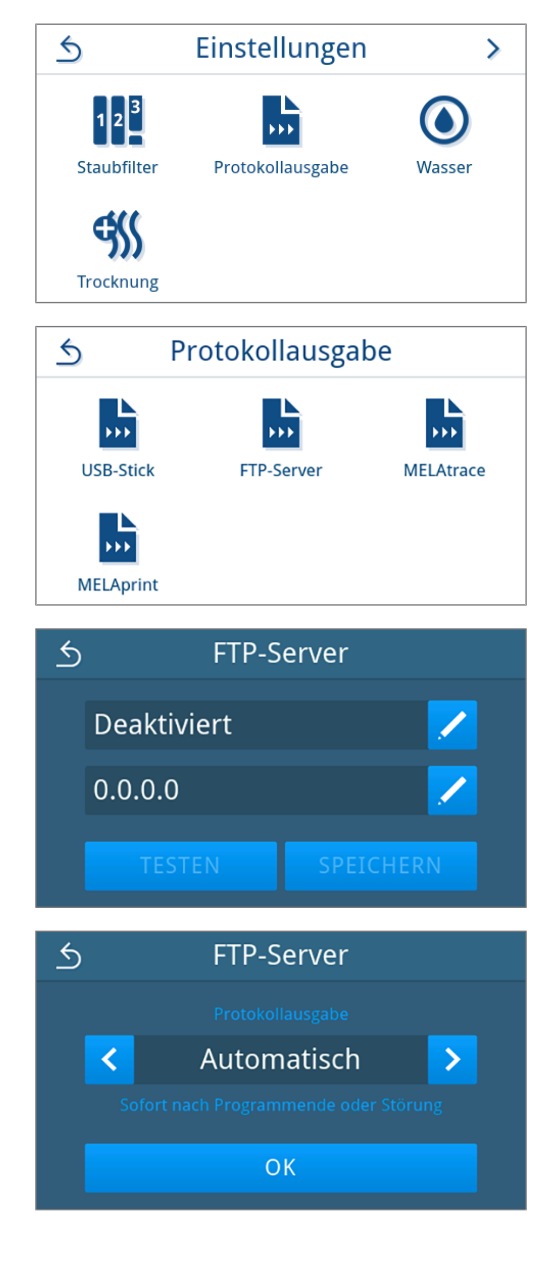

- $\rightarrow$  Die bearbeitete Einstellung wird angezeigt.
- **5.** Wählen Sie diese Einstellung und bestätigen Sie mit **OK**.
- **6.** Richten Sie den FTP-Server ein.

#### *FTP-Server einrichten*

**1.** Richten Sie den FTP-Server ein, indem Sie in der unteren Zeile auf / drücken.

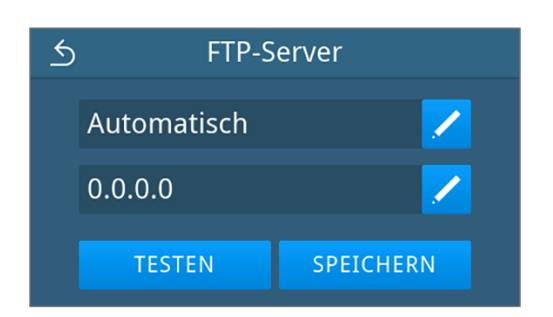

**IP-Adresse** 

56

 $\overline{5}$ 

 $\overline{0}$ 

 $\overline{4}$ 

 $\overline{9}$ 

66

 $\bullet$ 

OK

168

 $\overline{3}$ 

8

 $\triangle$ 

192

 $\overline{1}$ 

 $\overline{6}$ 

 $\overline{2}$ 

 $\overline{7}$ 

**2.** Geben Sie die IP-Adresse ein und übernehmen Sie die Änderungen durch Bestätigen mit **OK**.

- Ê Die Ansicht zur Änderung des Benutzernamens wird angezeigt.
- **3.** Geben Sie den Benutzernamen des FTP-Servers ein und übernehmen Sie die Änderungen durch Bestätigen mit **OK**.

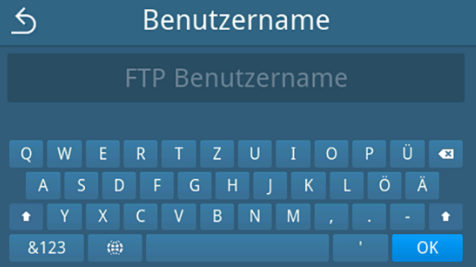

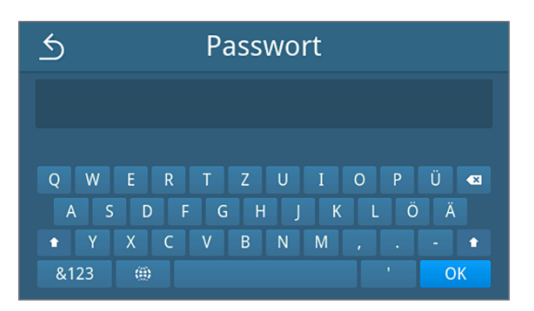

**4.** Geben Sie das Passwort des FTP-Servers ein und übernehmen Sie die Änderungen durch Bestätigen mit **OK**.

 $\rightarrow$  Die Ansicht zur Passworteingabe wird angezeigt.

- $\rightarrow$  Die Ansicht zur Auswahl der Ausgabeart wird wieder angezeigt.
- **5.** Nach einer geänderten Einstellung sind die Schaltflächen **TESTEN** und **SPEICHERN** aktiv. Durch Drücken auf **TESTEN** wird die Verbindung mit den FTP-Server-Einstellungen kontrolliert.

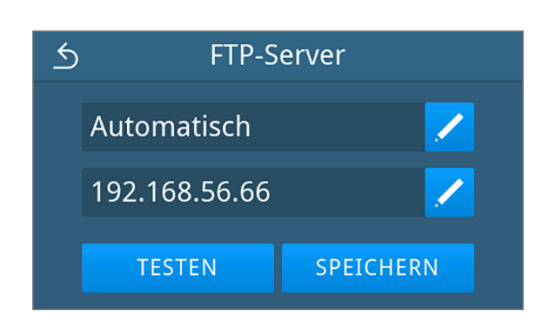

FTP-Server

FTP-Konfiguration kann gespeichert werden.

**OK** 

FTP-Server

SPEICHERN

**6.** Bestätigen Sie mit **OK**.

Wenn der Verbindungstest fehlschlägt, prüfen Sie Ihre Eingaben und testen Sie erneut.

**7.** Drücken Sie auf **SPEICHERN**.

192.168.56.66 **TESTEN**  $\rightarrow$  Die Auswahl wurde als Standard festgelegt und die Ansicht

 $\leftrightarrow$ 

Automatisch

*Protokollausgabe mit MELAtrace*

**1.** Drücken Sie im Menü **Einstellungen** auf **Protokollausgabe**.

wechselt zurück in das Untermenü **Protokollausgabe**.

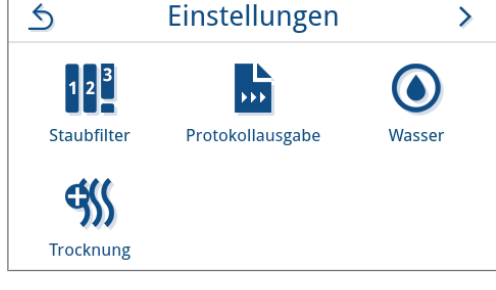

**2.** Drücken Sie auf **MELAtrace**.

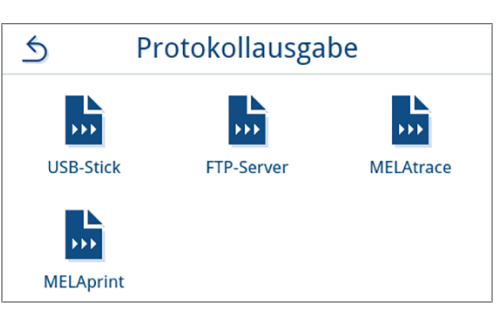

**3.** Wählen Sie die gewünschte Ausgabeart durch Drücken auf  $\bigotimes$  oder  $\bigotimes$ .

**HINWEIS:** Standardmäßig ist die automatische Ausgabe mit MELAtrace deaktiviert.

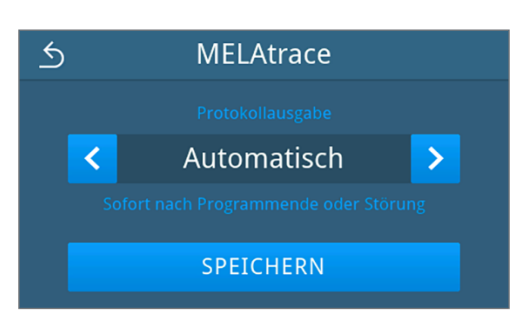

- **4.** Drücken Sie auf **SPEICHERN**.
	- Ê Die Auswahl wurde als Standard festgelegt. Die Ansicht wechselt zurück in das Untermenü **Protokollausgabe**.

### *Protokollausgabe mit MELAprint*

Im Untermenü **MELAprint** können Sie einen Protokolldrucker konfigurieren. Stellen Sie eine Verbindung zu einem Drucker via USB oder Netzwerk (LAN) her. Wählen Sie zudem zwischen manueller und automatischer Ausgabe aus oder deaktivieren Sie den Protokolldruck. Der Protokolldruck ist standardmäßig deaktiviert.

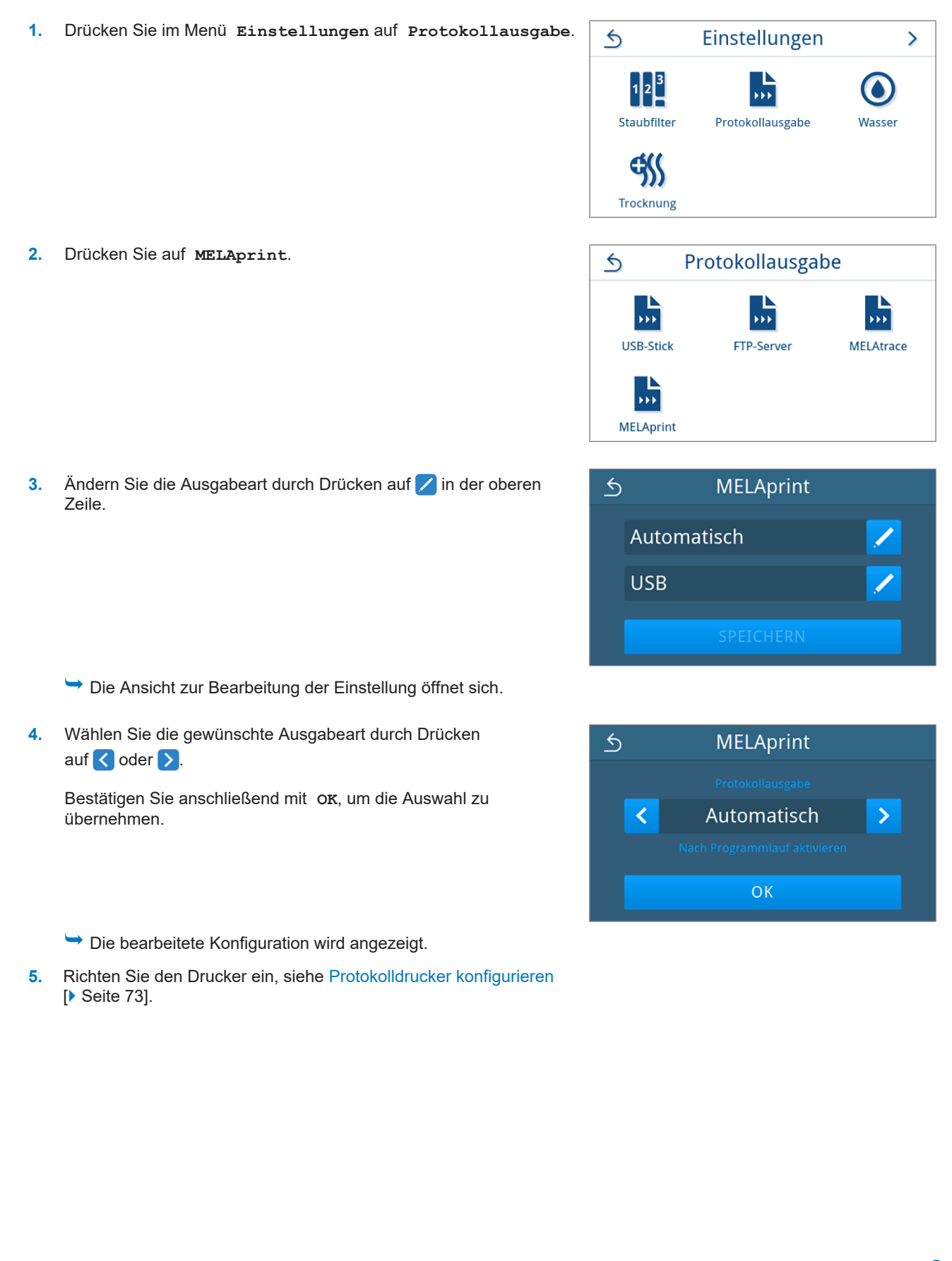
### **Protokolldrucker konfigurieren**

#### *Drucker über USB*

- **1.** Konfigurieren Sie den Drucker, indem Sie in der unteren Zeile auf / drücken.
- $\triangle$ **MELAprint** Automatisch **Netzwerk**
- **2.** Wählen Sie durch Drücken auf **<** oder > USB aus.

Bestätigen Sie anschließend mit **OK**, um die Auswahl zu übernehmen.

- $\leftrightarrow$ Verbindung **USB**  $\overline{\mathbf{C}}$  $\overline{\phantom{1}}$ **OK**
- $\rightarrow$  Die bearbeitete Konfiguration wird angezeigt.
- **3.** Drücken Sie auf **SPEICHERN**.

*Beispielhafte Ansicht für eine gewählte Konfiguration.*

- $\overline{6}$ **MELAprint** Automatisch **USB** SPEICHERN
- $\rightarrow$  Die Auswahl wurde als Standard festgelegt und die Ansicht wechselt zurück in das Untermenü **Protokollausgabe**.

#### *Drucker über Netzwerk*

**1.** Drücken Sie auf **/** in der unteren Zeile, um den Drucker zu konfigurieren.

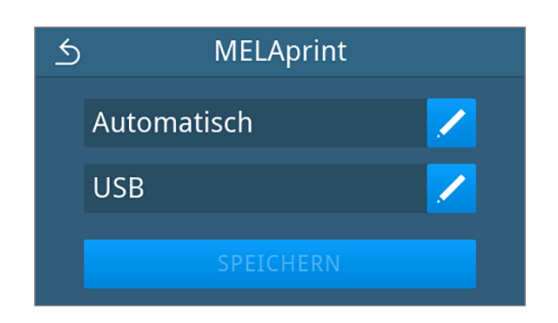

**2.** Wählen Sie durch Drücken auf < oder > Netzwerk aus.

Bestätigen Sie mit **OK**, um die Suche nach einem Netzwerkdrucker zu starten.

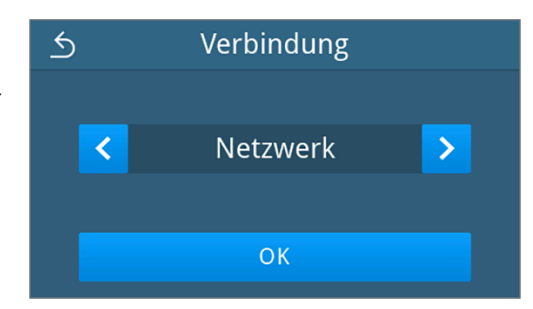

- **3.** Wurde kein Drucker gefunden, können Sie mit Drücken auf **ERNEUT SUCHEN** die Suche nochmals starten.
- **4.** Werden im Netzwerk Drucker gefunden, werden diese in einer Liste mit ihrer MAC-Adresse zur Auswahl angezeigt.

**HINWEIS:** Werden im Netzwerk mehrere Drucker gefunden können Sie durch Drücken auf ∧ oder  $\vee$  durch die MAC-Adressen blättern.

Drücken Sie auf  $\sum$ , um den gewünschten Drucker auszuwählen.

 $\rightarrow$  Die bearbeitete Konfiguration wird angezeigt.

**5.** Drücken Sie auf **SPEICHERN**.

*Beispielhafte Ansicht für eine gewählte Konfiguration.*

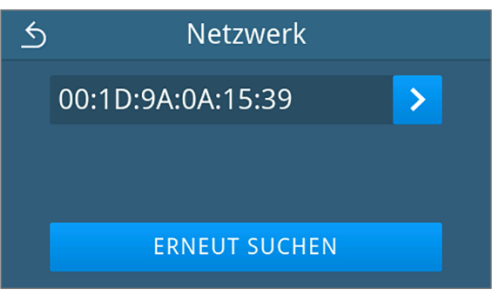

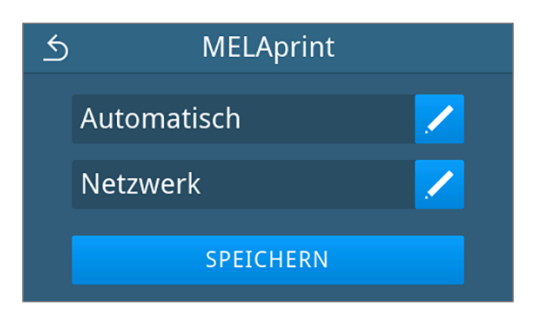

Ê Die Auswahl wurde als Standard festgelegt und die Ansicht wechselt zurück in das Untermenü **Protokollausgabe**.

#### <span id="page-73-0"></span>**Wasser**

Im Untermenü **Wasser** wählen Sie die Einstellungen zum Wassermanagement. Die Wasserversorgung und -entsorgung ist standardmäßig auf **Manuell** eingestellt.

**Manuell**: Die Wasserversorgung und -entsorgung erfolgt über den internen Vorratstank.

**Automatisch**: Die Wasserversorgung erfolgt über eine angeschlossene Wasser-Aufbereitungsanlage (z. B. MELAdem 40/47). Die Abwasserentsorgung erfolgt automatisch über den Abwassertrichter in die gebäudeseitige Abwasserinstallation.

#### **HINWEIS**

**Die Änderung erfordert eine Anpassung der Geräteinstallation. Beachten Sie die [Installationsbeispiele](#page-26-0) [**[}](#page-26-0) **[Seite 27\]](#page-26-0).**

**1.** Drücken Sie im Menü **Einstellungen** auf **Wasser**.

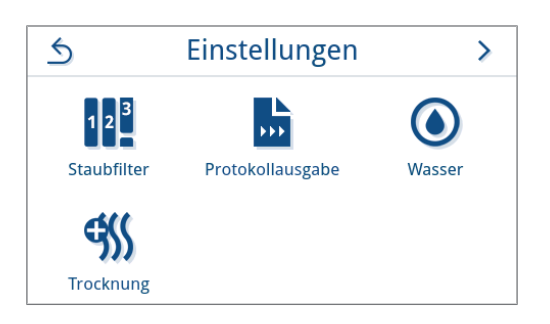

2. Drücken Sie auf die **//**, um die **Versorgung** zu bearbeiten.

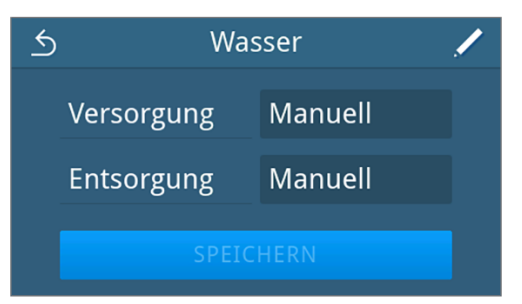

**3.** Wählen Sie die Art der Versorgung durch Drücken auf < oder > aus.

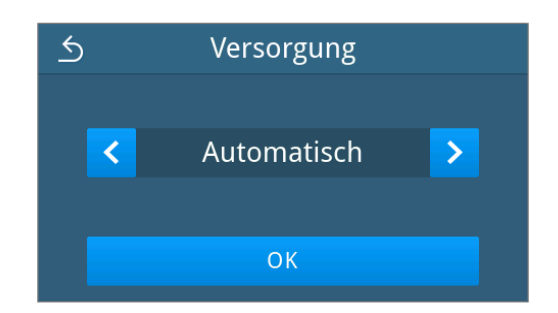

- **4.** Drücken Sie auf **OK**, um die Änderung zu übernehmen.
	- Ê Die Ansicht zur **Entsorgung** wird angezeigt.
- **5.** Wählen Sie die Art der Entsorgung durch Drücken auf < oder > aus.

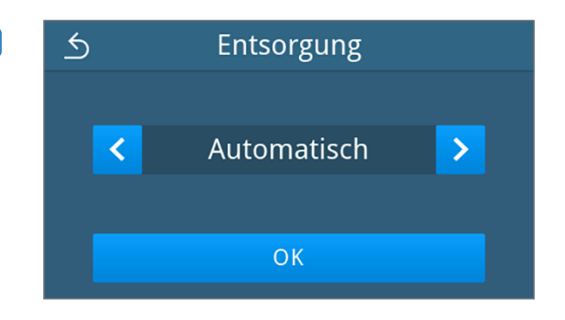

- **6.** Drücken Sie auf **OK**, um die Änderung zu übernehmen.
	- Ê Nach einer geänderten Einstellung ist die Schaltfläche **SPEICHERN** aktiv.
- **7.** Drücken Sie auf **SPEICHERN**.

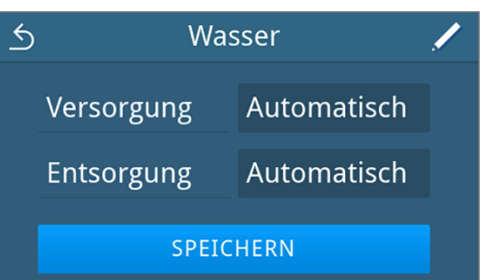

Ê Die Ansicht wechselt zurück in das Menü **Einstellungen**.

#### **Trocknung**

Im Untermenü **Trocknung** besteht die Möglichkeit die Zusatztrocknung dauerhaft zu aktivieren oder deaktivieren. Sie haben die Möglichkeit die voreingestellte Trocknungsart beim Programmstart über [Programmoptionen](#page-45-0) [[}](#page-45-0) [Seite 46\]](#page-45-0) einmalig zu ändern.

Die Zusatztrocknung ist standardmäßig deaktiviert.

Möchten Sie die globalen Trocknungseinstellung ändern, gehen Sie wie folgt vor:

**1.** Drücken Sie im Menü **Einstellungen** auf **Trocknung**.

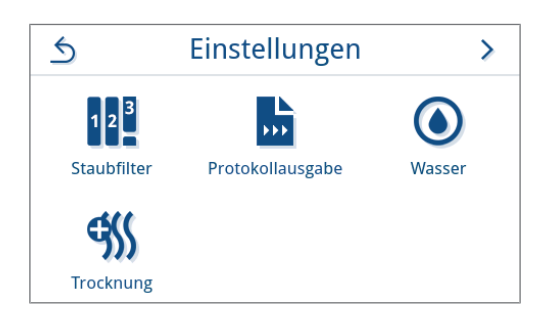

- **2.** Aktivieren oder deaktivieren Sie die gewünschte Einstellung durch Drücken der **OFF/ON** Schaltfläche.
	- Ê Nach einer geänderten Einstellung ist die Schaltfläche **SPEICHERN** aktiv.
- **3.** Drücken Sie auf **SPEICHERN**.

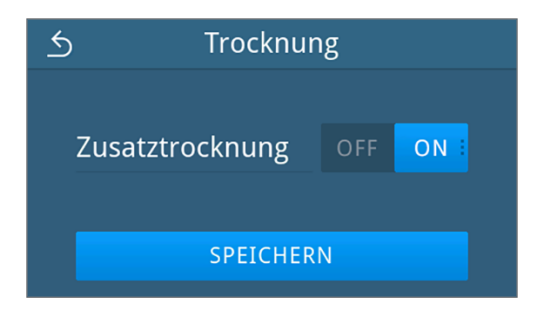

Ê Die Ansicht wechselt zurück in das Menü **Einstellungen**.

## **Administrative Einstellungen**

Um administrative Einstellungen, wie z. B. Änderungen in der Benutzerverwaltung vorzunehmen, müssen Sie sich als Administrator oder Servicetechniker anmelden.

#### <span id="page-75-0"></span>**Benutzerrolle anmelden**

**1.** Drücken Sie im Hauptmenü auf **Administration**.

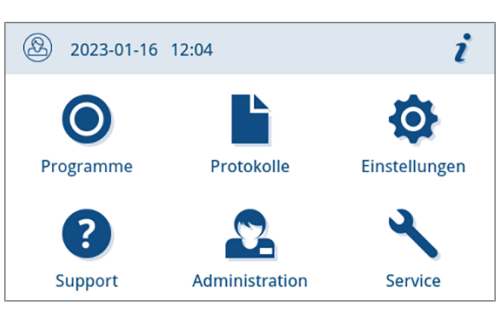

**2.** Wählen Sie die gewünschte Rolle, z. B. **Administrator**.

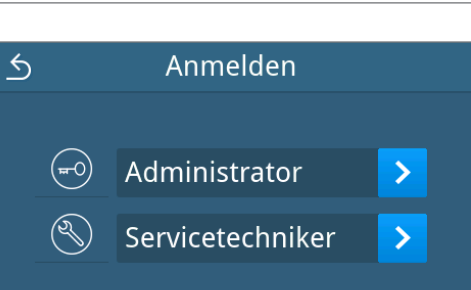

**3.** Geben Sie die zugehörige PIN ein.

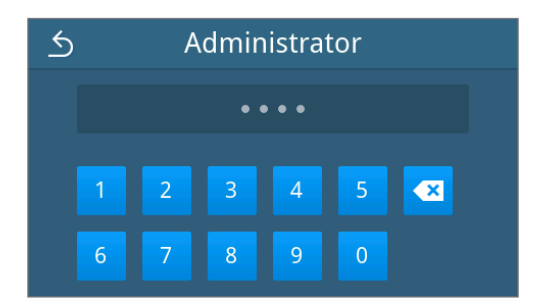

Ê Das Symbol der Schaltfläche Benutzerrolle ändert sich bei der Anmeldung als **Servicetechniker**.

Ê Im Menü stehen Ihnen nun weitere Einstellungsmöglichkeiten zur Verfügung.

Ê Wenn die Anmeldung erfolgreich war, dann wird das Menü **Administration** angezeigt.

#### **Als Administrator abmelden**

Folgendes muss erfüllt oder vorhanden sein:

- ü Sie sind als Administrator angemeldet und befinden sich im Menü **Administration**.
- **1.** Um das Menü **Administration** verlassen zu können, müssen sie sich von der Rolle **Administrator** abmelden.

Drücken Sie im Menü **Administration** auf , bis die Ansicht zur Abmeldung als Administrator angezeigt wird.

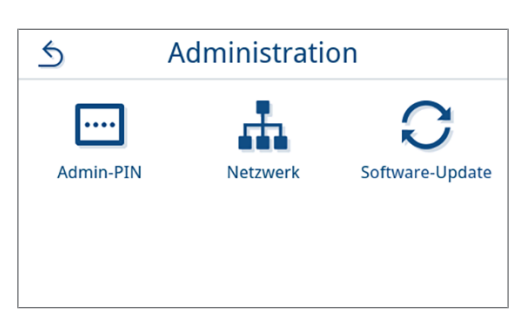

**2.** Drücken Sie auf **ABMELDEN**.

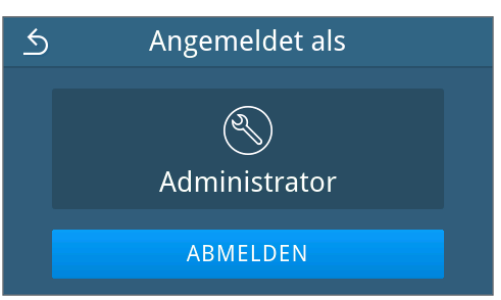

Ê Nach der Abmeldung wird das Hauptmenü in der Benutzerrolle Praxismitarbeiter angezeigt.

#### **Admin-PIN**

Bei Auslieferung des Gerätes ist die Admin-PIN standardmäßig auf 1000 festgelegt. MELAG empfiehlt die Admin-PIN bei der Inbetriebnahme des Gerätes zu ändern.

#### **HINWEIS**

**Wenn die geänderte Admin-PIN verloren geht, dann kontaktieren Sie einen autorisierten Techniker.**

Folgendes muss erfüllt oder vorhanden sein:

- $\checkmark$  Sie sind als Administrator oder Servicetechniker angemeldet, siehe [Benutzerrolle anmelden](#page-75-0) [ $\checkmark$  [Seite 76\]](#page-75-0).
- **1.** Drücken Sie im Menü **Administration** auf **Admin-PIN**.

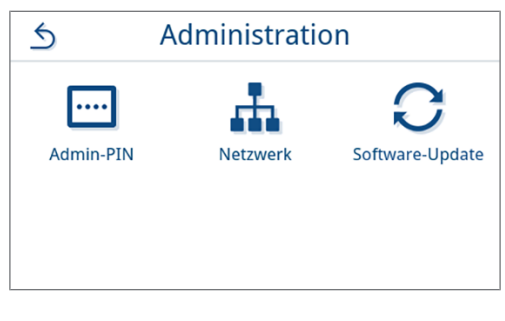

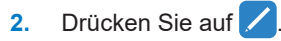

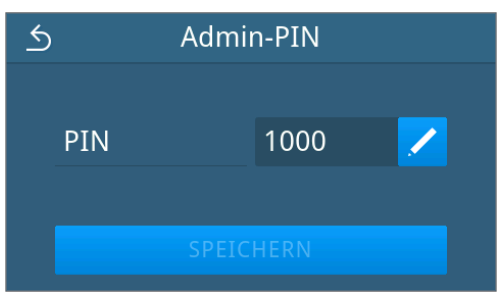

**3.** Geben Sie die neue vierstellige PIN ein und bestätigen Sie mit **OK**.

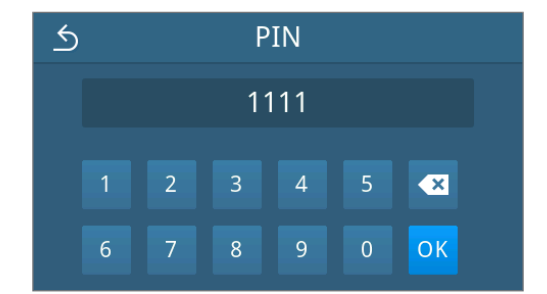

- Ê Nach einer geänderten Einstellung ist die Schaltfläche **SPEICHERN** aktiv.
- **4.** Drücken Sie auf **SPEICHERN**.

Admin-PIN  $\overline{6}$ 1111 PIN SPEICHERN

<span id="page-77-0"></span>Ê Die Ansicht wechselt zurück in das Menü **Administration**.

#### **Netzwerk**

Sie können eine automatische Konfiguration über DHCP auswählen oder die erforderlichen Adressangaben manuell eingeben. Standardmäßig ist DHCP aktiviert.

#### *Manuelle (Statisch) Eingabe*

Folgendes muss erfüllt oder vorhanden sein:

- ü Sie sind als Administrator oder Servicetechniker angemeldet, siehe [Benutzerrolle anmelden](#page-75-0) [[}](#page-75-0) [Seite 76\]](#page-75-0).
- **1.** Drücken Sie im Menü **Administration** auf **Netzwerk**.

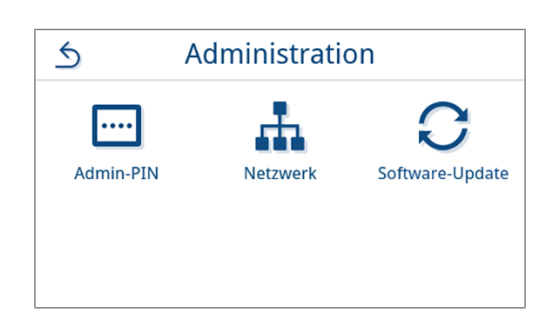

- $\rightarrow$  Die Ansicht der aktuellen Netzwerkkonfiguration wird angezeigt.
- **2.** Die Einträge werden automatisch eingefügt, wenn das Gerät im Praxisnetzwerk mit einem DHCP-Server eingebunden ist. Ist kein DHCP-Server vorhanden, bleiben die Einträge leer.

Drücken Sie auf **Z**, um die Netzwerkeinstellungen zu bearbeiten.

*Beispielhafte Ansicht einer Netzwerkeinstellung.*

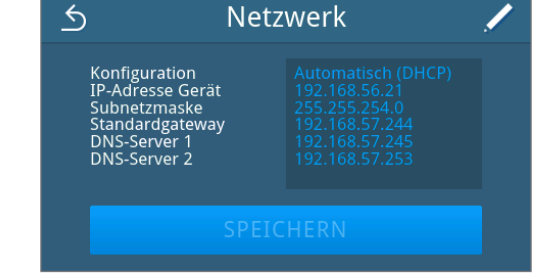

**E** Die Ansicht zur Bearbeitung der Netzwerkeinstellungen öffnet sich.

**3.** Wählen Sie mithilfe von < oder > die Einstellung Manuell **(Statisch)** und bestätigen Sie die Auswahl mit **OK**.

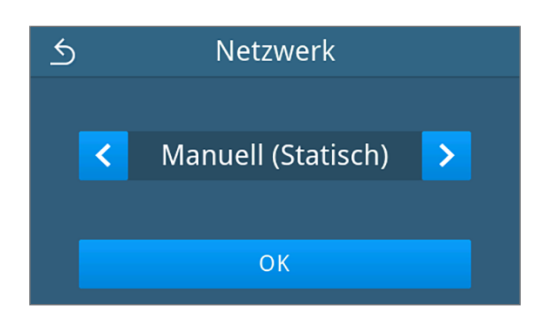

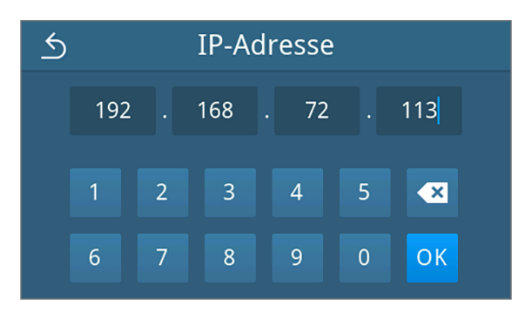

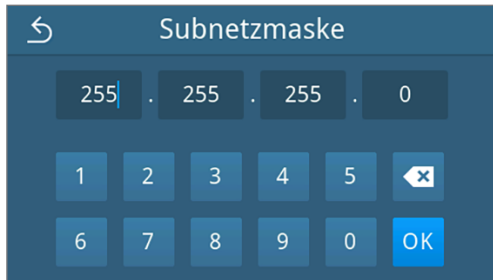

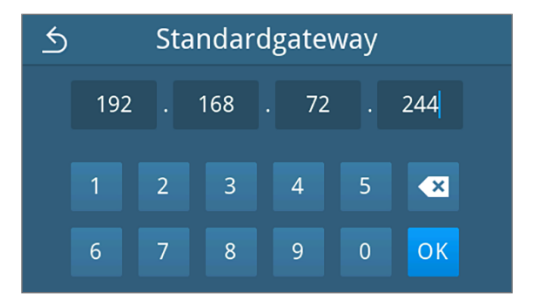

- Ê Die Ansicht zur Bearbeitung der IP-Adresse wird angezeigt.
- **4.** Geben Sie die IP-Adresse ihres Netzwerkes ein und bestätigen Sie die Auswahl mit **OK**.

- Ê Die Ansicht zur Bearbeitung der Subnetzmaske wird angezeigt.
- **5.** Geben Sie die Adresse der Subnetzmaske ihres Netzwerkes ein und bestätigen Sie die Auswahl mit **OK**.

- Ê Die Ansicht zur Bearbeitung des Standardgateway wird angezeigt.
- **6.** Geben Sie die Adresse des Standardgateway ihres Netzwerkes ein und bestätigen Sie die Auswahl mit **OK**.

Ê Die Ansicht zur Bearbeitung des DNS-Servers 1 wird angezeigt.

**7.** Geben Sie die Adresse des DNS-Servers 1 ihres Netzwerkes ein und bestätigen Sie die Auswahl mit **OK**.

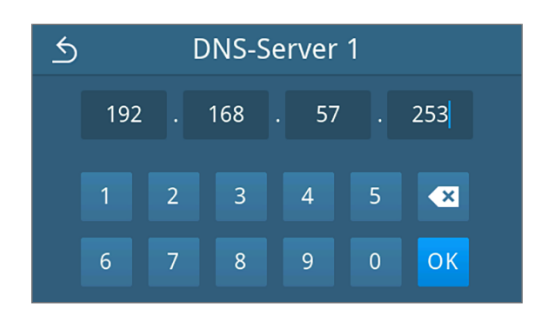

- Ê Die Ansicht zur Bearbeitung des DNS-Servers 2 wird angezeigt.
- **8.** Geben Sie die Adresse des DNS-Servers 2 ihres Netzwerkes ein und bestätigen Sie die Auswahl mit **OK**.

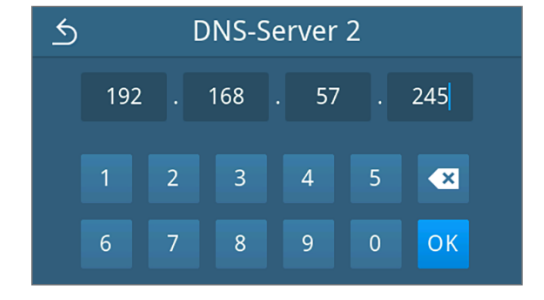

- Ê Die Ansicht der bearbeiteten Netzwerkeinstellungen wird angezeigt.
- **9.** Drücken Sie auf **SPEICHERN**.

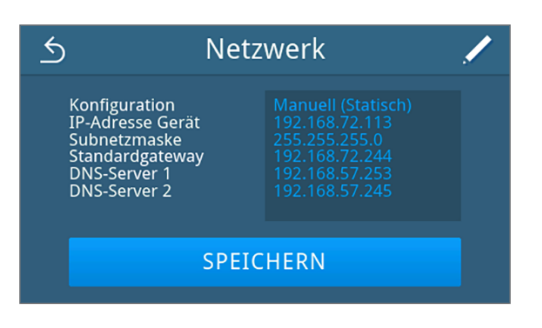

Ê Die Ansicht wechselt zurück in das Menü **Administration**.

#### **Software-Update**

Ein Software-Update kann nur von dem Administrator oder »[autorisiertem Techniker](#page-101-0) durchgeführt werden.

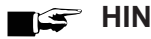

#### **HINWEIS**

- **Bei einem Software-Update werden alle Programm- und Störungsprotokolle gelöscht.**
- Kontrollieren Sie, ob alle benötigten Protokolle auf ein Ausgabemedium ausgegeben wurden.
- Beachten Sie die weiteren Hinweise in der separaten Anweisung "Hinweise zum Software-Update und zur Neuinstallation". Das Dokument finden Sie im Downloadcenter auf unserer Website unter www.melag.com/ de/service/downloadcenter.

Folgendes muss erfüllt oder vorhanden sein:

- $\checkmark$  Alle Protokolle des internen Protokollspeichers sind ausgegeben, siehe [Protokolle nachträglich ausgeben](#page-53-0) [[}](#page-53-0) [Seite 54\].](#page-53-0)
- ü Ein USB-Stick mit den aktuellen Update-Dateien ist im Bereich des Displays angeschlossen.
- $\checkmark$  Sie sind als Administrator oder Servicetechniker angemeldet, siehe [Benutzerrolle anmelden](#page-75-0) [ $\checkmark$  [Seite 76\]](#page-75-0).
- **1.** Drücken Sie im Menü **Administration** auf **Software-Update**.

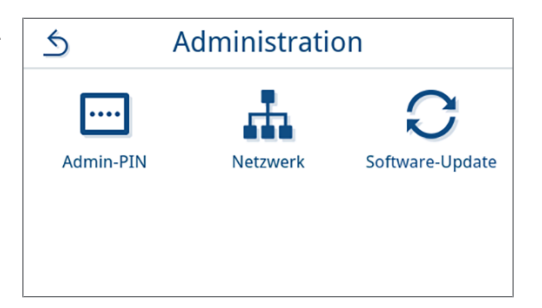

- **2.** Stecken Sie einen USB-Stick mit den Installationsdaten in den USB-Anschluss am Display.
- **3.** Drücken Sie auf **WEITER**, um das Software-Update durchzuführen.
	- Ê Während des Software-Updates führt das Gerät selbständig einen oder mehrere Neustarts durch.

## **13 Instandhaltung**

### **HINWEIS**

Die im Folgenden beschriebenen Instandhaltungsarbeiten können vom Benutzer im Rahmen der Eigenwartung durchgeführt werden.

Alle darüber hinausgehenden Wartungstätigkeiten dürfen nur von einem >[autorisierten Techniker](#page-101-0) durchgeführt werden.

## <span id="page-81-0"></span>**Instandhaltungsintervalle**

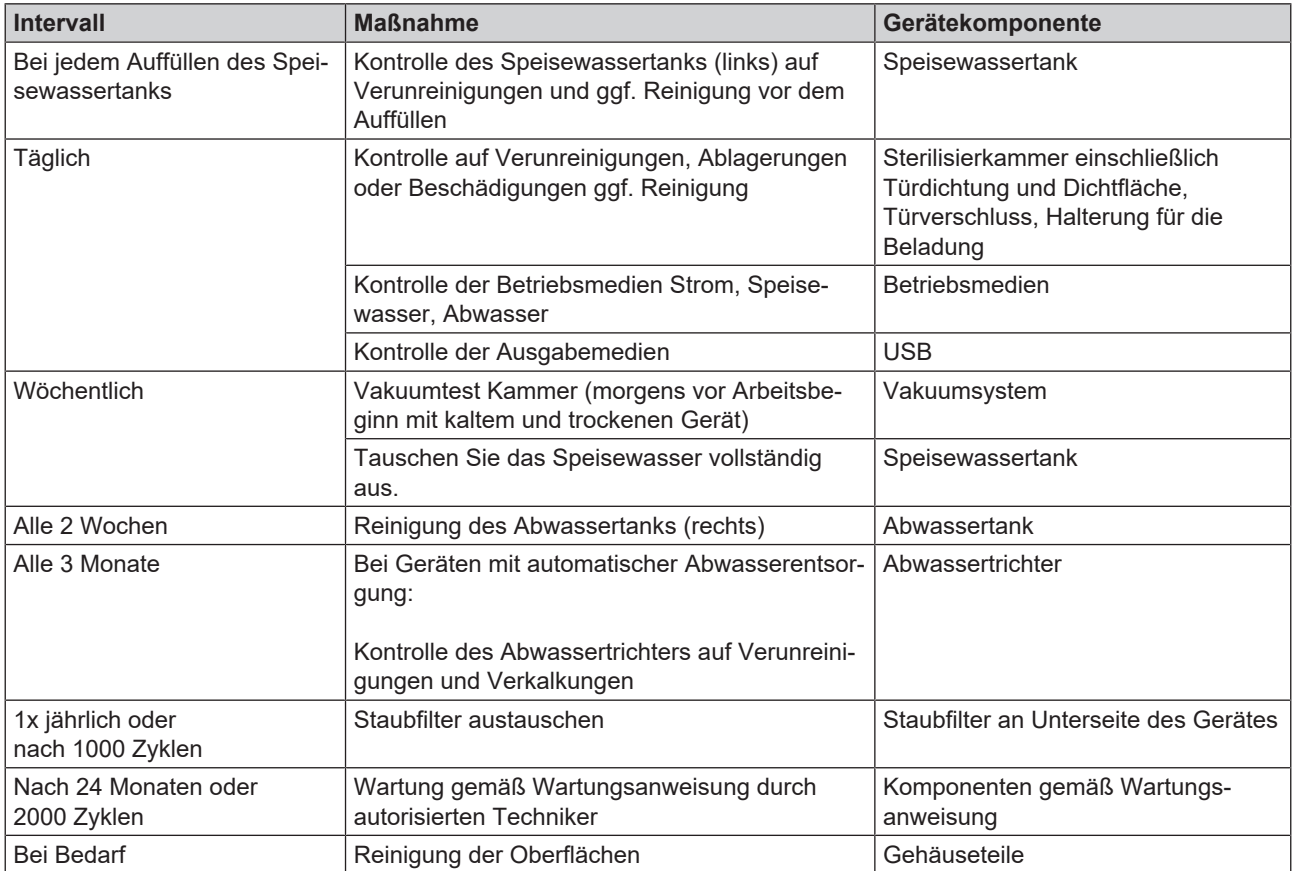

## **Reinigen**

**ACHTUNG**

**Oberflächen können durch unsachgemäße Reinigung zerkratzt, beschädigt und Dichtungsflächen undicht werden.**

Schmutzablagerungen und ▶[Korrosion](#page-102-0) in der ▶[Sterilisierkammer](#page-103-0) werden dadurch begünstigt.

- Beachten Sie unbedingt die Hinweise zum Reinigen der betreffenden Teile.
- n Verwenden Sie zum Reinigen keine harten Gegenstände wie Topfreiniger aus Metall oder Drahtbürsten.

#### **Sterilisierkammer, Türdichtung, Halterung, Tabletts**

Zur Werterhaltung Ihres Gerätes sowie zur Vermeidung von hartnäckigen Verunreinigungen und Ablagerungen empfiehlt MELAG eine wöchentliche Reinigung der Oberflächen.

**HINWEIS:** Beachten Sie zusätzlich die Anwendungshinweise von Chamber Protect oder, falls nicht vorhanden, des Flüssigreinigers oder Spiritus.

Folgendes muss erfüllt oder vorhanden sein:

- $\checkmark$  Chamber Protect (wenn nicht vorhanden: neutraler Flüssigreiniger oder Spiritus)
- $\checkmark$  Die Tür ist geöffnet.
- $\checkmark$  Das Gerät ist ausgeschaltet.
- ◆ Das Gerät ist vollständig abgekühlt.
- ü Tabletts oder Sterilcontainer und die zugehörige Halterung wurden aus der Sterilisierkammer entnommen.
- **1.** Tragen Sie das Reinigungsmittel auf ein fusselfreies Tuch auf.
- **2.** Verteilen Sie das Reinigungsmittel mit dem fusselfreien Tuch gleichmäßig auf den zu reinigenden Oberflächen. **HINWEIS:** Es dürfen keine Reinigungsmittel in die Rohrleitungen gelangen, die von der Sterilisierkammer abgehen.
- **3.** Lassen Sie das Reinigungsmittel einwirken und ausreichend lange verflüchtigen. Dies kann einige Minuten dauern.
- **4.** Geben Sie reichlich demineralisiertes Wasser auf ein neues fusselfreies Tuch.
- **5.** Wischen Sie die gereinigten Oberflächen gründlich ab, um Reinigungsrückstände zu entfernen. Wiederholen Sie diesen Vorgang bei Bedarf nach Auswringen des Tuches.

**ACHTUNG! Rückstände von Reinigungsmitteln können sich entzünden oder Ablagerungen auf den Instrumenten verursachen.**

- **6.** Lassen Sie die gereinigten Oberflächen vollständig trocknen. Dies kann einige Minuten dauern.
- **7.** Wischen Sie die gereinigten Oberflächen mit einem trockenen, fusselfreien Mikrofasertuch ab.

#### **Gehäuseteile**

Reinigen Sie die Gehäuseteile bei Bedarf mit neutralen Flüssigreinigern oder Spiritus.

Beachten Sie bei der Desinfektion von Gehäuseteilen Folgendes:

- n Verwenden Sie Wischdesinfektionsmittel und keine Sprühdesinfektionsmittel. So verhindern Sie, dass Desinfektionsmittel an unzugängliche Stellen oder in Lüftungsschlitze gelangt.
- n Verwenden Sie ausschließlich Flächendesinfektionsmittel auf alkoholischer Basis (Ethanol oder Isopropanol) oder alkoholfreie Desinfektionsmittel auf Basis von quartären Ammoniumverbindungen.
- n Verwenden Sie keine Desinfektionsmittel mit sekundären und tertiären Alkylaminen sowie Butanon.

#### <span id="page-83-0"></span>**Interne Vorratstanks**

Führen Sie eine regelmäßige Kontrolle und Reinigung der internen Vorratstanks durch. Beachten Sie hierbei die [Instandhaltungsintervalle](#page-81-0) [[}](#page-81-0) [Seite 82\]](#page-81-0).

#### *Speise- und Abwassertank entleeren*

Folgendes muss erfüllt oder vorhanden sein:

- ü Das Gerät ist ausgeschaltet und vollständig abgekühlt.
- $\checkmark$  Ein Behälter mit mindestens 6 l Fassungsvermögen.
- **1.** Öffnen Sie die Gerätetür.
- **2.** Stellen Sie den Auffangbehälter vor das Gerät und das Ende des Ablassschlauchs in den Auffangbehälter.
- **3.** Verbinden Sie den Entleerungsschlauch mit dem Ablassventil für Speisewasser (Pos. 1)

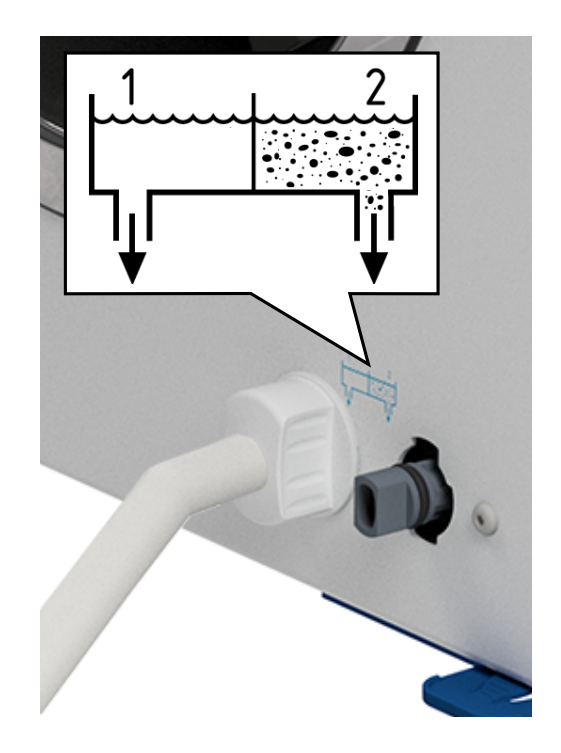

- **4.** Drehen Sie das Ablassventil mit dem Entleerungsschlauch bis zum Anschlag gegen den Uhrzeigersinn.
	- Ê Das Ablassventil ist geöffnet und das Speisewasser läuft ab.
- **5.** Lassen Sie das Wasser in den Auffangbehälter ab.
- **6.** Drehen Sie das Ablassventil mit dem Entleerungsschlauch bis zum Anschlag im Uhrzeigersinn.
	- $\rightarrow$  Das Ablassventil ist geschlossen.
- **7.** Entfernen Sie den Entleerungsschlauch.
- **8.** Wiederholen Sie den Vorgang für die Abwasserseite (Pos. 2).

#### *Speise- und Abwassertank reinigen*

#### **VORSICHT**

#### **Verbrühungsgefahr durch heißes Abwasser.**

Während der Reinigung des Abwassertanks kann es zu schweren Verbrühungen durch austretendem Wasserdampf/Kondensat sowie heißem Abwasser kommen.

- Reinigen Sie das Gerät niemals während eines Programmlaufs.
- Entleeren Sie vor der Reinigung den Abwassertank.
- Führen Sie die Reinigung des Abwassertanks nur bei vollständig abgekühltem Gerät durch.
- Tragen Sie geeignete Schutzhandschuhe.

Folgendes muss erfüllt oder vorhanden sein:

- $\checkmark$  Das Gerät ist ausgeschaltet.
- ü Das Gerät ist vollständig abgekühlt.
- ◆ Das Gerät ist vollständig entleert.
- **1.** Entfernen Sie den Deckel des Speisewassertanks.

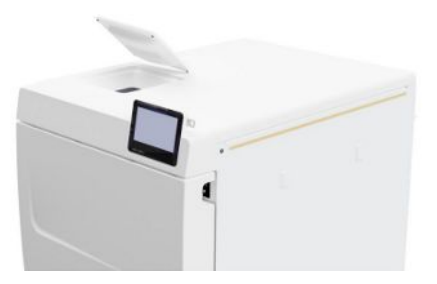

**2.** Entfernen Sie die Tankabdeckung vom Gerät.

**3.** Entfernen Sie den Deckel des Abwassertanks.

- 
- 

**4.** Kontrollieren Sie den Speisewassertank (Pos. b) und Abwassertank (Pos. c) auf Verschmutzungen. Reinigen Sie den Speisewassertank und anschließend den Abwassertank bei Bedarf mit einem Schwamm und lösungsmittelfreiem, nichtalkalischem Reiniger (z. B. Spülmittel). MELAG empfiehlt eine abschließende Reinigung mit Speisewasser.

Entnehmen Sie den Tankfilter (Pos. a) aus dem Speisewassertank, spülen Sie diesen erst unter fließendem Wasser und anschließend mit ▶[demineralisiertem Wasser](#page-101-1). Prüfen Sie das Reinigungsergebnis im Gegenlicht.

- **5.** Setzen Sie den Tankfilter wieder ein.
- **6.** Setzen Sie den Deckel des Abwassertanks wieder ein.
- **7.** Haken Sie die Tankabdeckung an der Geräterückseite ein und ziehen Sie die Tankabdeckung bis es einrastet nach vorn. Klappen Sie anschließend die Tankabdeckung auf das Gerät.

**HINWEIS:** Die Tankabdeckung muss an allen Seiten gleichmäßig auf dem Gerät aufliegen.

- 
- **8.** Legen Sie den Deckel des Speisewassertanks wieder auf das Gerät.

### **Staubfilter austauschen**

Folgendes muss erfüllt oder vorhanden sein:

- $\checkmark$  Fin neuer und trockener Staubfilter.
- **1.** Öffnen Sie die Gerätetür.
- **2.** Drücken Sie die Mitte des Griffs herunter und ziehen Sie den Staubfilter heraus.

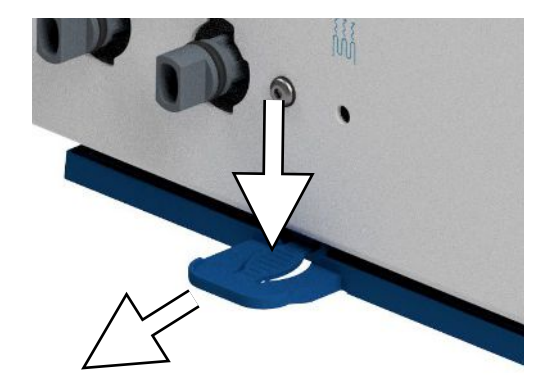

- **3.** Setzen Sie den neuen Staubfilter ein, bis er einrastet. Die Rastnase des Griffs muss nach oben zeigen.
- **4.** Schließen Sie die Gerätetür und setzen Sie den Zählerstand zurück, siehe [Staubfilter](#page-66-0) [▶ [Seite 67\].](#page-66-0)

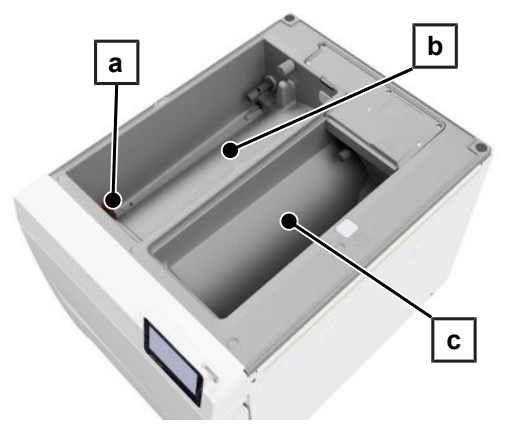

## **Wartung**

Beachten Sie zur sicheren Handhabung Folgendes:

- n Halten Sie die vorgegebenen Wartungsintervalle ein. Bei Fortsetzen des Betriebes über das Wartungsintervall hinaus können Funktionsstörungen am Gerät auftreten.
- n Lassen Sie die Wartung nur von geschulten und autorisierten Technikern mit dem Original-Wartungsset von MELAG durchführen.
- n Wenn im Rahmen der Wartung Bauteile ausgetauscht werden müssen, die nicht im Wartungsset enthalten sind, dürfen hierfür nur Original-Ersatzteile von MELAG verwendet werden.

Für die Werterhaltung und den zuverlässigen Praxisbetrieb des Gerätes ist eine regelmäßige Wartung unerlässlich. Bei einer Wartung werden alle funktions- und sicherheitsrelevanten Bauteile und elektrischen Einrichtungen kontrolliert und, wenn notwendig, ausgetauscht.

Die Wartung ist regelmäßig nach 2000 Zyklen, jedoch spätestens nach 24 Monaten vorzunehmen. Zum gegebenen Zeitpunkt wird eine Wartungsmeldung auf dem Display angezeigt.

## **14 Betriebspausen**

## **Dauer der Betriebspause**

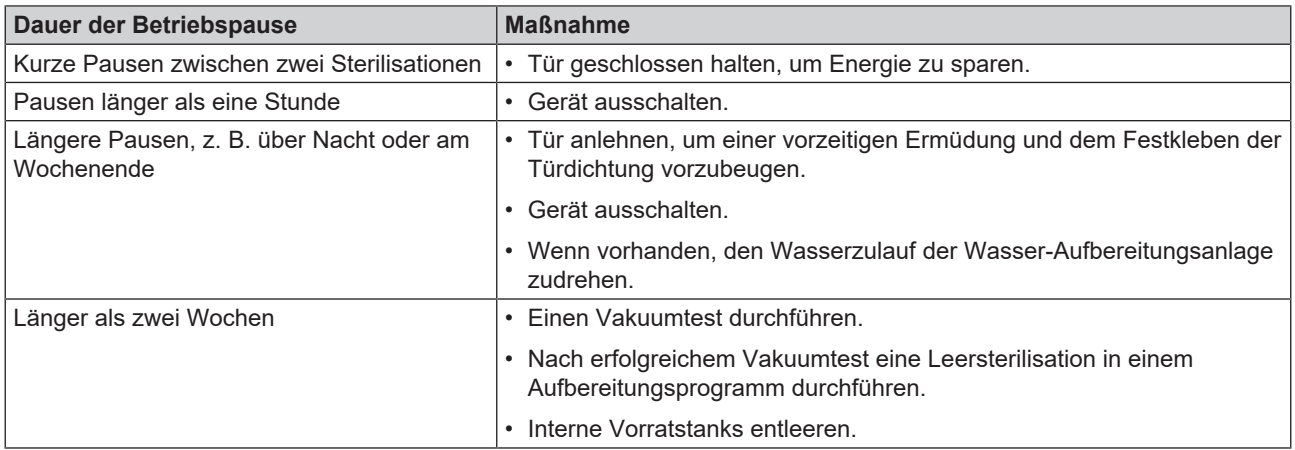

## <span id="page-87-0"></span>**Außerbetriebsetzung**

Wenn Sie das Gerät für eine längere Pause, z. B. wegen Urlaub oder einem geplanten Transport, außer Betrieb setzen möchten, gehen Sie wie folgt vor:

- **1.** Entleeren Sie den Speisewasser- und Abwassertank, siehe [Interne Vorratstanks](#page-83-0) [[}](#page-83-0) [Seite 84\]](#page-83-0)
- **2.** Schalten Sie das Gerät am Netzschalter aus.
- **3.** Ziehen Sie den Netzstecker aus der Steckdose.
- **4.** Reinigen Sie den Speisewasser- und Abwassertank, siehe [Interne Vorratstanks](#page-83-0) [▶ [Seite 84\]](#page-83-0)
- **5.** Drehen Sie den Wasserzulauf zu, wenn Sie eine Wasser-Aufbereitungsanlage verwenden.

## **Transport**

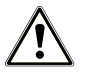

### **VORSICHT**

#### **Verletzungsgefahr durch falsches Tragen!**

Zu schweres Heben und Tragen kann zu Wirbelsäulenschäden führen. Nichtbeachtung der Hinweise kann auch zu Quetschungen führen.

- Tragen Sie das Gerät nur zu zweit.
- Beachten Sie die für Sie zutreffenden Arbeitsschutzbedingungen.

### **Symbole auf der Verpackung**

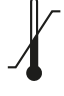

Bezeichnet die Temperaturgrenzwerte, denen das Produkt sicher ausgesetzt werden kann.

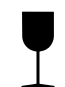

Bezeichnet ein Produkt, das bei unvorsichtiger Behandlung brechen kann oder beschädigt wird.

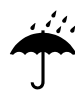

Bezeichnet ein Produkt, das gegen Feuchtigkeit geschützt werden muss.

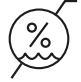

Bezeichnet den oberen Grenzwert für die Luftfeuchtigkeit, dem das Produkt sicher ausgesetzt werden kann.

#### **Innerbetrieblicher Transport**

Für den Transport des Gerätes innerhalb eines Raumes oder einer Etage gehen Sie wie folgt vor:

- **1.** Setzen Sie das Gerät außer Betrieb, siehe [Außerbetriebsetzung](#page-87-0) [[}](#page-87-0) [Seite 88\].](#page-87-0)
- **2.** Bei Verwendung einer Wasser-Aufbereitungsanlage schließen Sie den Wasserzulauf und entfernen Sie die Schlauchanschlüsse an der Geräterückseite.
- **3.** Wenn Sie die Halterung und die Tabletts oder Sterilcontainer beim Transport in der Sterilisierkammer belassen möchten, schützen Sie die Oberfläche der Türronde. Legen Sie dazu z. B. ein Stück Schaumstoff oder Noppenfolie zwischen Türronde und Halterung.
- **4.** Schließen Sie die Gerätetür, bevor Sie das Gerät bewegen.

#### **Außerbetrieblicher Transport**

Für den Transport des Gerätes über größere Distanzen, verschiedene Stockwerke oder bei Versand gehen Sie wie folgt vor:

- **1.** Setzen Sie das Gerät außer Betrieb, siehe [Außerbetriebsetzung](#page-87-0) [[}](#page-87-0) [Seite 88\].](#page-87-0)
- **2.** Verpacken Sie das Gerät so, dass es vor mechanischen Gefährdungen (z. B. Stöße) und Nässe geschützt ist.
- **3.** Beachten Sie die Transport- und Lagerbedingungen, siehe [Technische Daten](#page-95-0) [ $\blacktriangleright$  [Seite 96\]](#page-95-0).

#### **Montage der Tragegurte**

#### **HINWEIS**

**Lassen Sie die Tragegurte nur von ▶[autorisierten Technikern](#page-101-0) montieren.** 

- **1.** Entfernen Sie die vier Abdeckkappen von den Seitenwänden.
- **2.** Haken Sie die Tragegurte von unten an der Seitenwand ein.

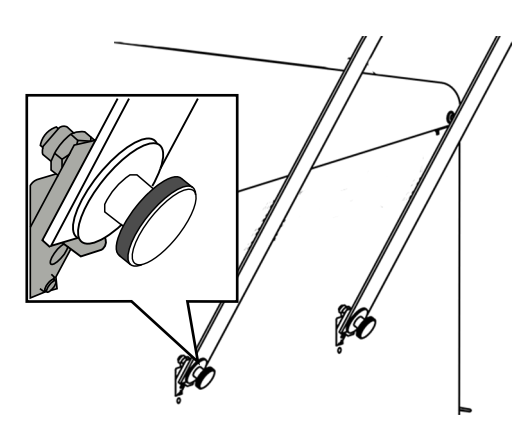

**3.** Befestigen Sie die Tragegurte mit den vier Rändelschrauben am Gerät.

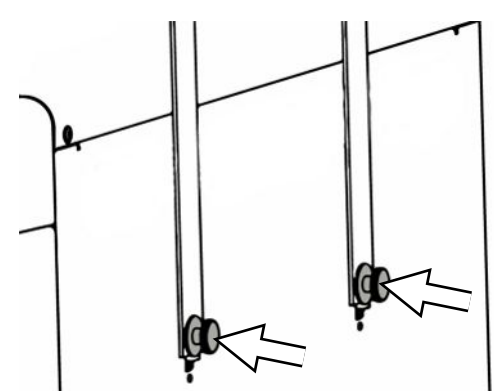

**4.** Bewahren Sie die Abdeckkappen auf.

#### **Wiederinbetriebnahme nach Ortswechsel**

Bei der Wiederinbetriebnahme nach einem Ortswechsel des Gerätes verfahren Sie wie bei einer Erstinbetriebnahme, siehe [Aufstellung und Installation](#page-24-0) [ $\blacktriangleright$  [Seite 25\]](#page-24-0).

## **15 Betriebsstörungen**

Beachten Sie zur sicheren Handhabung Folgendes:

- n Sollten beim Betrieb des Gerätes wiederholt Störungsmeldungen auftreten, setzen Sie das Gerät außer Betrieb und informieren Sie Ihren Fachhändler.
- Lassen Sie das Gerät nur durch **>**[autorisierte Techniker](#page-101-0) instand setzen.

Nicht alle Meldungen, die auf dem Display erscheinen, sind Störungsmeldungen. Warn- und Störungsmeldungen werden mit einer Ereignisnummer am Display angezeigt. Diese Nummer dient zur Identifizierung.

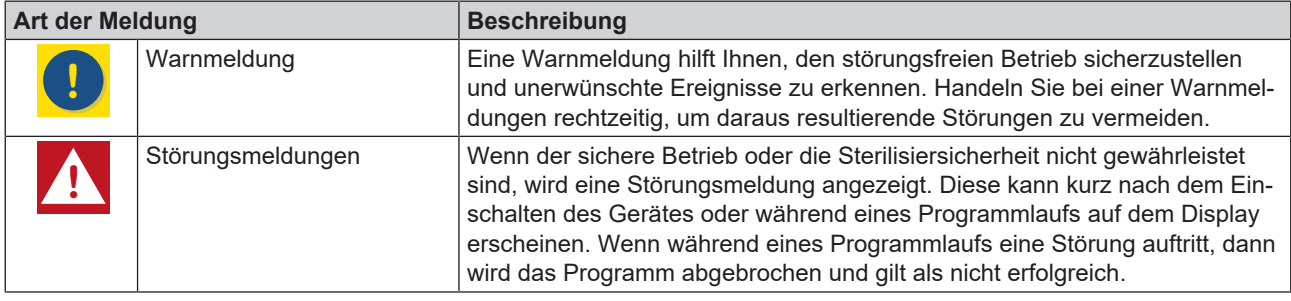

#### **Troubleshooting online**

Alle Meldungen mit aktuellen Beschreibungen finden Sie im Troubleshooting-Portal auf der MELAG-Webseite (https://www.melag.com/de/service/troubleshooting).

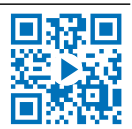

#### *Meldungen anzeigen und lesen*

Wenn mehrere Meldungen bestehen, dann wird die Anzahl in der entsprechenden Schaltfläche im Kopfbereich angezeigt.

**1.** Drücken Sie auf **(!)** oder **A**, um die Ansicht der bestehenden Meldung zu maximieren oder um die Meldeliste zu öffnen, wenn mehrere Meldungen anstehen.

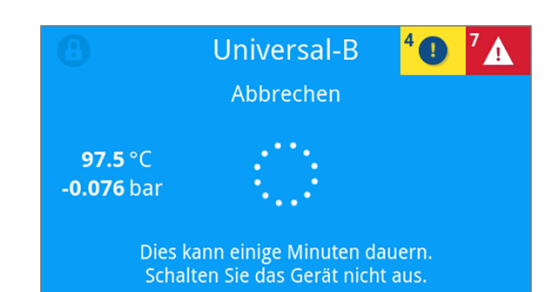

**2.** Drücken Sie in der Meldeliste auf b, um die entsprechende Meldung anzuzeigen.

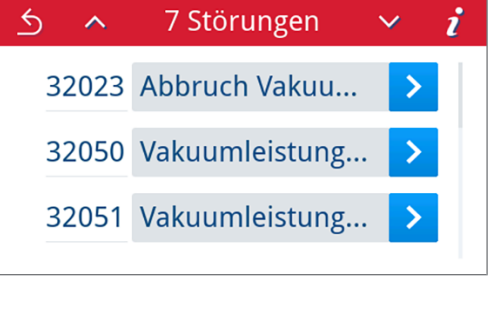

**3.** Die maximierte Meldung kann mit **follogier in ninimiert oder durch die** Bestätigung mit **OK** quittiert werden.

Quittierte Meldungen lassen sich nicht wieder einblenden.

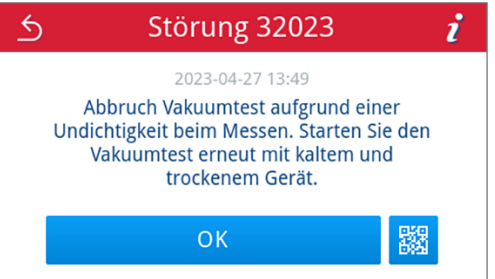

#### *Bevor Sie den Kundendienst anrufen*

Befolgen Sie die Handlungsanweisungen, die im Zusammenhang mit einer Meldung am Display angezeigt werden.

In den nachfolgenden Tabellen finden Sie zu den Meldungen/Ereignissen mögliche Ursachen und entsprechende Bedienhinweise zur Behebung. Sollten Sie das betreffende Ereignis nicht in den unten aufgeführten Tabellen finden oder Ihre durchgeführten Maßnahmen nicht zum Erfolg führen, wenden Sie sich bitte an Ihren Fachhändler oder an den autorisierten MELAG-Kundendienst. Halten Sie folgende Informationen bereit:

- die Seriennummer Ihres Gerätes (siehe Typenschild oder Gerätestatusinfo),
- die Ereignisnummer und/oder
- eine detaillierte Beschreibung der Meldung.

#### *MELAG Kundenservice für Deutschland*

#### Ihre Bemühungen haben nicht zum Erfolg geführt?

MELAG bietet Ihnen technische Unterstützung mit vielen Möglichkeiten. Durch das flächendeckende Service-Netzwerk mit über 900 Fachhandels- und MELAG Hygiene-Technikern steht Ihnen ein individueller und hochwertiger Service zur Verfügung. Wenden Sie sich per Telefon oder über den Rückruf-Service Kontakt an MELAG:

#### **Tel.: 030 75 79 11 22**

Mo. - Do.: 08:00 - 17:00 Uhr

Fr.: 08:00 - 16:00 Uhr

**Rückruf-Service**

[www.melag.com/de/rückruf-service](https://www.melag.com/de/r%C3%BCckruf-service)

## **Störungsprotokolle**

Im Menü **Protokolle** > **Störungen** können Sie Störungsprotokolle einsehen und auf einen USB-Stick ausgeben, siehe [Protokolle nachträglich ausgeben](#page-53-0) [[}](#page-53-0) [Seite 54\].](#page-53-0)

### **Warn- und Störungsmeldungen**

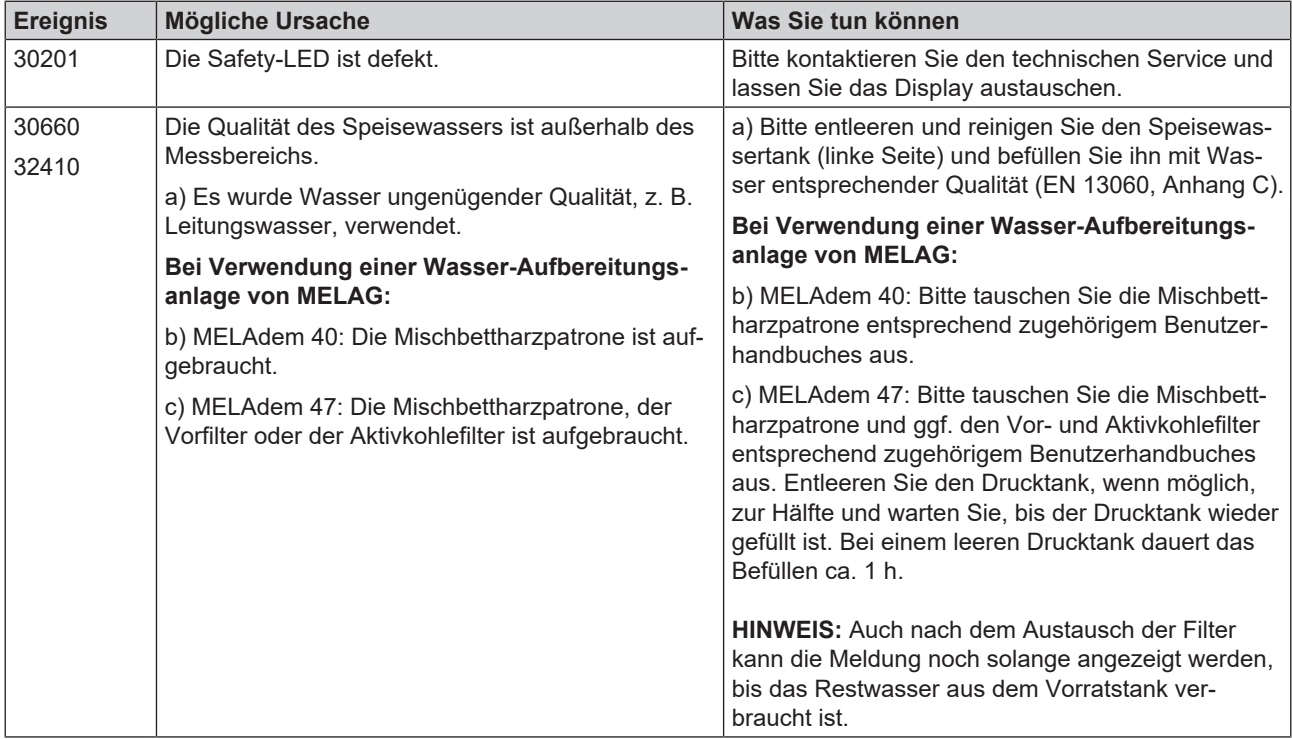

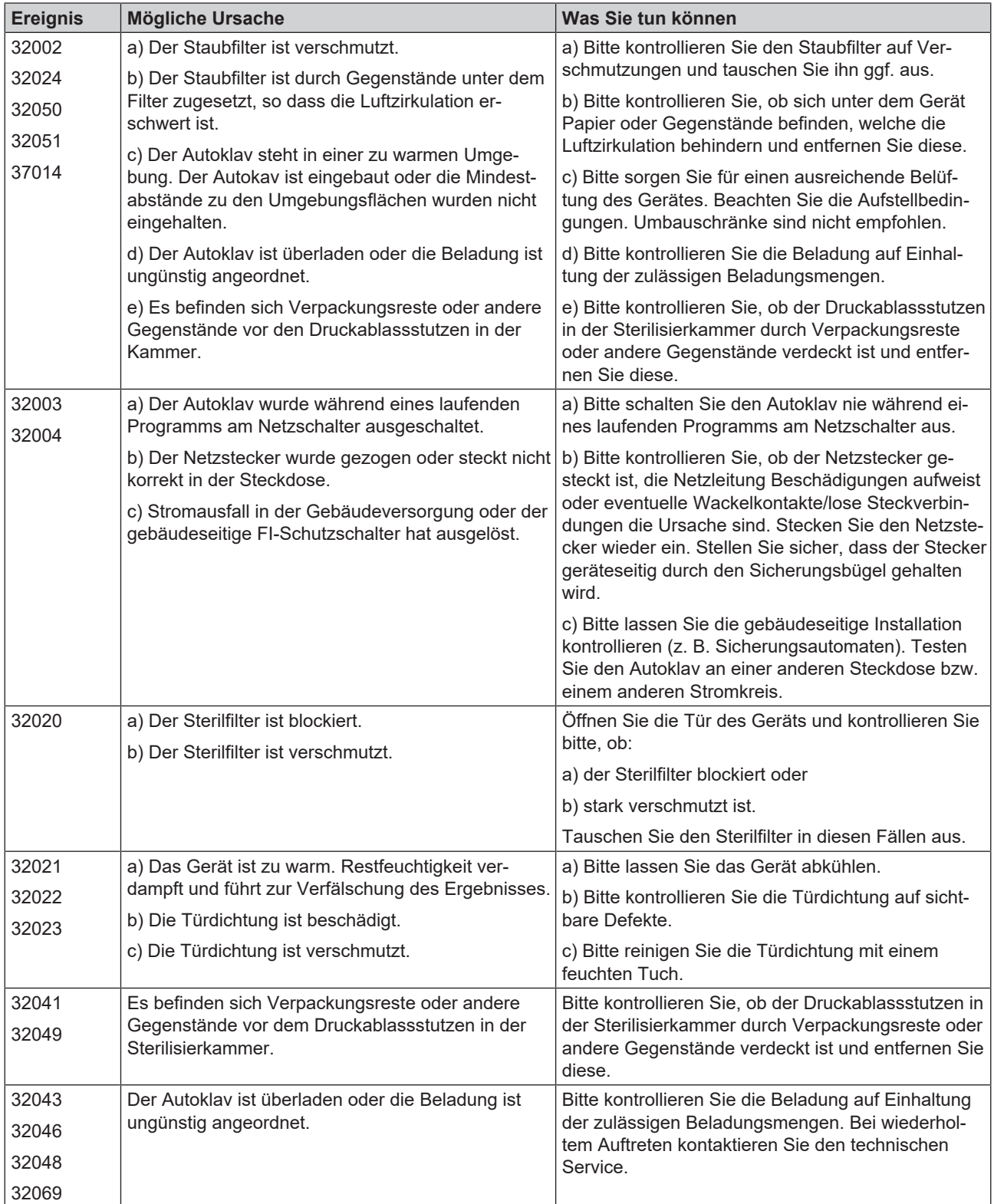

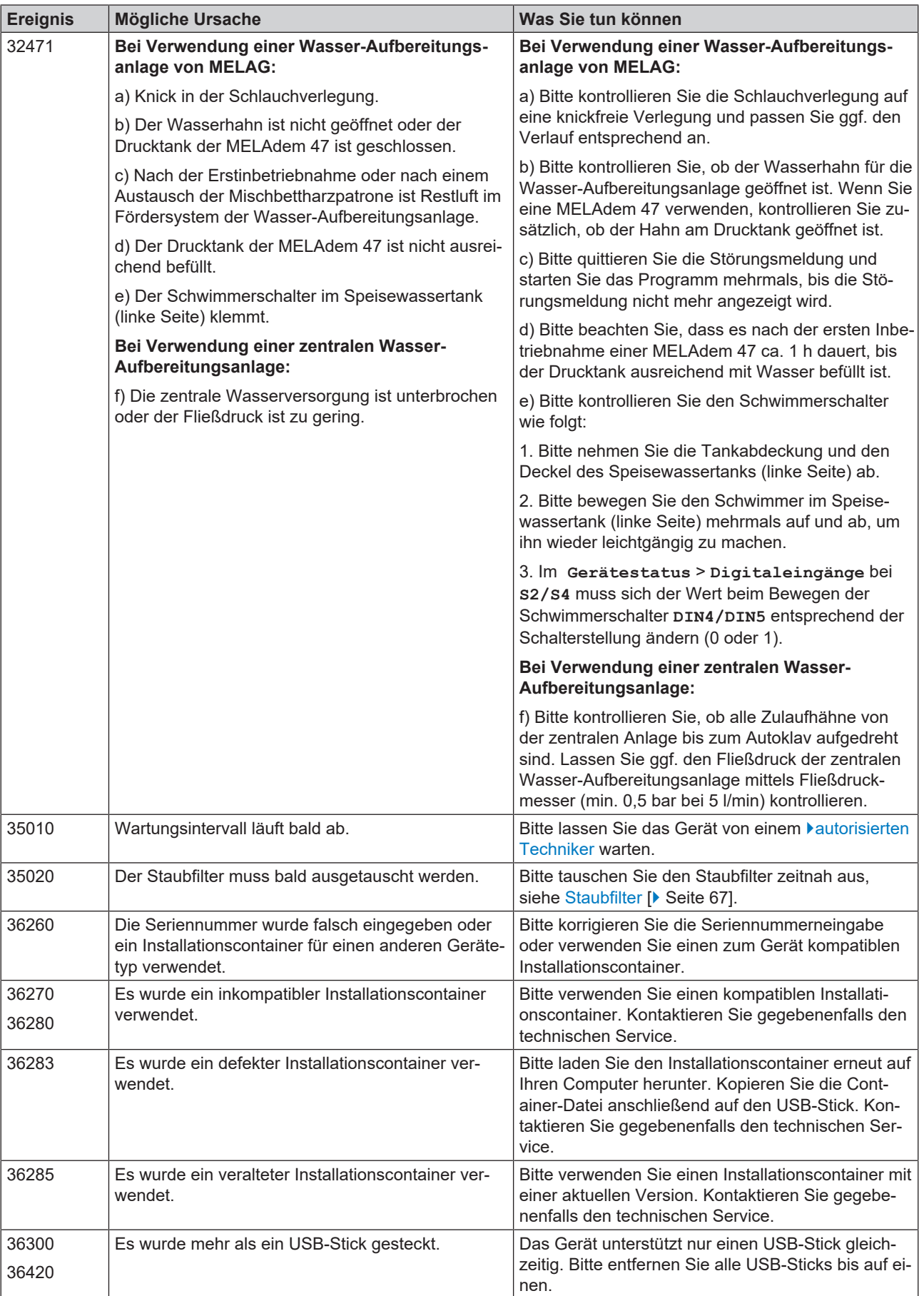

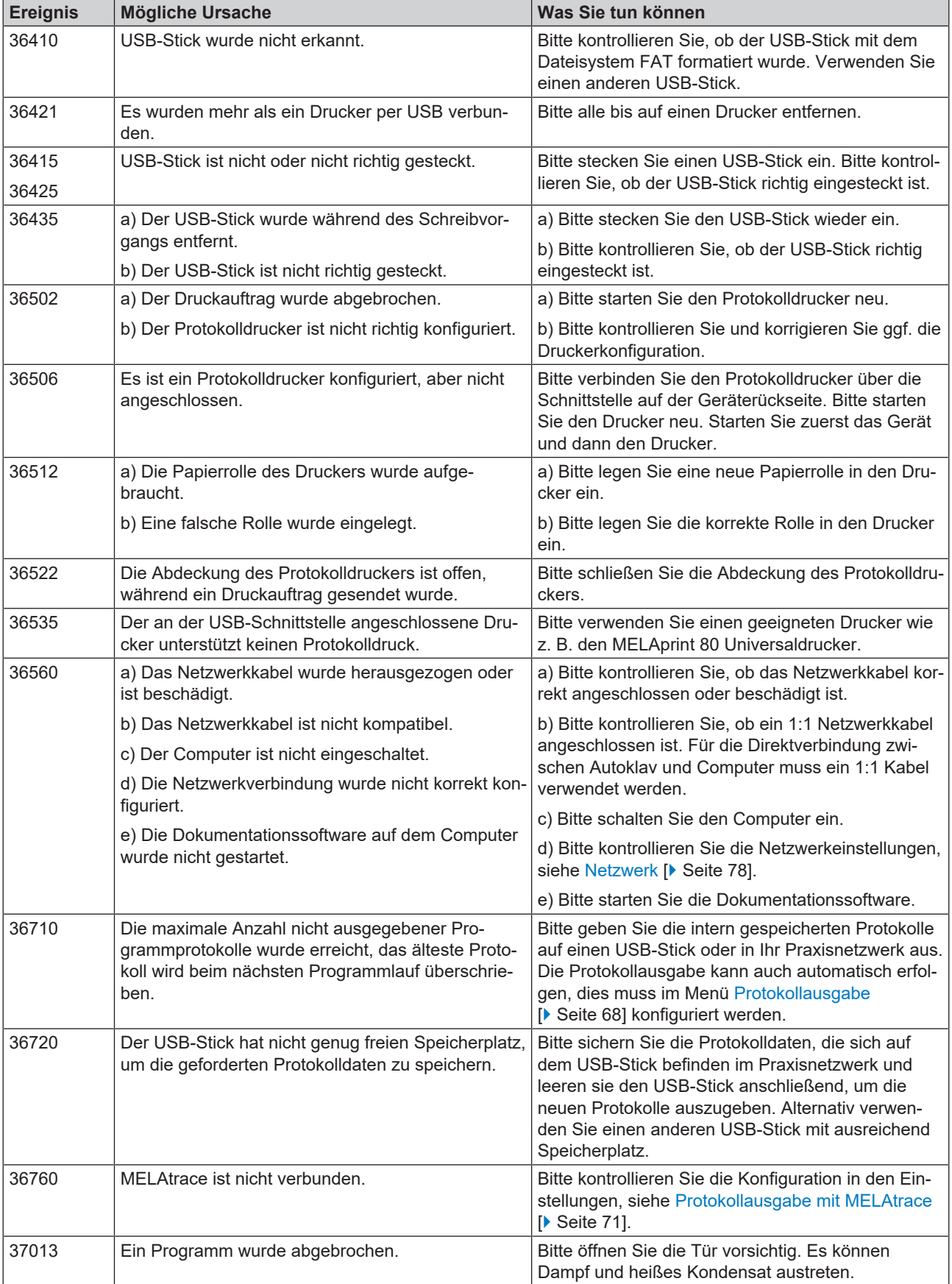

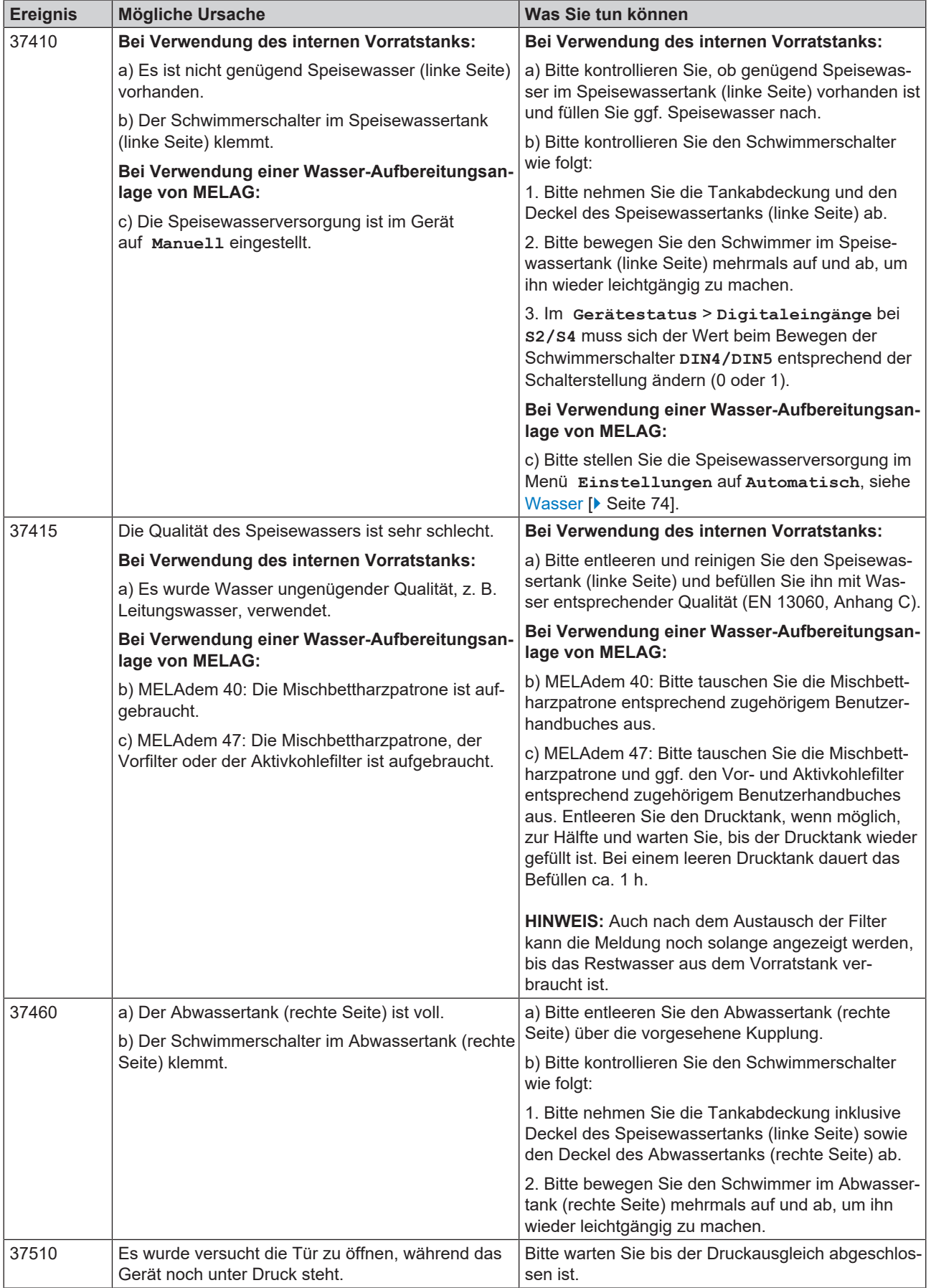

## <span id="page-95-0"></span>**16 Technische Daten**

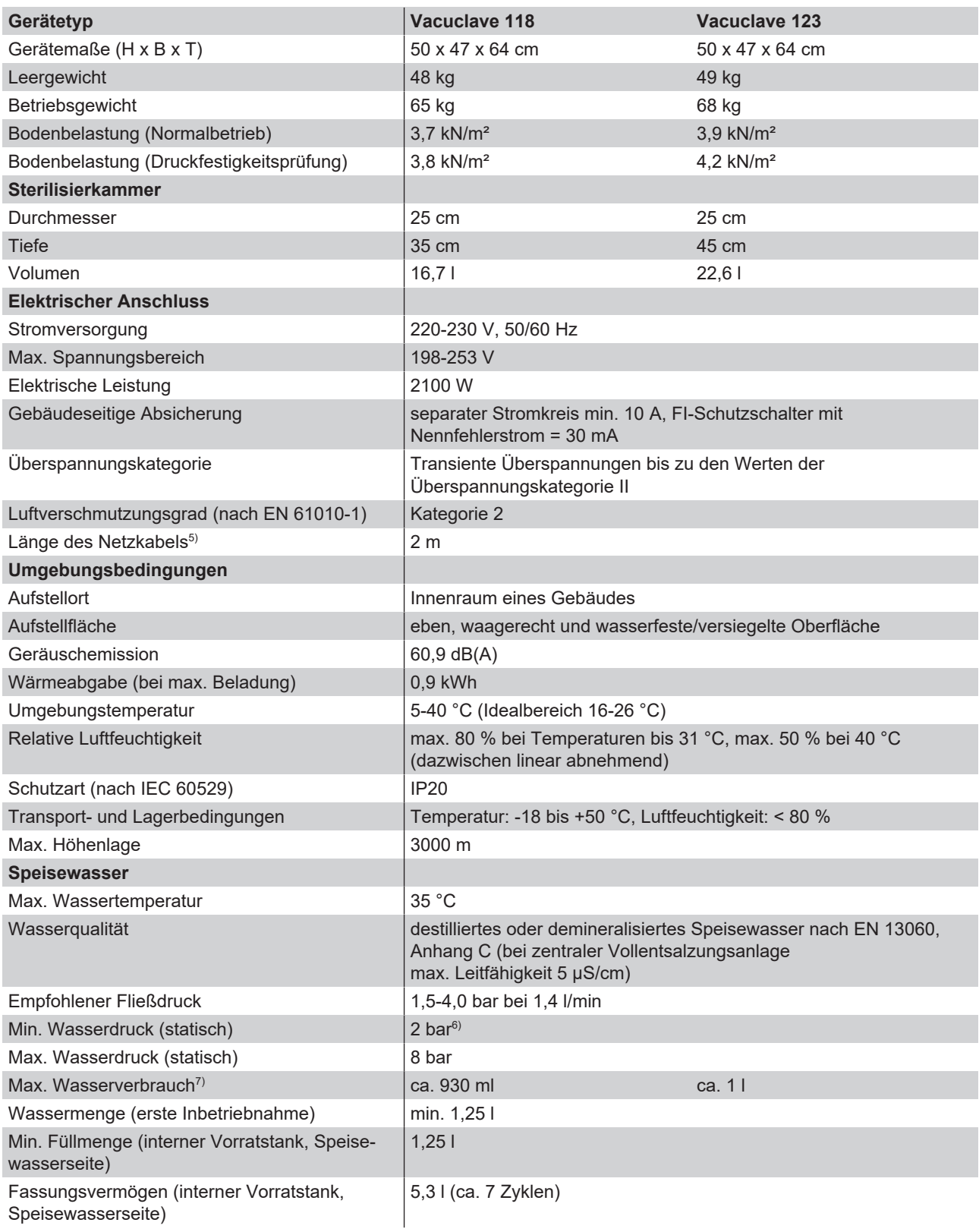

5) Beachten Sie dazu die Angaben im Anschlussschema.

6) Optional bei Verwendung einer Wasser-Aufbereitungsanlage.

7) Im Prionen-B Programm mit poröser Vollbeladung.

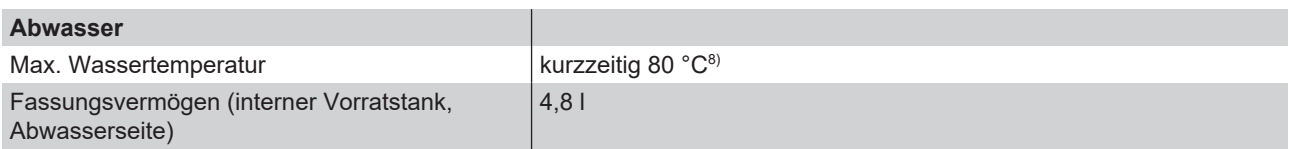

<sup>8)</sup> Optional: automatisch über den Einwegablauf mit dem MELAG-Nachrüstsatz für den Tankablauf.

## **17 Zubehör und Ersatzteile**

Alle aufgeführten Artikel sowie eine Übersicht über weiteres Zubehör sind über den Fachhandel zu beziehen.

#### *Zubehör zum Gerät*

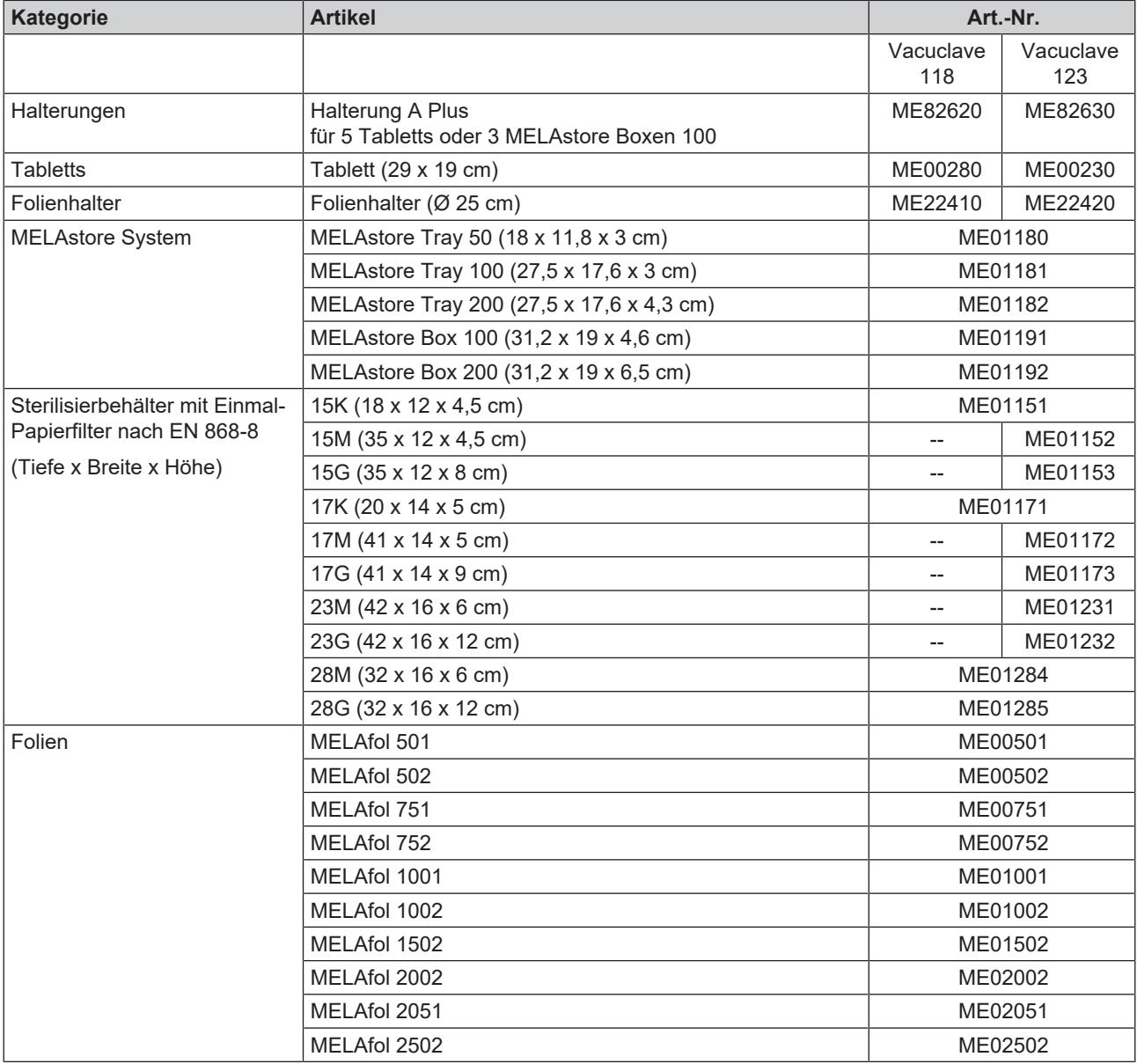

#### *Allgemeines Zubehör*

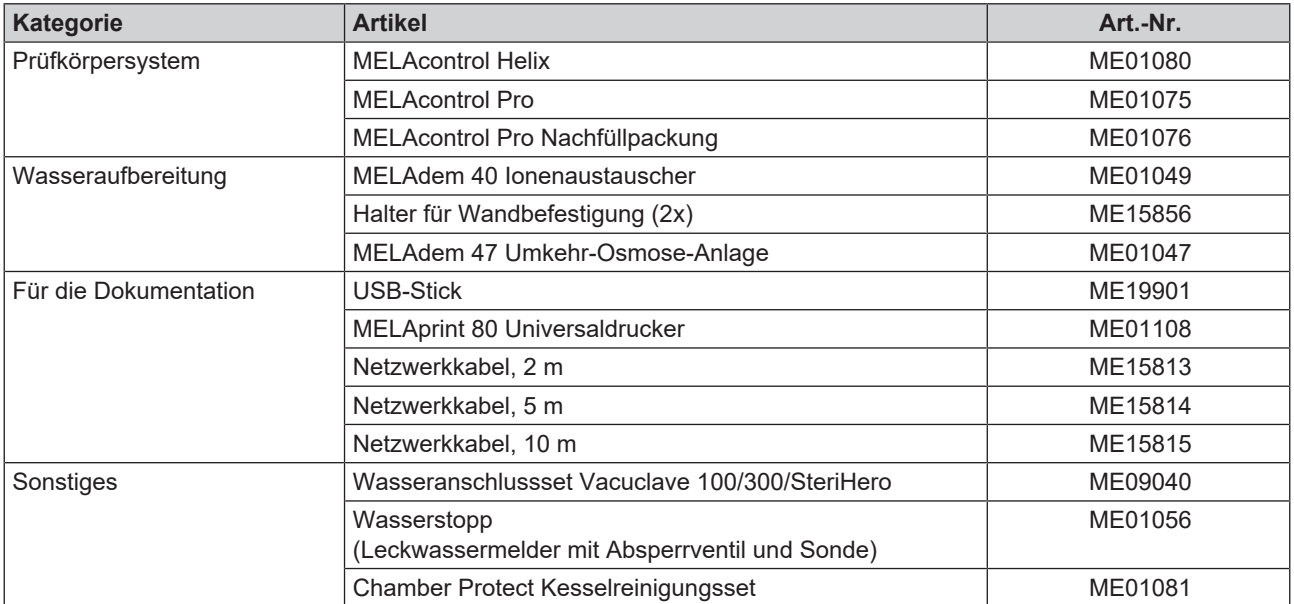

#### *Ersatzteile*

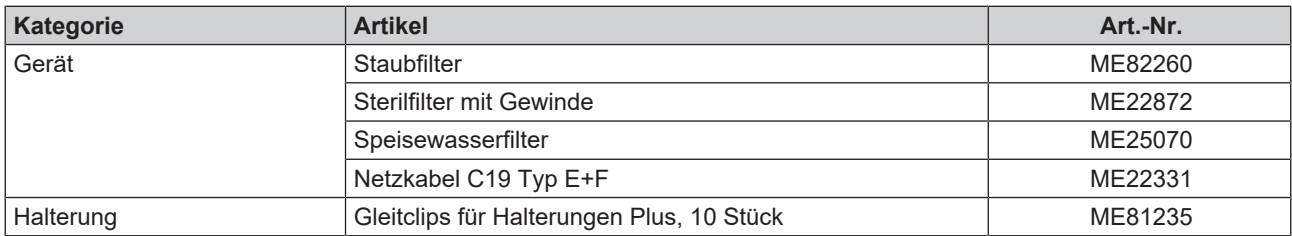

## **18 Technische Tabellen**

## **Qualität des Speisewassers**

*Mindestanforderungen an die Qualität des* }*[Speisewassers](#page-102-1) in Anlehnung an* }*[EN 13060,](#page-101-2) Anhang C*

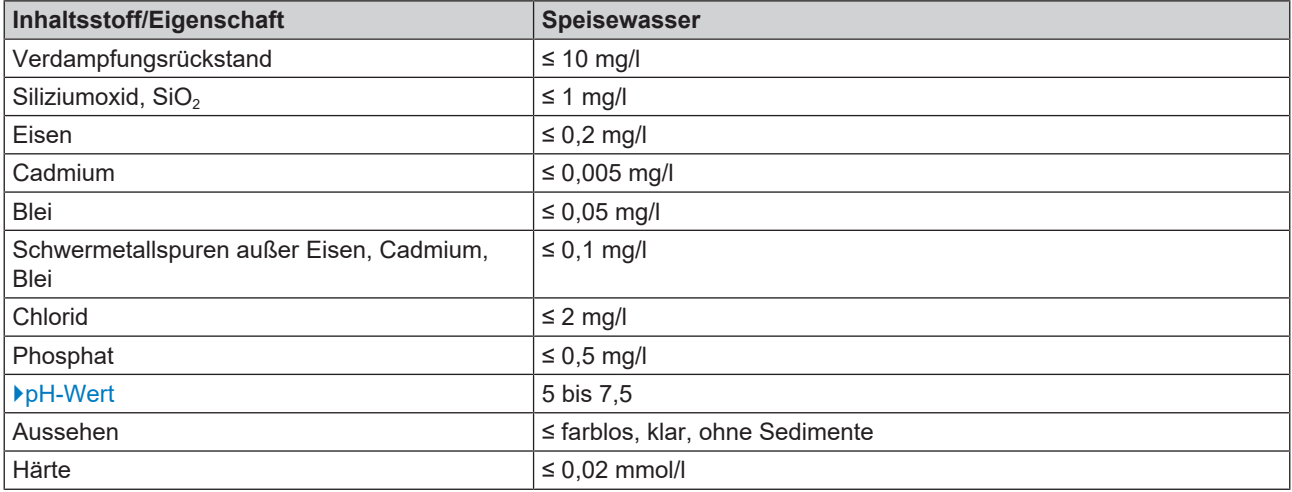

## **Toleranzen der Sollwerte**

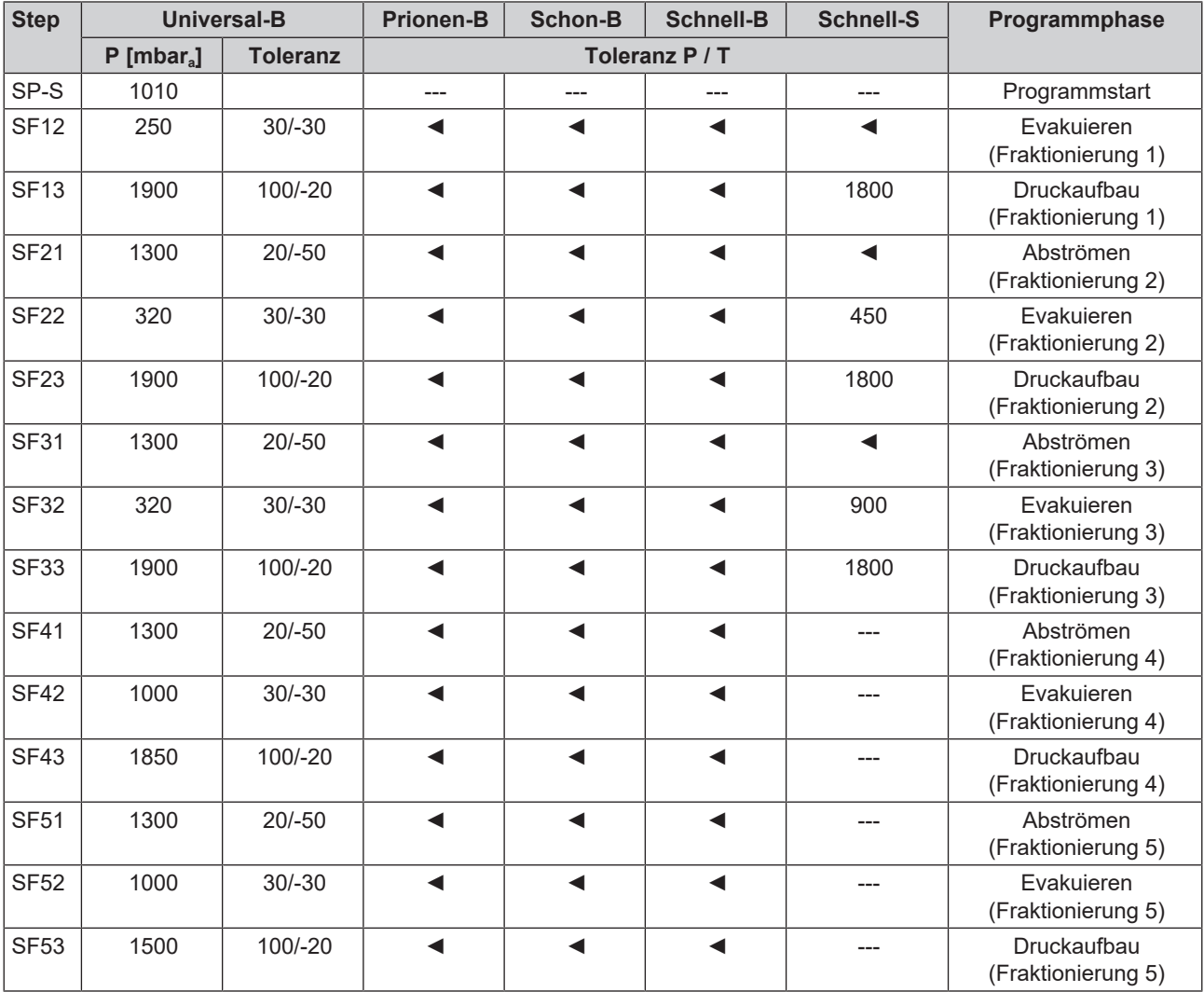

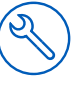

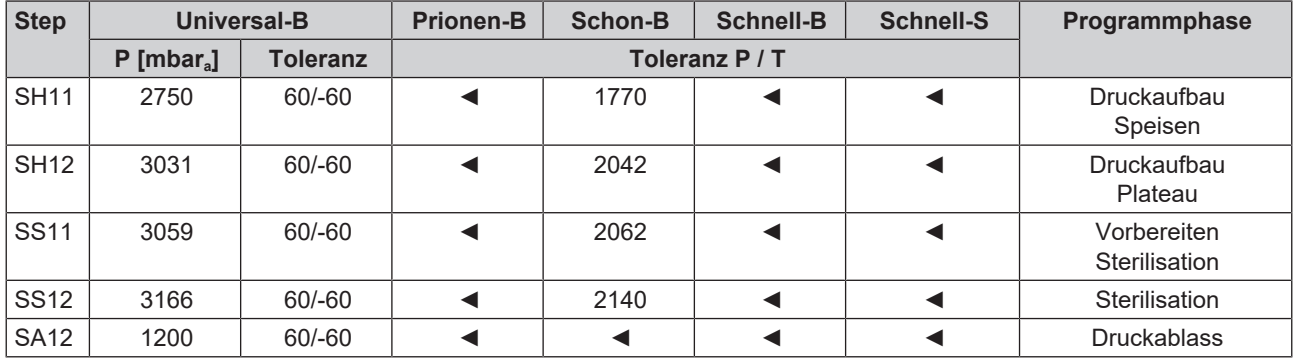

**Legende:**

P = Druck

T = Toleranz

◄ wie im Universal-B Programm

## **Leerkammerprüfung**

Der kälteste Punkt in der Sterilisierkammer während der Leerkammerprüfung liegt direkt am Temperatursensor (siehe Kreismarkierung in folgender Abbildung). Die Temperatur im Rest der Sterilisierkammer ist überall annähernd gleich.

*Schematische Seiten- und Vorderansicht der Sterilisierkammer*

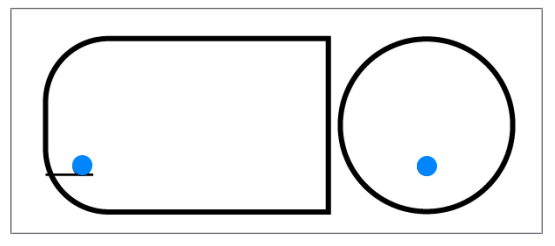

## **Druck-Zeit-Diagramm**

*Druck-Zeit-Diagramm für Universal-B, 134 °C und 2,1 bar*

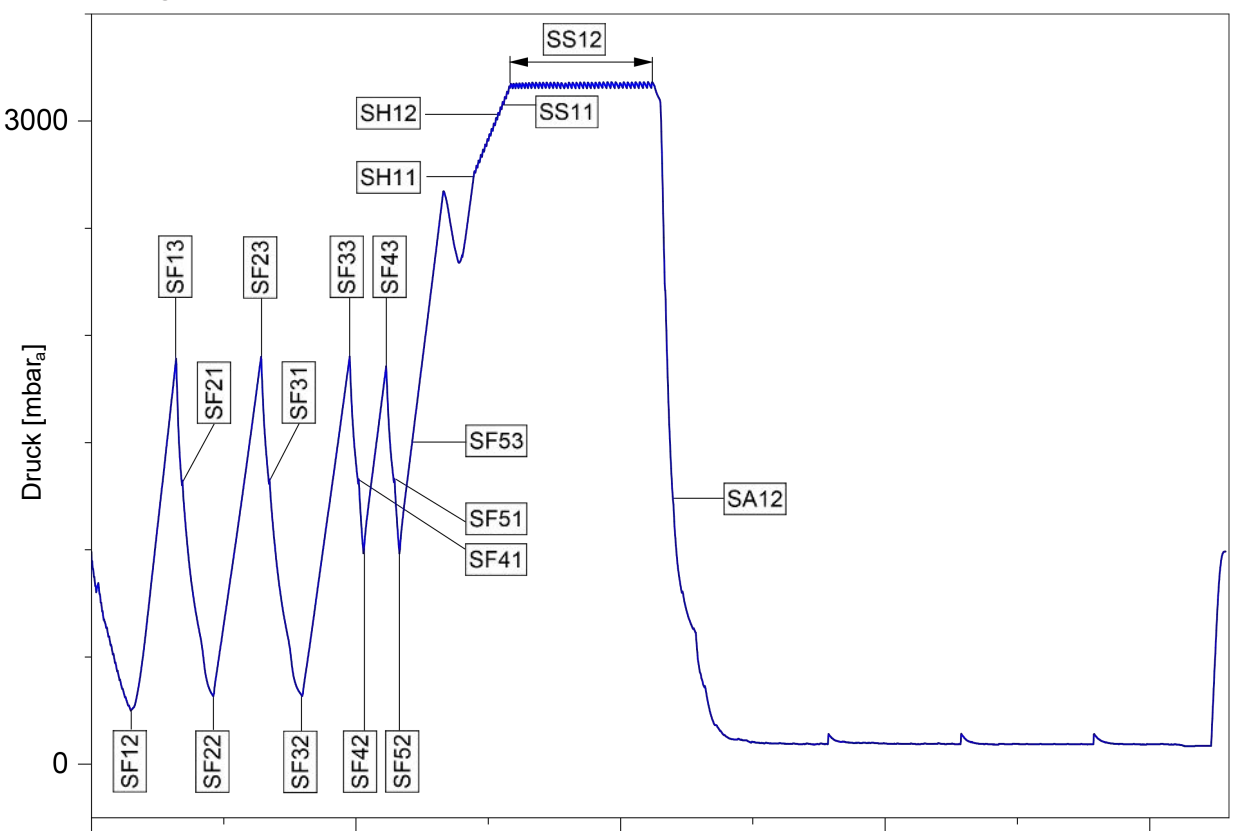

## **Glossar**

#### *AKI*

AKI ist die Abkürzung für "Arbeitskreis Instrumentenaufbereitung".

#### *Aufbereitung*

Die Aufbereitung ist eine Maßnahme, um ein neues oder gebrauchtes Produkt für die Gesundheitsfürsorge für seine Zweckbestimmung vorzubereiten. Die Aufbereitung umfasst die Reinigung, Desinfektion, Sterilisation und ähnliche Verfahren.

#### <span id="page-101-0"></span>*Autorisierter Techniker*

Ein autorisierter Techniker ist eine von MELAG intensiv geschulte und autorisierte Person, die über ausreichend spezifische Geräte- und Fachkenntnisse verfügt. Nur dieser Techniker darf Instandsetzungs- und Installationsarbeiten an MELAG-Geräten vornehmen.

#### *Beladung*

Die Beladung umfasst Produkte, Geräte oder Materialien, die gemeinsam in einem Betriebszyklus aufbereitet werden.

#### *Charge*

Die Charge ist die Zusammenfassung der Beladung, welche gemeinschaftlich ein und denselben Aufbereitungsvorgang durchlaufen hat.

#### <span id="page-101-1"></span>*Demineralisiertes Wasser*

Demineralisiertes Wasser beinhaltet keine Mineralien, welche im normalen Quell- oder Leitungswasser vorkommen. Es wird durch Ionenaustausch aus Leitungswasser gewonnen und als Speisewasser verwendet.

#### *Destilliertes Wasser*

Destilliertes Wasser (Aquadest von lat. aqua destillata) ist weitgehend frei von Salzen, organischen Stoffen und Mikroorganismen. Es wird durch Destillation (Verdampfen und anschließende Kondensation) aus normalem Leitungswasser oder vorgereinigtem Wasser gewonnen. Destilliertes Wasser wird z. B. als Speisewasser verwendet.

#### *DGSV*

DGSV ist die Abkürzung für "Deutsche Gesellschaft für Sterilgutversorgung". Die Ausbildungsrichtlinien der DGSV werden in DIN 58946, Teil 6 als Anforderungen an das Personal aufgeführt.

#### *DGUV Vorschrift 1*

DGUV ist die Abkürzung für "Deutsche Gesetzliche Unfallversicherung". Die Vorschrift 1 regelt die Grundsätze der Prävention.

#### *DIN 58946-7*

Norm für "Sterilisation – Dampf-Sterilisatoren – Teil 7: Bauliche Voraussetzungen sowie Anforderungen an die Betriebsmittel und den Betrieb von Dampf-Sterilisatoren im Gesundheitswesen"

#### *DIN 58953*

Norm für "Sterilisation – Sterilgutversorgung"

#### *Dynamische Druckprüfung*

Die dynamische Druckprüfung dient zum Nachweis, dass die Rate der in der Sterilisierkammer auftretenden Druckänderungen während eines Sterilisierzykluses einen Wert nicht überschreitet, der zu einer Beschädigung des Verpackungsmaterials führen könnte, siehe EN 13060.

#### *Einfache Verpackung*

Die Beladung wird in einem Sterilbarrieresystem (z. B. Klarsicht-Sterilisierverpackung) einmal verpackt. Der Gegensatz dazu ist die Mehrfachverpackung.

#### *Einfacher Hohlkörper*

Ein einfacher Hohlkörper ist entweder einseitig oder beidseitig offen, siehe EN 13060. Für den einseitig offenen Körper gilt: 1 ≤ L/D ≤ 5 und D ≥ 5 mm. Für den beidseitig offenen Körper gilt: 2 ≤ L/D ≤ 10 und D ≥ 5 (L = Hohlkörperlänge, D = Hohlkörperdurchmesser).

#### *Elektrofachkraft*

Die Elektrofachkraft ist eine Person mit geeigneter fachlicher Ausbildung, Kenntnissen und Erfahrung, so dass sie Gefahren erkennen und vermeiden kann, die von Elektrizität ausgehen können, siehe IEC 60050 oder für Deutschland VDE 0105-100.

#### <span id="page-101-2"></span>*EN 13060*

Norm für "Dampf-Klein-Sterilisatoren"

#### *EN 13060*

Norm für "Dampf-Klein-Sterilisatoren"

#### *EN 867-5*

Norm für "Nichtbiologische Systeme für den Gebrauch in Sterilisatoren – Teil 5: Festlegungen von Indikatorsystemen und Prüfkörpern für die Leistungsprüfung von Klein-Sterilisatoren vom Typ B und vom Typ S"

#### *EN ISO 11140-1*

Norm für "Sterilisation von Produkten für die Gesundheitsfürsorge – Chemische Indikatoren – Teil 1: Allgemeine Anforderungen"

#### *EN ISO 11607-1*

Norm für "Verpackungen für in der Endverpackung zu sterilisierende Medizinprodukte – Teil 1: Anforderungen an Materialien, Sterilbarrieresysteme und Verpackungssysteme"

#### *Gemischte Beladung*

Die Beladung innerhalb einer Charge beinhaltet sowohl verpackte als auch unverpackte Produkte.

Kondensat ist eine Flüssigkeit (z. B. Wasser), die bei Abkühlung aus dem dampfförmigen Zustand hervorgeht und sich so abscheidet.

#### <span id="page-102-0"></span>*Korrosion*

Korrosion ist die chemische Veränderung oder Zerstörung metallischer Werkstoffe durch Wasser und chemische Substanzen.

#### *Leerkammerprüfung*

Die Leerkammerprüfung ist eine Prüfung ohne Beladung und wird durchgeführt, um die Leistung des Autoklaven ohne den Einfluss einer Beladung zu beurteilen. Dies ermöglicht die Überprüfung der erhaltenen Temperaturen und Drücke gegenüber den vorgesehenen Einstellungen, siehe EN 13060.

#### *Leitfähigkeit*

Als Leitfähigkeit wird die Fähigkeit eines leitfähigen chemischen Stoffes oder Stoffgemisches bezeichnet, Energie oder andere Stoffe oder Teilchen im Raum zu leiten oder zu übertragen.

#### *Luftleckage*

Eine Luftleckage ist eine undichte Stelle, durch die unerwünscht Luft ein- oder austreten kann. Die Prüfung der Luftleckage dient zum Nachweis, dass das Volumen des Lufteintritts in die Sterilisierkammer während der Vakuumphasen einen Wert nicht überschreitet, der das Eindringen von Dampf in die Beladung verhindert, und dass die Luftleckage keine mögliche Ursache einer erneuten Kontamination der Beladung während der Trocknung ist.

#### *Massiv*

Massiv beschreibt die Eigenschaft eines Produktes, welches aus nicht porösem Material besteht, das keine Ausbuchtungen oder andere konstruktive Merkmale aufweist, die der Dampfdurchdringung einen größeren oder gleichen Widerstand entgegensetzen als ein einfacher Hohlkörper.

#### *Massive Beladung*

Die Angabe zur massiven Beladung dient zum Nachweis, dass bei den Werten, auf die die Steuerung eingestellt ist, die erforderlichen Sterilisationsbedingungen innerhalb der gesamten Beladung erreicht werden. Die Beladung muss die Höchstmasse an massiven Instrumenten darstellen, für deren Sterilisation ein Autoklav nach EN 13060 ausgelegt ist.

#### *Mehrfachverpackung*

Die Beladung wird z. B. doppelt in Folie versiegelt oder in Folie verpackte Instrumente befinden sich zusätzlich in einem Behälter oder in Textilien eingeschlagene **Container.** 

#### <span id="page-102-2"></span>*pH-Wert*

Der pH-Wert ist ein Maß für die Stärke der sauren bzw. basischen Wirkung einer wässrigen Lösung.

#### *Poröse Teilbeladung*

Die Angabe zur porösen Teilbeladung dient zum Nachweis, dass bei den Werten, auf die die Steuerung eingestellt ist, der Dampf schnell und gleichmäßig in das festgelegte Prüfpaket eindringt, siehe EN 13060.

#### *Poröse Vollbeladung*

Die Angabe zur porösen Vollbeladung dient zum Nachweis, dass bei den Werten, auf die die Steuerung eingestellt ist, die erforderlichen Sterilisationsbedingungen in porösen Beladungen mit der maximalen Dichte erreicht werden, für deren Sterilisation ein Autoklav nach EN 13060 ausgelegt ist.

#### *Produkt mit engem Lumen*

Ein Produkt mit engem Lumen ist entweder ein einseitig oder beidseitig offen. Für den einseitig offenen Körper gilt: 1 ≤ L/D ≤ 750 und L ≤ 1500 mm. Für den beidseitig offenen Körper gilt: 2 ≤ L/D ≤ 1500 und L ≤ 3000 mm und der nicht dem Holkörper B entspricht (L = Hohlkörperlänge, D = Hohlkörperdurchmesser), siehe EN 13060.

#### *Prozessbeurteilungssystem*

Das Prozessbeurteilungssystem (engl. Self Monitoring System) beobachtet sich selbst und vergleicht Messfühler während laufender Programme untereinander.

#### *RKI*

RKI ist die Abkürzung für "Robert Koch-Institut". Das Robert Koch-Institut ist die zentrale Einrichtung der für die Erkennung, Verhütung und Bekämpfung von Krankheiten, insbesondere der Infektionskrankheiten.

#### *Sachkundiges Personal*

Geschultes Personal gemäß nationaler Vorgaben für den jeweils zutreffenden Anwendungsbereich (Zahnmedizin, Medizin, Podologie, Veterinärmedizin, Kosmetik, Piercing, Tattoo) mit folgenden Inhalten: Instrumentenkunde, Kenntnisse in Hygiene und Mikrobiologie, Risikobewertung und Einstufung von Medizinprodukten und Instrumentenaufbereitung.

#### *Siedeverzug*

Der Siederverzug ist das Phänomen, dass man unter bestimmten Bedingungen Flüssigkeiten über ihren Siedepunkt hinaus erhitzen kann, ohne dass sie sieden. Dieser Zustand ist instabil. Bei geringer Erschütterung kann sich innerhalb kürzester Zeit eine große Gasblase ausbilden, die sich explosionsartig ausdehnt.

#### <span id="page-102-1"></span>*Speisewasser*

Speisewasser wird zur Erzeugung des Wasserdampfes für die Sterilisation benötigt; Richtwerte für die Wasserqualität gemäß EN 285 oder EN 13060 – Anhang C.

#### *Sterilbarrieresystem*

Das Sterilbarrieresystem ist eine verschlossene Mindestverpackung, die das Eintreten von Mikroorganismen verhindert (z. B. durch Siegelung verschlossene Beutel, verschlossene wieder verwendbare Container, gefaltete Sterilisationstücher u. ä.) und die aseptische Bereitstellung des Produktes am Ort der Verwendung ermöglicht.

#### *Sterilgut*

Sterilgut ist erfolgreich sterilisiertes (also steriles) Gut. Sterilgut wird auch als Charge bezeichnet.

#### <span id="page-103-0"></span>*Sterilisierkammer*

Die Sterilisierkammer ist der Teil des Autoklaven, in dem die Beladung sterilisiert wird.

#### *Vakuum*

Umgangssprachlich ist Vakuum ein materiefreier Raum. Im technischen Sinne handelt es sich um ein Volumen mit verringertem Gasdruck (zumeist Luftdruck).

#### *Weiche Sterilisierverpackung*

Eine weiche Sterilisierverpackung ist z. B. ein Papierbeutel oder eine Klarsicht-Sterilisierverpackung.

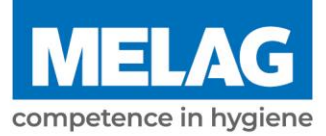

# **Eignungsbeleg**

Nach den Empfehlungen der Kommission für Krankenhaushygiene und Infektionsprävention am Robert Koch-Institut

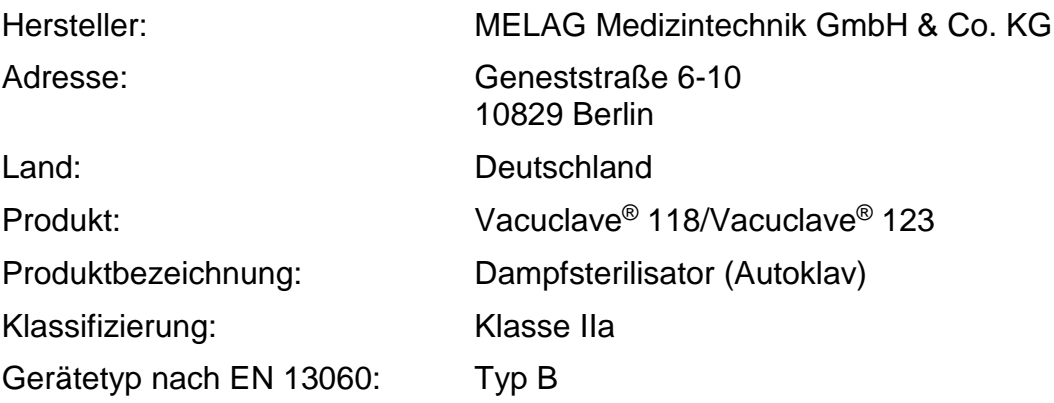

Hiermit erklären wir, dass das oben genannte Produkt für die Sterilisation

- **massiver Instrumente (verpackt und unverpackt)**
- **poröser Güter (verpackt und unverpackt)**
- **Produkte mit engem Lumen (verpackt und unverpackt)**
- einfache Hohlkörper (verpackt und unverpackt)

#### geeignet ist.

Hinweise zu den Beladungsmengen und Beladungsvarianten befinden sich in dem Benutzerhandbuch und müssen beachtet werden.

Die Herstellerangaben der zur Sterilisation vorgesehenen Medizinprodukte nach EN ISO 17664-1 müssen beachtet werden.

Wir erklären, dass zur Überprüfung des Dampfsterilisators folgendes Prüfsystem geeignet ist:

▪ **MELA***control***® Helix und MELA***control***® Pro**

Berlin, 01.03.2023

Dr. Steffen Gebauer (Geschäftsführung)

Quality - made in Germany

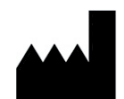

## MELAG Medizintechnik GmbH & Co. KG

Geneststraße 6-10 10829 Berlin Deutschland

E-Mail: info@melag.de Web: www.melag.com

**Originalbetriebsanleitung** 

Verantwortlich für den Inhalt: MELAG Medizintechnik GmbH & Co. KG Technische Änderungen vorbehalten

Ihr Fachhändler